avrora-arm.ru +7 (495) 956-62-18

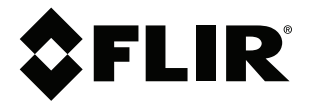

# **Руководство по эксплуатации Серия FLIR GF6xx**

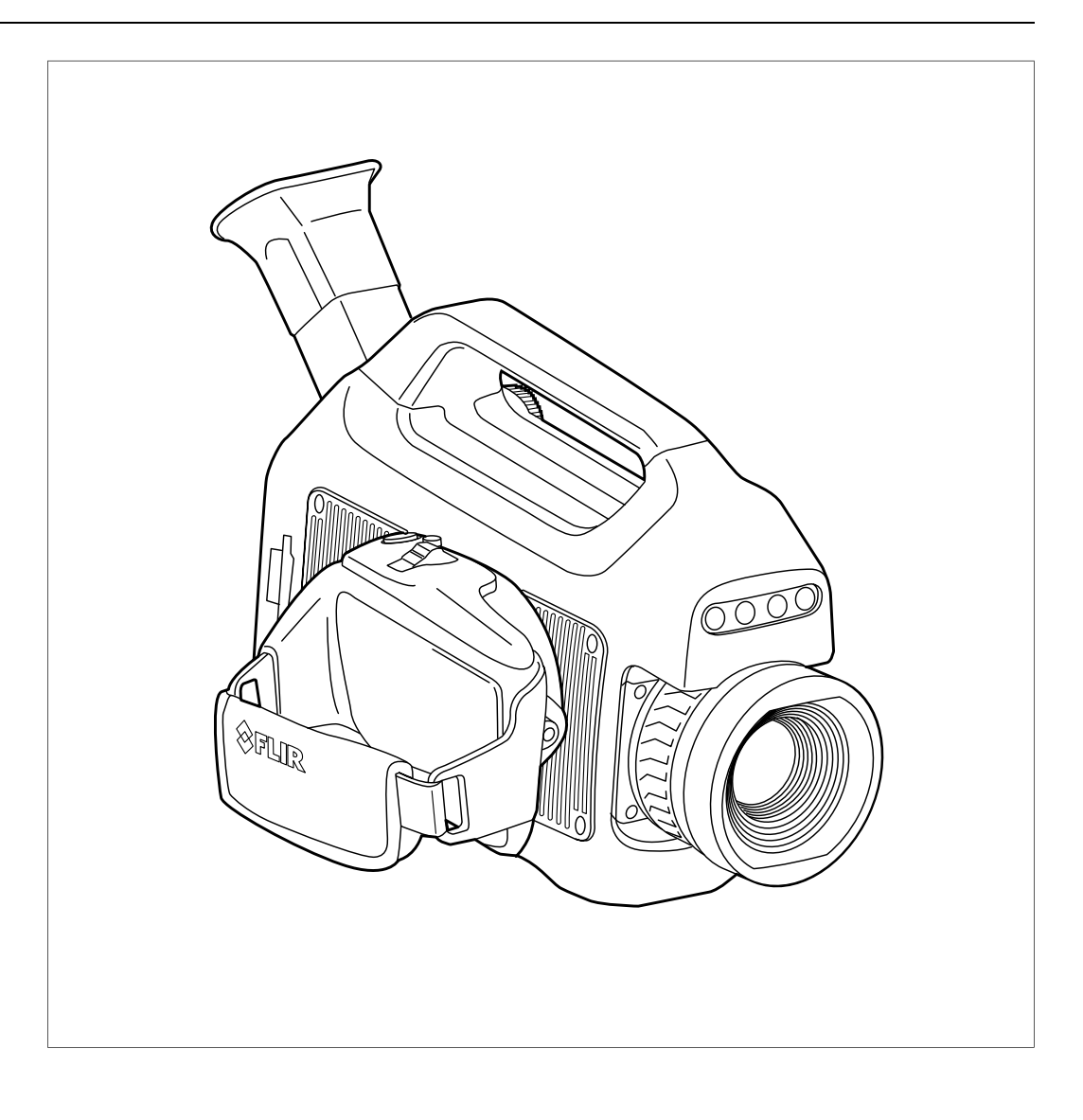

# Содержание

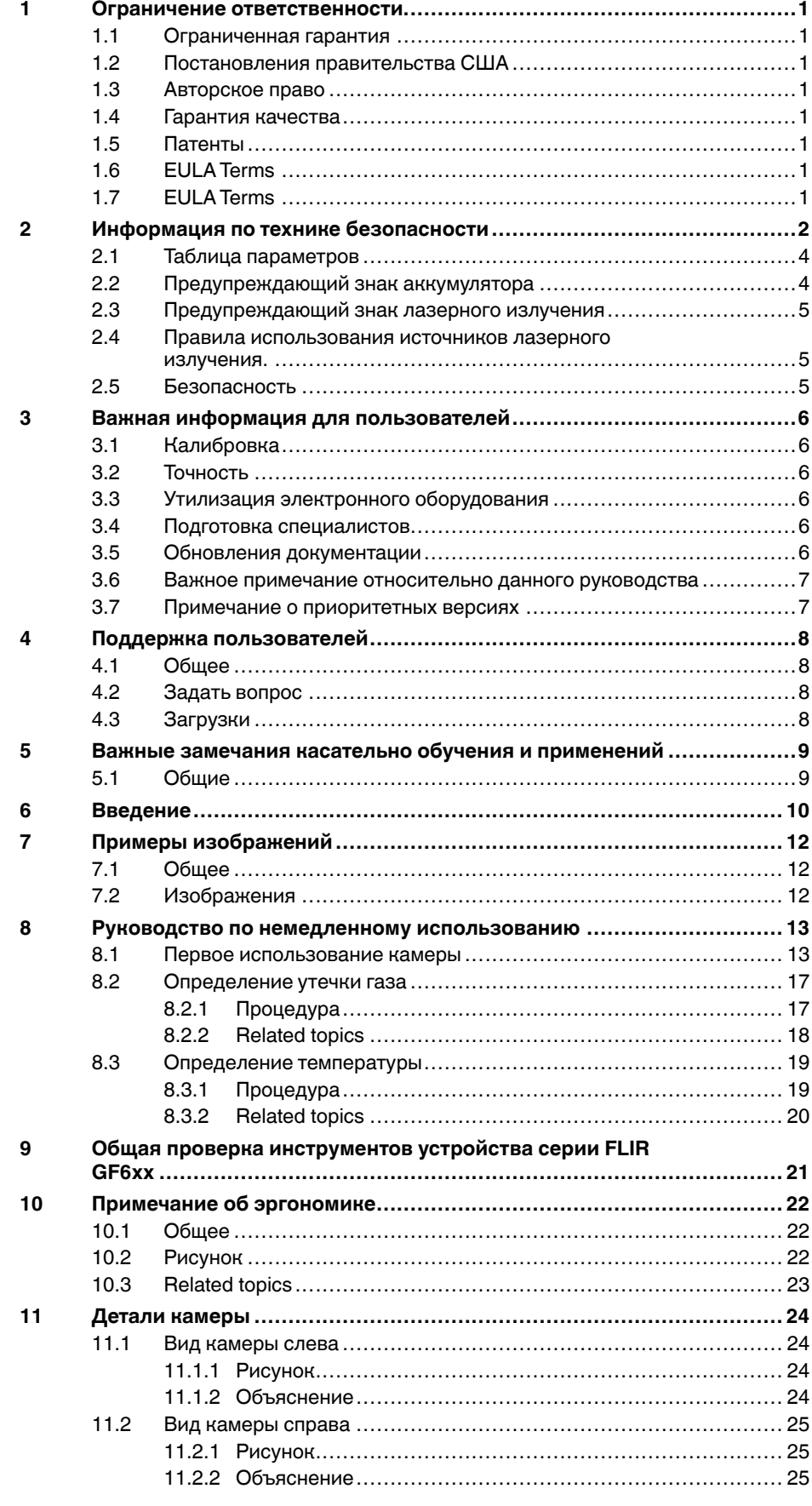

 $13$ 

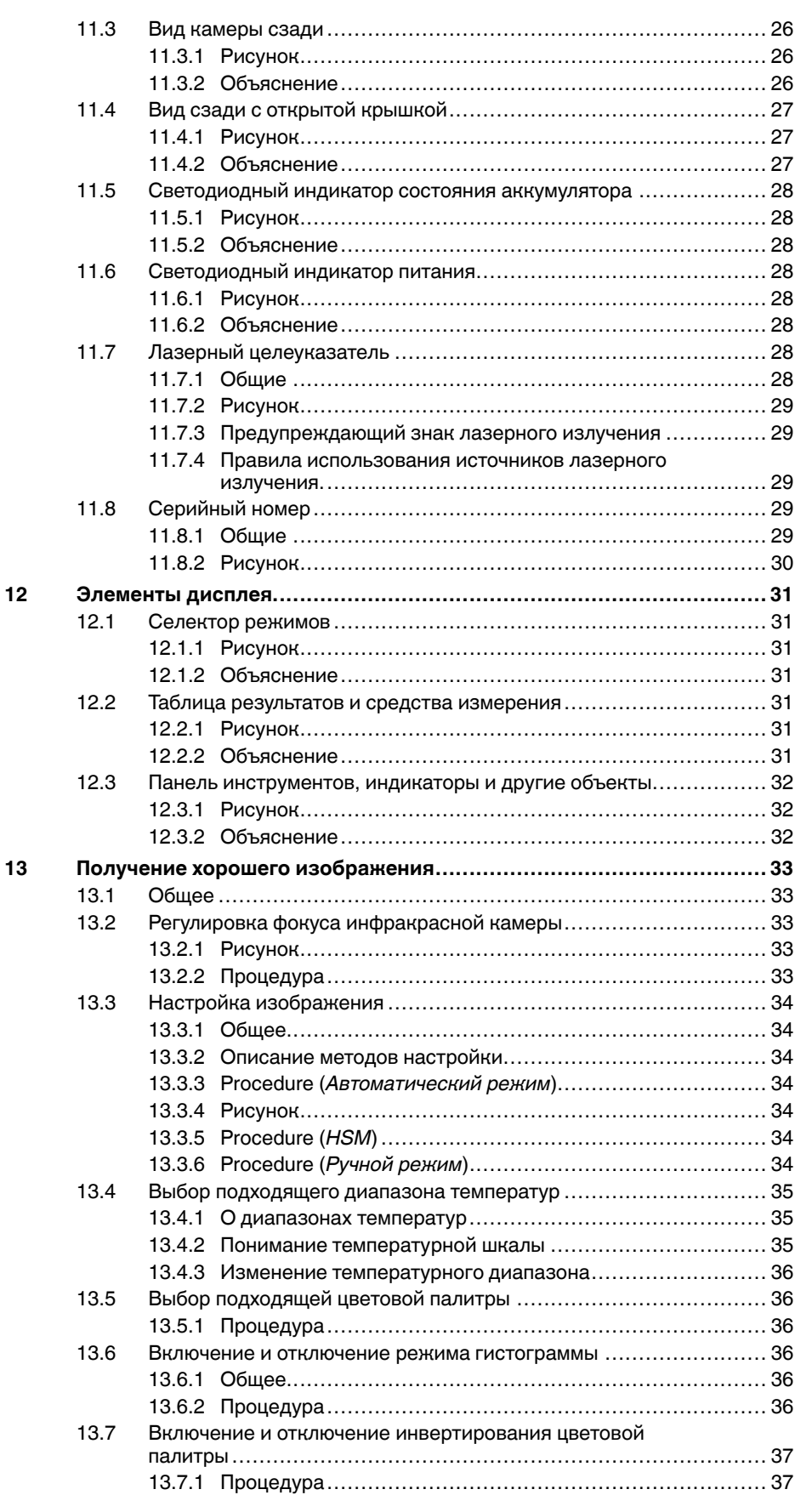

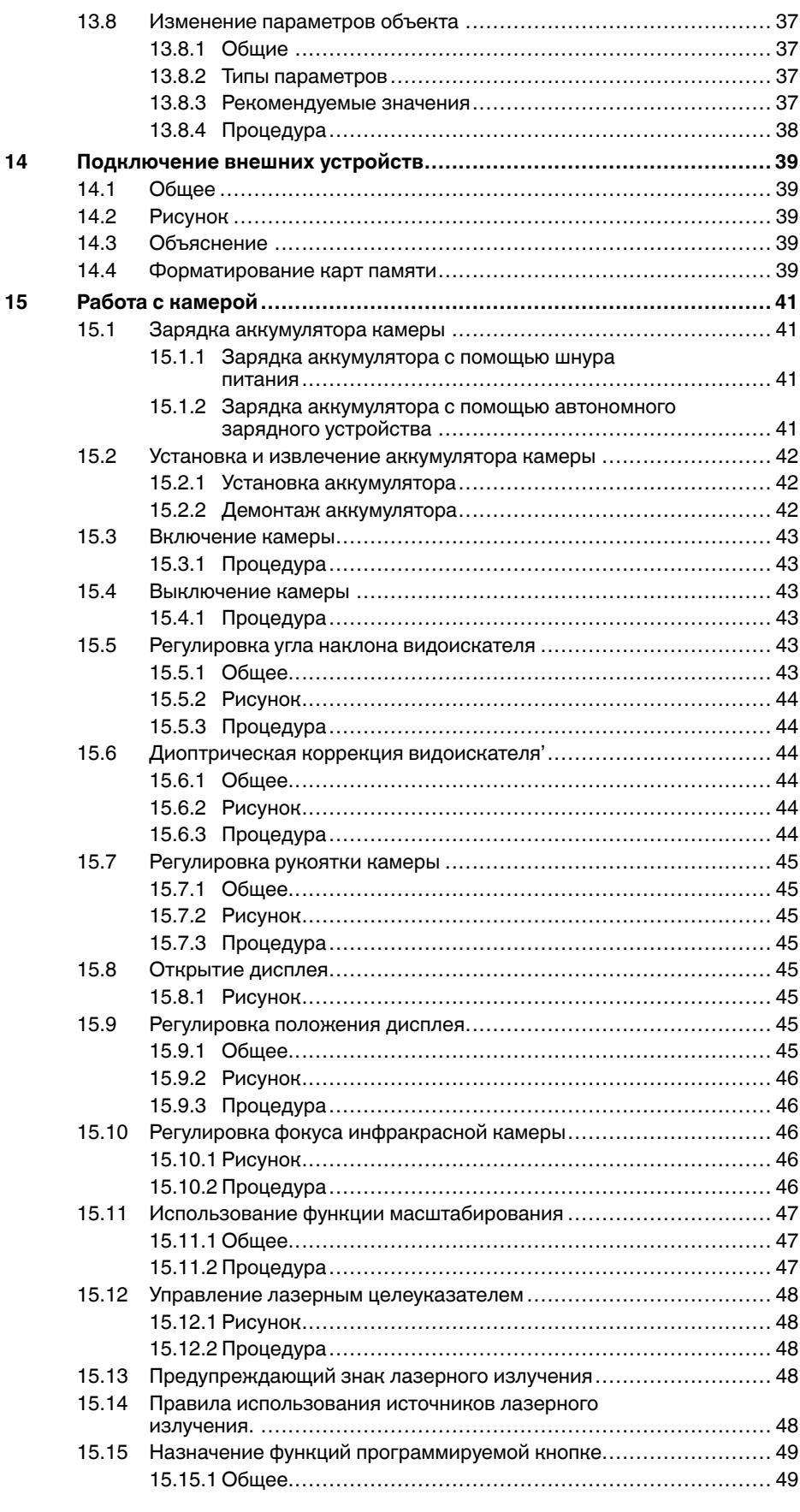

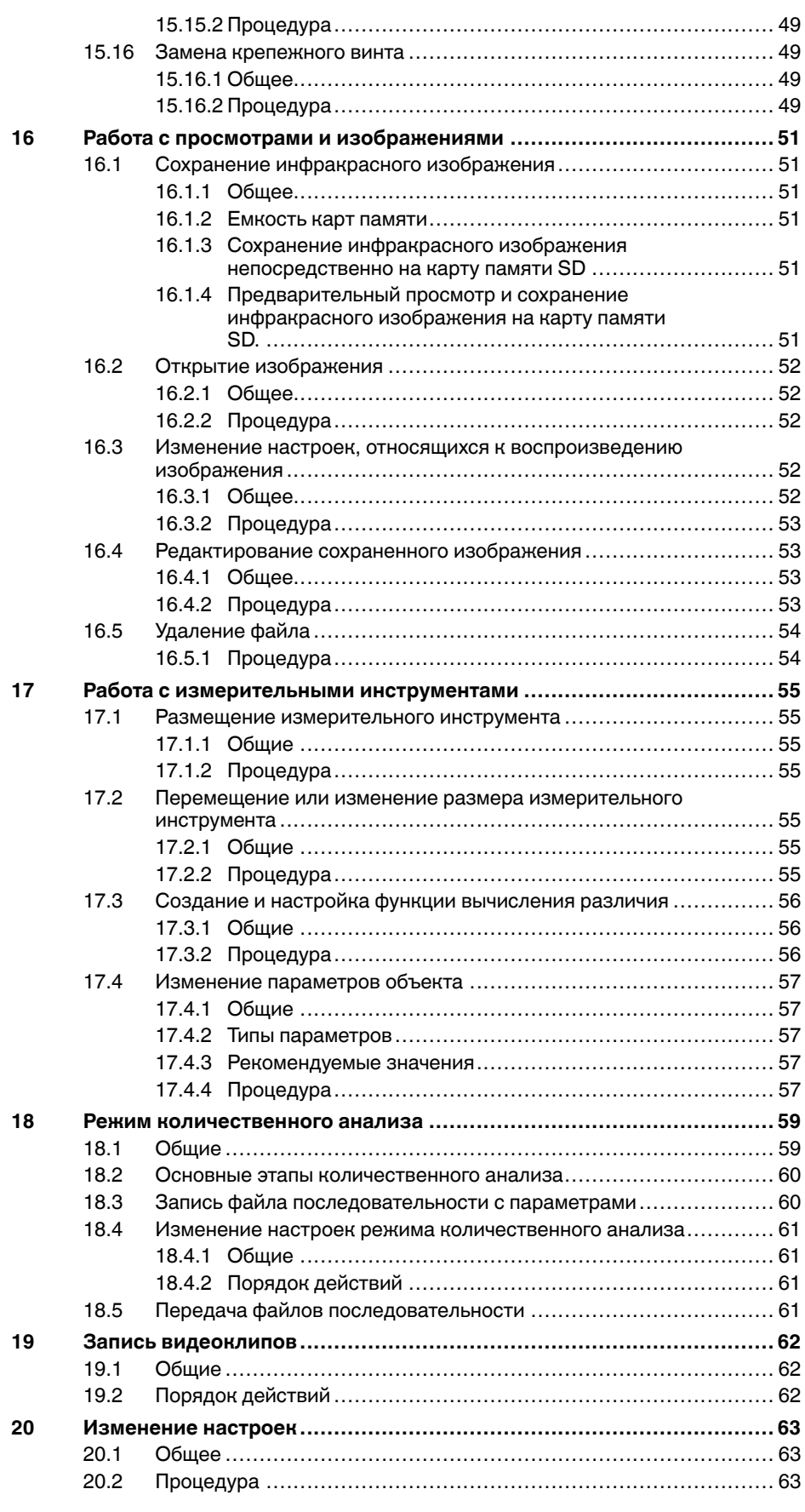

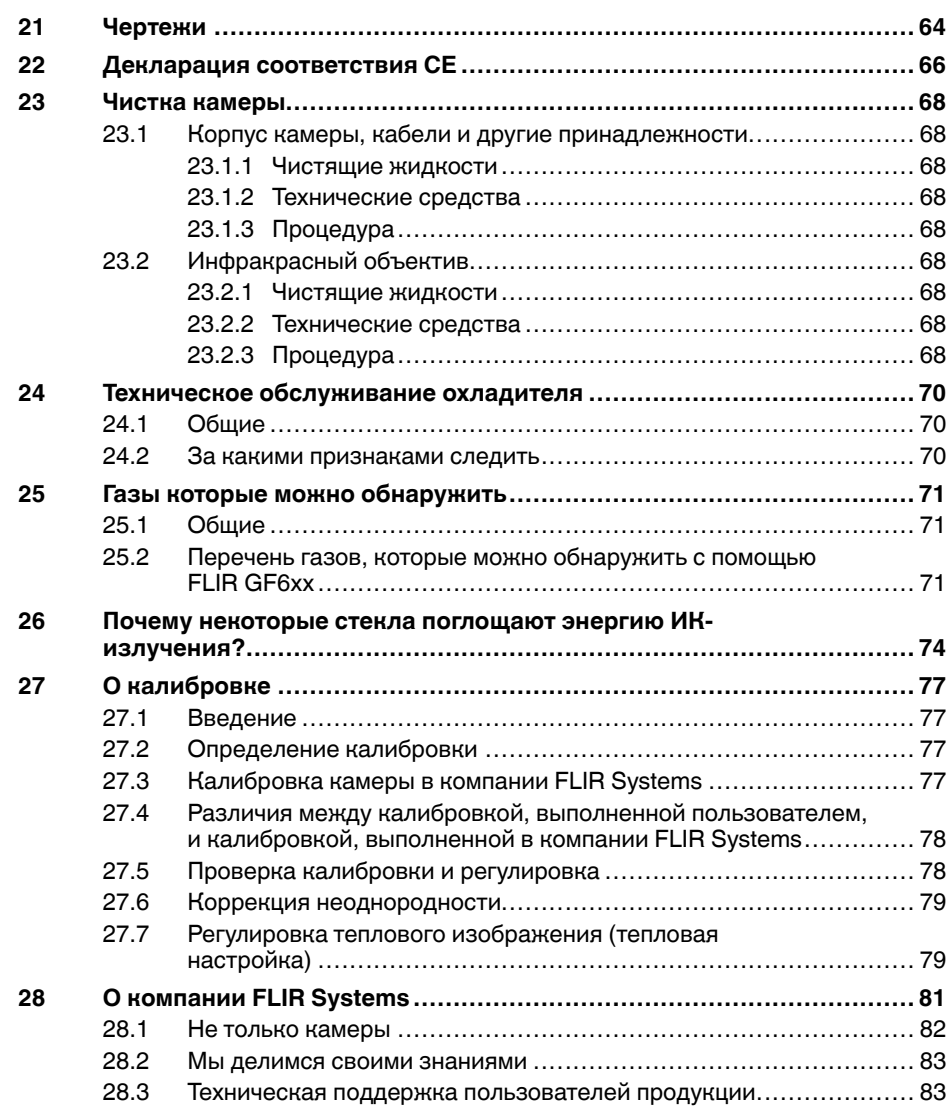

# **[1](#page-7-0) Ограничение [ответственности](#page-7-0)**

### <span id="page-7-1"></span><span id="page-7-0"></span>**1.1 Ограниченная гарантия**

Условия гарантии см. на веб-сайте https://www.flir.com/warranty.

### <span id="page-7-2"></span>**1.2 Постановления правительства США**

На данный продукт распространяются экспортные правила США. В случае возникновения вопросов пишите на адрес exportquestions@flir. com.

### <span id="page-7-3"></span>**1.3 Авторское право**

© 2016, FLIR Systems, Inc.. Все права защищены повсеместно. Никакие<br>части программного обеспечения, включая исходную программу, не мо-<br>гут быть воспроизведены, переданы, преобразованы или переведены<br>на любой язык или на я иным путем – без предварительного письменного разрешения со стороны компании FLIR Systems.

Настоящую документацию целиком или по частям запрещается копиро-<br>вать, фотокопировать, воспроизводить, переводить или передавать в<br>любой электронный носитель или преобразовывать в вид, пригодный<br>для машинного считывания,

Названия и знаки на изделии являются либо зарегистрированными товарными знаками или торговыми марками компании FLIR Systems и/ или ее филиалов. Все прочие торговые марки, торговые названия или названия компаний, на которые здесь имеются ссылки, используются лишь для идентификации и являются собственностью соответствующих владельцев.

### <span id="page-7-4"></span>**1.4 Гарантия качества**

Данные изделия разработаны и изготовлены в соответствии с требо нями системы управления качеством, аттестованной по стандарту ISO 9001.

Компания FLIR Systems проводит политику постоянного совершенство-вания. В связи с этим мы оставляем за собой право вносить изменения и усовершенствования в любые изделия без предварительного усовершен<br>кедомлении

### <span id="page-7-5"></span>**1.5 Патенты**

Данный продукт защищен патентами/дизайнерскими патентами или за-<br>явками на получение патентов/дизайнерских патентов. См. реестр па-<br>тентов FLIR Systems: https://www.flir.com/patentnotices.

### <span id="page-7-6"></span>**1.6 EULA Terms**

QM Core and QM GUI, Copyright ®2013 Nokia Corporation and FLIR Sy-<br>estems AB. This Qt library is a free software; you can redistribute it and/or mo-<br>dify it under the terms of the GNU Lesser General Public License as<br>publi SE. See the GNU Lesser General Public License, http://www.gnu.org/licenses/lgpl-2.1.html. The source code for the libraries Qt4 Core and Qt4 GUI may be requested from FLIR Systems AB.

### <span id="page-7-7"></span>**1.7 EULA Terms**

- You have acquired a device ("INFRARED CAMERA") that includes software licensed by FLIR Systems AB from Microsoft Licensing, GP or its affiliates ("MS"). Those installed software products of MS origin, as well
- as associated media, printed materials, and "online" or electronic documentation ("SOFTWARE") are protected by international intellectual<br>property laws and tradies. The SOFTWARE is licensed, not sold. All<br>rights reserved.<br> USE ON THE DEVICE, WILL CONSTITUTE YOUR AGREEMENT TO<br>THIS EULA (OR RATIFICATION OF ANY PREVIOUS CONSENT).<br>• GRANT OF SOFTWARE LICENSE. This EULA grants you the following<br>license:
	- You may use the SOFTWARE only on the DEVICE. **NOT FAULT TOLERANT.** THE SOFTWARE IS NOT FAULT TOLE-
	- RANT. FLIR Systems AB HAS INDEPENDENTLY DETERMINED HOW TO USE THE SOFTWARE IN THE DEVICE, AND MS HAS RELIED UPON FLIR Systems AB TO CONDUCT SUFFICIENT TESTING TO DETERMINE THAT THE SOFTWARE IS SUITABLE FOR SUCH USE.
	- **NO WARRANTIES FOR THE SOFTWARE.** THE SOFTWARE is provided "AS IS" and with all faults. THE ENTIRE RISK AS TO SA-TISFACTORY QUALITY, PERFORMANCE, ACCURACY, AND EF-FORT (INCLUDING LACK OF NEGLIGENCE) IS WITH YOU.<br>ALSO, THERE IS NO WARRANTY AGAINST INTERFERENCE<br>WITH YOUR ENJOYMENT OF THE SOFTWARE OR AGAINST<br>INFRINGEMENT. I**F YOU HAVE RECEIVED ANY WARRANTIES<br>REGARDING THE DEVICE OR THE**
	- ON, MS.<br>No Liability for Certain Damages. EXCEPT AS PROHIBITED BY<br>LAW, MS SHALL HAVE NO LIABILITY FOR ANY INDIRECT,<br>SPECIAL, CONSEQUENTIAL OR INCIDENTAL DAMAGES ARI-<br>SING FROM OR IN CONNECTION WITH THE USE OR PER-<br>FORMANCE POSE. IN NO EVENT SHALL MS BE LIABLE FOR ANY<br>AMOUNT IN EXCESS OF U.S. TWO HUNDRED FIFTY DOL-**LARS (U.S.\$250.00).**
	- Limitations on Reverse Engineering, Decompilation, and Di-<br>sassembly. You may not reverse engineer, decompile, or disas-<br>semble the SOFTWARE, except and only to the extent that such<br>activity is expressly permitted by ap
	- this limitation. **SOFTWARE TRANSFER ALLOWED BUT WITH RESTRIC-TIONS.** You may permanently transfer rights under this EULA only
	- as part of a permanent sale or transfer of the Device, and only if<br>the recipient agrees to this EULA. If the SOFTWARE is an upgrade<br>any transfer must also include all prior versions of the SOFTWARE.<br>• **EXPORT RESTRICTIONS** RE, including the U.S. Export Administration Regulations, as well as end-user, end-use and destination restrictions issued by U.S. and other governments. For additional information see http://www. microsoft.com/exporting/.

# **[Информация](#page-8-0) по технике [безопасности](#page-8-0)**

### <span id="page-8-0"></span>**ОСТОРОЖНО**

**Применимость**: цифровые устройства класса A.

Данное оборудование генерирует, использует и может излучать радиочастотную энергию, и если оно было установлено и используется не в соответствии с настоящей инструкцией, то оно может создавать помехи в работе аппаратуры радиосвязи. Данное оборудование было протестировано и было признано удовлетворяющим требованиям к предельным значениям мощности излучения помех к вычислительным средствам Класса А, подраздел J части 15 Правил Федеральной комиссии по связи (ФКС), разработанным для обеспечения удовлетворительной защиты от помех при работе в промышленных условиях. Работа этого оборудования в жилых районах, вероятно, вызовет радиопомехи. В таком случае от пользователя потребуется, чтобы он за свой счет предпринял любые меры, которые могут понадобиться для снижения уровня таких помех.

### $\bigwedge$ **ОСТОРОЖНО**

Не смотрите прямо в направлении лазерного луча. Лазерное излучение может привести к раздражению органов зрения.

### ∕≬` **ОСТОРОЖНО**

Запрещается разбирать аккумулятор или вносить изменения в его конструкцию. Аккумулятор снабжен устройствами защиты и обеспечения безопасности, при повреждении которых возможен перегрев аккумулятора. Это может стать причиной возгорания или взрыва.

### ⁄≬∖ **ОСТОРОЖНО**

Если жидкость, вытекшая из аккумулятора, попала в глаза, ни в коем случае не следует тереть глаза. Хорошо промойте их водой и немедленно обратитесь за медицинской помощью. В противном случае аккумуляторная жидкость может стать причиной серьезных повреждений органов зрения.

#### ⁄≬\ **ОСТОРОЖНО**

Не рекомендуется продолжать зарядку аккумулятора, если он полностью не зарядился в течение времени зарядки, указанного в технической документации. Продолжение процесса зарядки может привести к перегреву аккумулятора и стать причиной возгорания или взрыва, которые могут повлечь травмы.

### ∕≬∖ **ОСТОРОЖНО**

Используйте только рекомендуемое оборудование для разрядки аккумулятора. Использование иного оборудования снижает эксплуатационные качества и сокращает срок службы аккумулятора. Использование оборудования отличного от рекомендуемого связано с риском подачи слишком большого тока. Это может привести к перегреву аккумулятора и стать причиной взрыва и травм.

### ⁄≬\ **ОСТОРОЖНО**

Перед использованием каких-либо жидкостей вы должны внимательно прочесть указания по технике безопасности и предупреждающие надписи на упаковке. Некоторые жидкости могут быть опасны для жизни и здоровья и вызывать травмы.

#### ∕r **ВНИМАНИЕ**

Не направляйте инфракрасную камеру (с установленной крышкой объектива или без нее) на мощные источники энергии, например, на устройства, испускающие лазерное излучение, или на солнце. Это может привести к нежелательным изменениям точностных характеристик камеры. Возможно также повреждение детектора камеры.

### $/ \!\!\! \Lambda$ **ВНИМАНИЕ**

Не подключайте аккумуляторы непосредственно к автомобильному прикуривателю без специального адаптера компании FLIR Systems для подключения аккумуляторов к прикуривателю. Несоблюдение этого требования может привести к повреждению аккумулятора.

### **ВНИМАНИЕ**

Не соединяйте между собой положительный и отрицательный полюса аккумулятора посредством каких-либо металлических предметов (например, отрезком провода). Это может привести к повреждению аккумулятора.

#### $\bigwedge$ **ВНИМАНИЕ**

Не допускайте попадания на аккумулятор пресной или соленой воды и не подвергайте его воздействию влаги. В результате этого аккумулятор может быть поврежден.

### $/ \hat{ }$ **ВНИМАНИЕ**

Не пытайтесь проделать какие-либо отверстия в аккумуляторе. Он может быть поврежден.

#### ∕N **ВНИМАНИЕ**

Запрещено трясти аккумулятор или стучать по нему. Эти действия могут стать причиной повреждения аккумулятора.

#### ∕N **ВНИМАНИЕ**

Не помещайте аккумуляторы в огонь или рядом с ним, а также не подвергайте их воздействию прямых солнечных лучей. При повышении температуры аккумулятора срабатывает встроенное устройство защиты, которое может прекратить процесс его зарядки. Перегрев аккумулятора может привести к выходу из строя встроенного устройства защиты, что чревато дальнейшим повышением температуры, повреждением или возгоранием аккумулятора.

#### ⁄r **ВНИМАНИЕ**

Не помещайте аккумуляторы на горячие поверхности или возле отопительных приборов, печей и других источников повышенной температуры. Это может привести к повреждению аккумулятора и стать причиной травм людей.

#### ⁄N **ВНИМАНИЕ**

Не следует выполнять пайку непосредственно на аккумуляторе. Он может быть поврежден.

#### ⁄≬ **ВНИМАНИЕ**

Не используйте аккумулятор при наличии таких признаков, как необычный запах, высокая температура, деформации, изменение цвета и др., во время эксплуатации, зарядки или хранения аккумулятора. При появлении одного или нескольких указанных признаков обратитесь к поставщику. В противном случае это может стать причиной повреждения аккумулятора и травм людей.

#### ⁄≬\ **ВНИМАНИЕ**

Диапазон допустимых температур для зарядки аккумулятора: от 0 °C до +45 °C, за исключением корейского рынка, для которого диапазон составляет от +10 °C до +45°C. Проведение зарядки аккумулятора при температурах, выходящих за пределы этого диапазона, может вызвать перегрев или разрушение аккумулятора. Это может привести также к снижению эксплуатационных качеств и сокращению срока службы аккумулятора.

### Л **ВНИМАНИЕ**

Диапазон допустимых температур для разрядки аккумулятора: от −15°C до +50°C, если не указано иначе в документации для пользователей. Использование аккумулятора при температурах, выходящих за пределы этого диапазона, может привести к снижению эксплуатационных качеств и сокращению срока службы аккумулятора.

#### /!\ **ВНИМАНИЕ**

Если аккумулятор отработал свой срок службы, то перед его утилизацией намотайте на его клеммы изоляционную ленту или аналогичные материалы. Несоблюдение этого требования может привести к повреждению аккумулятора и травмам людей.

#### **ВНИМАНИЕ** 4

Перед установкой аккумулятора удалите с его поверхностей воду или влагу. В противном случае аккумулятор может быть поврежден.

#### Æ **ВНИМАНИЕ**

Не следует наносить растворители или аналогичные жидкости на поверхность камеры, кабели или другие детали. Это может привести к повреждению аккумулятора и травмам.

#### ⁄≬\ **ВНИМАНИЕ**

Будьте осторожны при очистке инфракрасного объектива. На него нанесено антибликовое покрытие, которое легко может быть повреждено. Неправильная чистка может повредить объектив.

### ⁄N **ВНИМАНИЕ**

Не следует прикладывать чрезмерные усилия при чистке инфракрасного объектива. Это может повредить антибликовое покрытие.

#### ⁄≬\ **ВНИМАНИЕ**

Не допускайте попадания в видоискатель излучения от мощных источников энергии. Это излучение может привести к повреждению камеры. Сюда относятся устройства, создающие лазерное излучение, а также солнце.

**Примечание** Устройство GPS не может получать GPS-данные, если камера используется внутри зданий. Кроме того, отображение GPS-данных зависит от различных факторов, например, от территории, от наличия высоких зданий вблизи места использования камеры, а также от числа распознанных спутников.

### <span id="page-10-0"></span>**2.1 Таблица параметров**

В таблице представлены максимальные входные параметры для каждого порта камеры.

**Cтол2.1** Таблица параметров

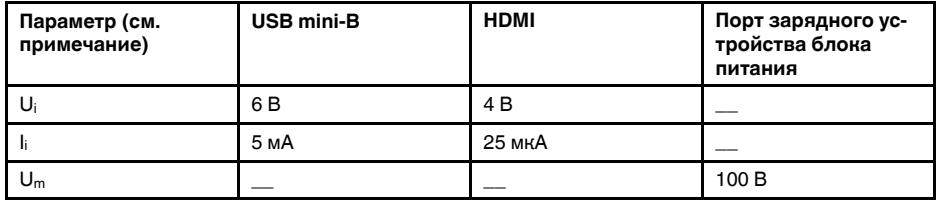

Ui = максимальное входное напряжение.

 $I_i$  = максимальная входная сила тока.

 $U_m$  = максимальное среднеквадратичное напряжение переменного или постоянного тока.

### <span id="page-10-1"></span>**2.2 Предупреждающий знак аккумулятора**

Следующий предупреждающий знак закреплен на внутренней поверхности задней крышки:

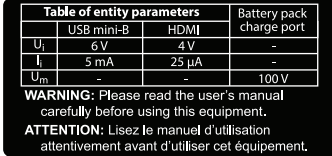

### <span id="page-11-0"></span>**2.3 Предупреждающий знак лазерного излучения**

Предупреждающий знак о наличии лазерного излучения на корпусе камеры содержит следующую информацию:

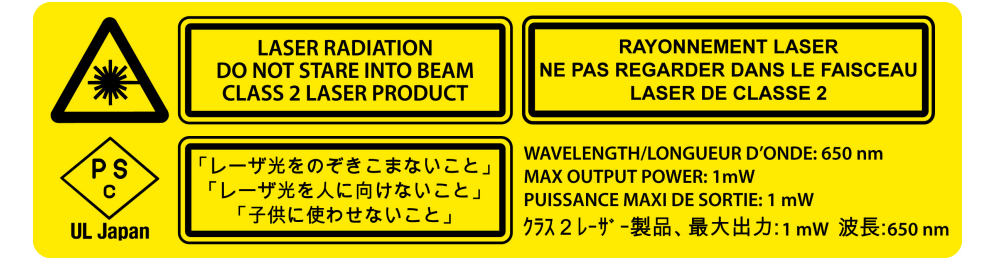

### <span id="page-11-1"></span>**2.4 Правила использования источников лазерного излучения.**

Длина волны: 635 нм. Максимальная выходная мощность: 1 мВт.

Данное изделие соответствует стандартам 21 CFR 1040.10 и 1040.11, за исключением отступлений согласно Laser Notice № 50 от 24 июня 2007 года.

### <span id="page-11-2"></span>**2.5 Безопасность**

Стандарты безопасности, которым соответствует камера:

• EN/UL/IEC 60950-1

# **Важная [информация](#page-12-0) для [пользователей](#page-12-0)**

## <span id="page-12-1"></span><span id="page-12-0"></span>**3.1 Калибровка**

Обнаружение газа: не требуется повторная калибровка. На способность обнаружения газа не влияет калибровка и она не ухудшается с течением времени.

Измерение температуры: рекомендуется ежегодная повторная калибровка (применимо к радиометрическим камерам).

## <span id="page-12-2"></span>**3.2 Точность**

Применимо к радиометрическим камерам:

Чтобы обеспечить наилучшие показатели точности, рекомендуется производить измерения температуры не ранее, чем через 5 минут после включения камеры.

Для камер с охлаждением детектора механическим охладителем в этот промежуток времени не входит время охлаждения детектора.

## <span id="page-12-3"></span>**3.3 Утилизация электронного оборудования**

Электрическое и электронное оборудование (EEE) содержит материалы, компоненты и вещества, которые могут представлять опасность для здоровья человека, а также нанести вред окружающей среде в случае неправильной утилизации отработанного электрического и электронного оборудования (WEEE).

Оборудование, на которое нанесена маркировка в виде значка с перечеркнутым мусорным контейнером, является электронным и электрическим оборудованием. Перечеркнутый мусорный контейнер означает, что отработанное электронное и электрическое оборудование запрещается утилизировать вместе с несортированными бытовыми отходами, его нужно утилизировать отдельно.

Для этой цели местные органы власти создали схему сбора, в рамках которой жители могут утилизировать отработанное электронное и электрическое оборудование. Это можно сделать в центре вторичной переработки, в точках сбора отходов или непосредственно из дома. Более подробную можно получить в технических отделах местных управленческих органов.

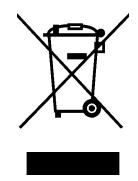

## <span id="page-12-4"></span>**3.4 Подготовка специалистов**

Информацию о курсах обучения специалистов по инфракрасной технологии см. на сайте:

- http://www.infraredtraining.com
- http://www.irtraining.com
- http://www.irtraining.eu

## <span id="page-12-5"></span>**3.5 Обновления документации**

Наши руководства обновляются несколько раз в год. Мы также выпускаем на регулярной основе важные уведомления об изменениях в продукции.

Последние руководства, переводы руководств и обновления приведены на вкладке Download по адресу:

http://support.flir.com

Регистрация через Интернет занимает всего несколько минут. В области загрузки вы также найдете последние выпуски руководств для других видов продукции, а также руководства по нашим историческим и более не выпускаемым видам продукции.

### <span id="page-13-0"></span> $3.6$ Важное примечание относительно данного руководства

Компания FLIR Systems выпускает общие руководства, посвященные нескольким отдельным моделям камер, входящим в модельный ряд.

Это значит, что данное руководство может содержать описания и пояснения, которые не относятся к конкретной модели камеры.

### <span id="page-13-1"></span> $3.7$ Примечание о приоритетных версиях

Приоритетной версией данного документа является версия на английском языке. В случае обнаружения расхождений из-за ошибок перевода приоритетным является текст на английском.

Любые последующие изменения вносятся сначала на английском.

# Поддержка пользователей

### <span id="page-14-1"></span><span id="page-14-0"></span> $4.1$ Общее

Для получения поддержки посетите сайт:

http://support.flir.com

### <span id="page-14-2"></span>4.2 Задать вопрос

Чтобы задавать вопросы специалистам отдела поддержки пользователей, необходимо быть зарегистрированным пользователем. Регистрация через Интернет занимает всего несколько минут. Для самостоятельного поиска нужной информации в разделе вопросов и ответов регистрация не требуется.

При обращении с вопросом в отдел технической поддержки необходимо быть готовым представить следующую информацию:

- $\bullet$ Модель камеры
- Заводской номер камеры
- Протокол или способ связи между камерой и устройством (например, устройство для чтения карт памяти SD, HDMI, Ethernet, USB или FireWire)
- Тип устройства (ПК/Mac/iPhone/iPad/устройство с ОС Android и т.д.)
- Версия любой программы FLIR Systems
- Полное наименование, номер публикации и редакцию Руководства пользователя

### <span id="page-14-3"></span> $4.3$ Загрузки

На сайте помощи клиентам можно загрузить следующее (если применимо):

- Обновления встроенной программы для Вашей инфракрасной камеры.
- Обновления программ для ПО Вашего ПК/Мас.
- Бесплатное ПО и ознакомительные версии ПО ПК/Мас.
- Документация пользователя для текущих, устаревших и более не поддерживаемых продуктов.
- Механические чертежи (в формате \*.dxf и \*.pdf).
- Модели данных CAD (в формате \*.stp).
- Примеры использования.
- Технические спецификации.

Δ

# **Важные замечания [касательно](#page-15-0) обучения и [применений](#page-15-0)**

## <span id="page-15-1"></span><span id="page-15-0"></span>**5.1 Общие**

Для проведения инфракрасных исследований утечек газа и высокотемпературных применений, для работы с инфракрасными изображениями, опросами, анализами, диагнозами, прогнозами и отчетами необходимы навыки работы, требующие профессионального знания термографии и ее применений, а в некоторых странах еще и сертификации и законодательства.

Поэтому мы настоятельно рекомендуем вам пройти необходимые курсы обучения перед началом проведения исследований. Посетите следующий сайт для получения более подробной информации:

http://www.infraredtraining.com

# **[6](#page-16-0) [Введение](#page-16-0)**

<span id="page-16-0"></span>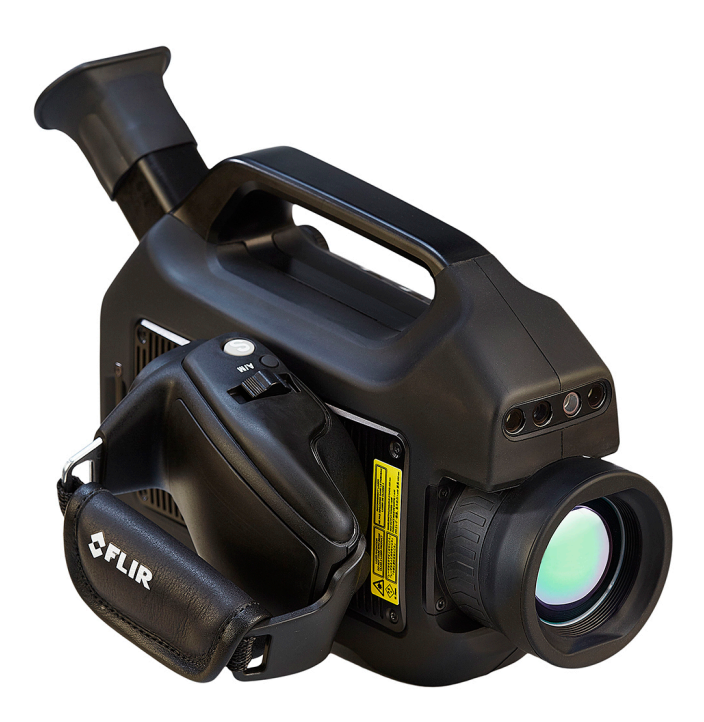

Благодарим вас за приобретение камеры серии FLIR GF6xx производства FLIR Systems.

Камера серии FLIR GF6xx представляет собой инфракрасную камеру для обнаружения утечек газа (OGI) во взрывоопасных средах, которая визуализирует и отмечает утечки метана и других летучих органических соединений (VOC) без необходимости прекращения работы. Портативная камера также в значительной степени повышает безопасность оператора, определяя газы на безопасном расстоянии, и помогает защитить окружающую среду, обнаруживая утечки экологически опасных газов.

Камера серии FLIR GF6xx используется на промышленных объектах, таких как нефтеперерабатывающие заводы, газоперерабатыващие заводы, буровые морские платформы, объекты химической и нефтехимической промышленности, а также биогазовые установки и электростанции.

Основные особенности:

- **Повышение эффективности:** Камера серии FLIR GF6xx помогает снизить потери прибыли, быстро и эффективно определяя утечки газа на расстоянии. Камера также обеспечивает сокращение времени проверки, позволяя быстро проверить более широкую зону без необходимости прерывать процесс работы. Камера серии FLIR GF6xx также может использоваться для измерения температуры, что делает ее еще более необходимой для профилактического технического обслуживания.
- **Повышение безопасности рабочих:** OGI позволяет обнаружить утечки газов с безопасного расстояния в бесконтактном режиме. Это снижает опасность для пользователя подвергнуться воздействию невидимых и потенциально опасных или взрывоопасных химикатов. При помощи камеры обнаружения газа серии FLIR GF6xx можно легко сканировать области, до которых сложно добраться при использовании традиционных способов. Камера отличается эргономичной конструкцией, ярким ЖК-дисплеем и поворотным видоискателем, что делает более удобным использование камеры на протяжении полного рабочего дня.
- **Защита окружающей среды:** Некоторые летучие органические соединения (VOC) опасны для здоровья человека и могут нанести вред окружающей среде. Обычно их использование регулируется специальными директивами. Камера

серии FLIR GF6xx позволяет обнаружить и зарегистрировать даже небольшие утечки таких веществ.

# **[7](#page-18-0) Примеры [изображений](#page-18-0)**

## <span id="page-18-1"></span><span id="page-18-0"></span>**7.1 Общее**

Раздел содержит примеры изображений из различных применений.

**Примечание** Утечки газа проще увидеть в режиме реального времени, поэтому а приведенных ниже изображениях утечки обозначены красными точками.

## <span id="page-18-2"></span>**7.2 Изображения**

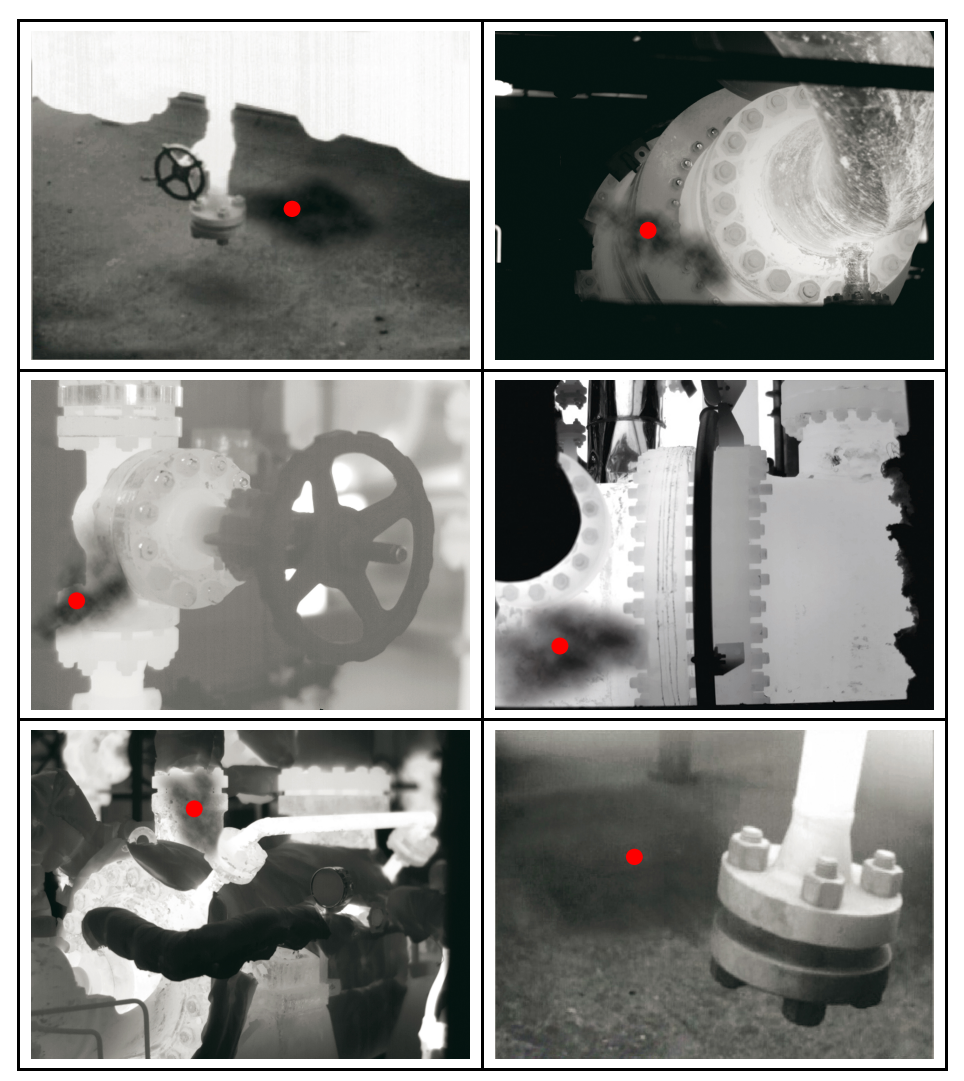

# Руководство по немедленному использованию

### <span id="page-19-1"></span><span id="page-19-0"></span> $8.1$ Первое использование камеры

При первом использовании камеры необходимо разблокировать ее, введя уникальный код камеры. Данный код основывается на серийном номере камеры. Чтобы получить уникальный код. необходимо осуществить вход в учетную запись в системе поддержки клиентов FLIR и зарегистрировать камеру. Если у Вас уже есть учетная запись в системе поддержки клиентов FLIR, Вы можете использовать те же учетные данные.

Выполните перечисленные ниже действия:

1. Зарядите аккумулятор в течение четырех часов, или пока не начнет непрерывно гореть зеленый светодиодный индикатор состояния аккумулятора.

Примечание Выполняйте эту процедуру при комнатной температуре.

- 2. Вставьте аккумулятор в аккумуляторный отсек.
- 3. Вставьте карту памяти в слот для карты.
- 4. Закройте крышку и затяните винт Тогх Т20 моментом 80 Н см.
- 5. Нажмите кнопку $\overline{\mathbf{0}}$ чтобы включить камеру. Откроется следующее диалоговое окно:

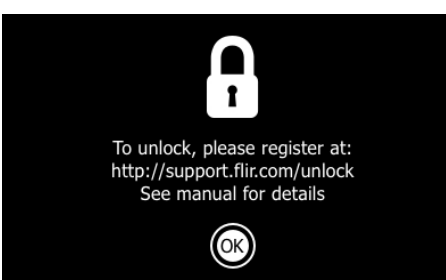

Примечание После включения камеры механический охладитель начнет охлаждение инфракрасного детектора. Звук работы механического охладителя напоминает приглушенный шум двигателя. Этот звук нормален. После завершения процедуры охлаждения происходит отчетливое изменение звука.

6. Используйте компьютер или другое устройство с доступом к интернету для перехода на следующий веб-сайт:

http://support.flir.com/unlock

Откроется следующее диалоговое окно:

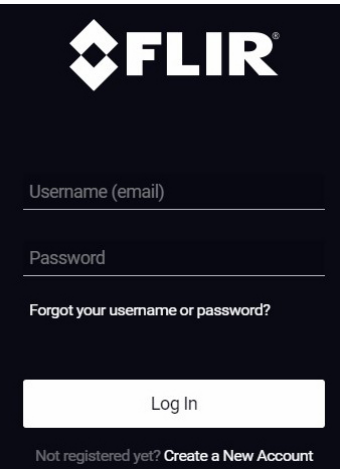

- 7. Чтобы осуществить вход в уже существующую учетную запись системы поддержки клиентов FLIR, выполните следующее:
	- 7.1. Введите ваши *Username* и *Password*.
	- 7.2. Нажмите *Log In*.
- 8. Чтобы создать новую учетную запись в системе поддержки клиентов FLIR, выполните следующее:
	- 8.1. Нажмите *Create a New Account*.
	- 8.2. Введите необходимую информацию и нажмите *Create Account*.

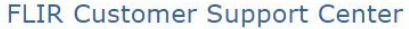

Home Answers Ask a Question Product Registration Downloads My Stuff Service

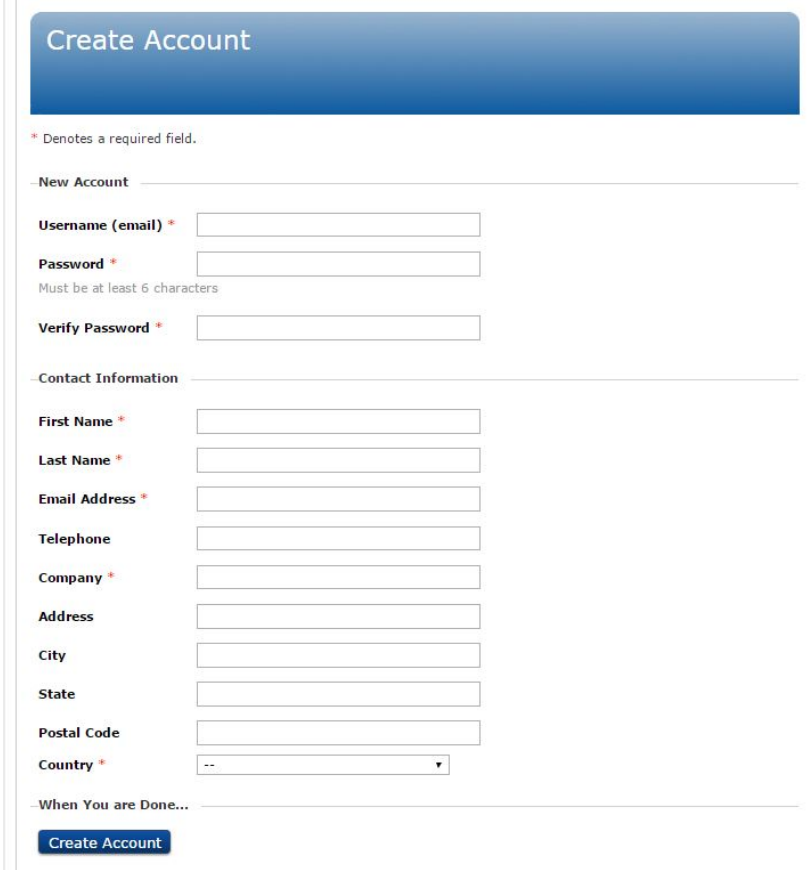

9. Нажмите джойстик на камере. Появится диалоговое окно. Серийный номер (S/ N) камеры отобразится в верхней части экрана.

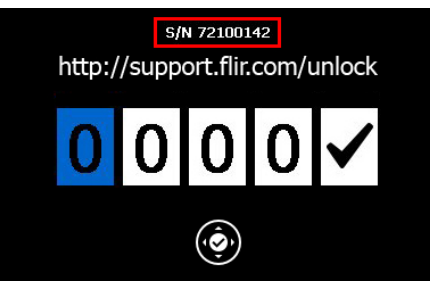

**Примечание** Серийный номер также указан на наклейке в аккумуляторном отсеке см. раздел 11.8 *[Серийный](#page-35-3) номер*, страницы [29.](#page-35-3)

10. Введите серийный номер камеры на компьютере и нажмите Validate.

## FLIR Customer Support Center

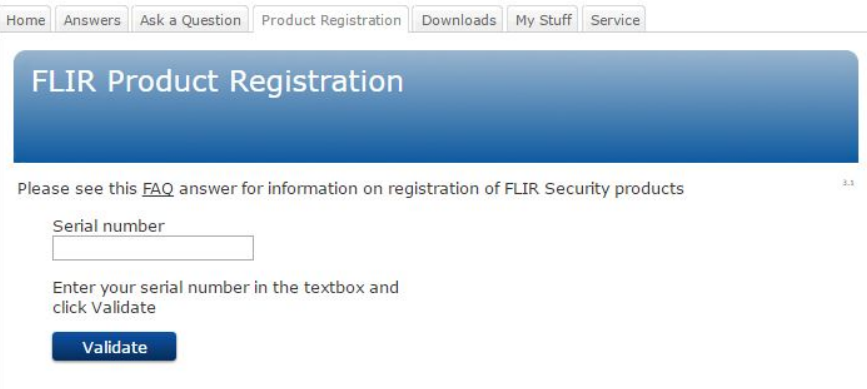

11. После того как серийный номер будет подтвержден, нажмите Continue.

## **FLIR Customer Support Center**

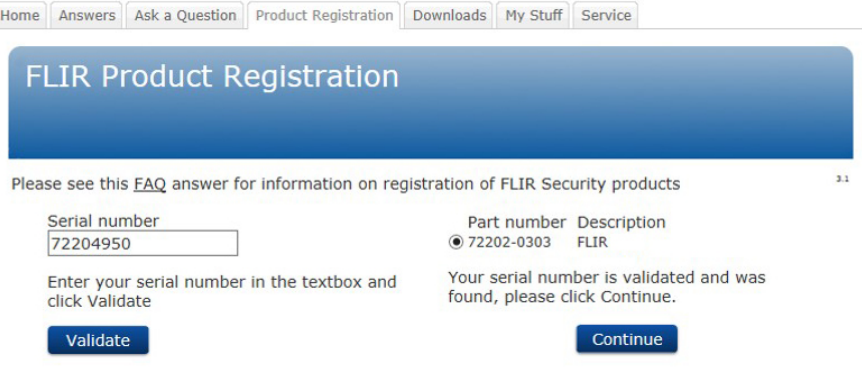

### 12. Введите необходимую информацию и нажмите *Register Product*.

## **FLIR Customer Support Center**

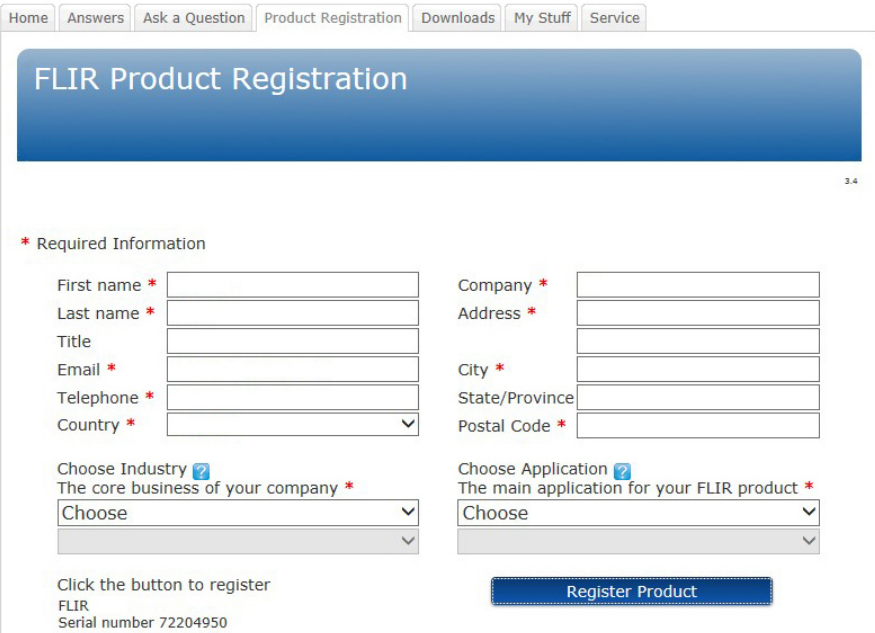

13. После того как регистрация будет завершена, на экране отобразится четырехзначный код.

## **FLIR Customer Support Center**

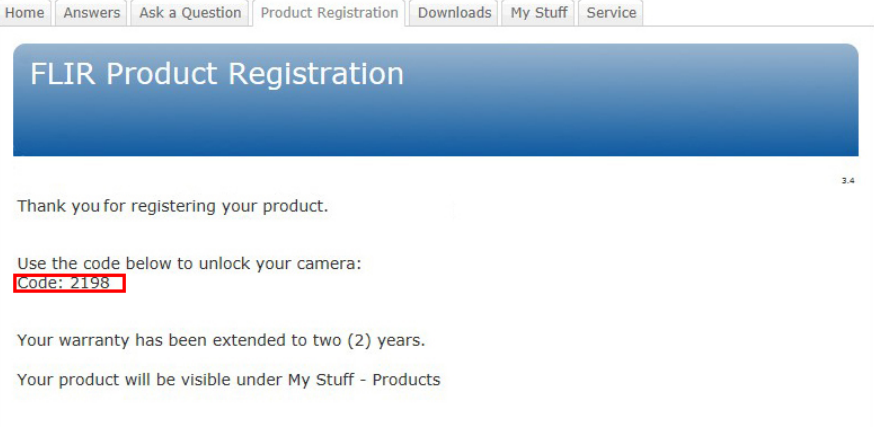

## **Примечание**

- Код также будет отправлен на адрес электронной почты, на который была зарегистрирована ваша учетная запись в системе поддержки клиентов FLIR.
- Код также отобразится на вашем портале в системе поддержки клиентов FLIR во вкладке *My Stuff* > *Products*.

14. Сделайте следующее, чтобы вести код на камере:

- Перемещайте джойстик вверх/вниз, чтобы выбрать нужную цифру.
- Перемещайте джойстик влево/вправо, чтобы перейти к следующей/предыдущей цифре.
- После того как все цифры будут введены, переместите джойстик вправо,

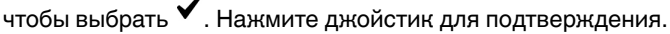

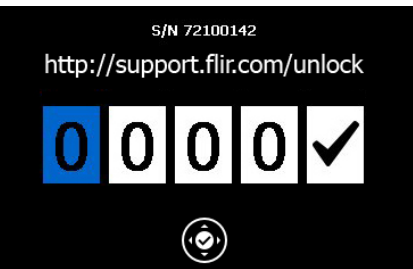

- 15. В зависимости от введенного кода произойдет следующее:
	- Если код введен правильно, на экране появится  $\blacktriangledown$ . Диалоговое окно разблокировки закроется.
	- Если код введен неправильно, на экране появится  $\mathsf{X}_1$  Диалоговое окно сбросится и Вы сможете ввести код заново.
- 16. Теперь камера полностью готова к работе. В зависимости от состояния процедуры охлаждения появится индикатор состояния или видеоизображение.
- 17. Чтобы выключить камеру, нажмите и удерживайте кнопку  $\mathbf{\mathbf{\mathcal{Q}}}_{\text{AO}}$  тех пор, пока индикатор состояния на экране не заполнится.

**Примечание** При следующем включении камеры она будет полностью в рабочем состоянии с момента включения. Нет необходимости проходить процедуру разблокировки снова.

## <span id="page-23-0"></span>**8.2 Определение утечки газа**

### <span id="page-23-1"></span>**8.2.1 Процедура**

Выполните перечисленные ниже действия:

1. Зарядите аккумулятор, пока не начнет непрерывно гореть зеленый светодиодный индикатор состояния аккумулятора.

**Примечание** Выполняйте эту процедуру при комнатной температуре.

- 2. Вставьте аккумулятор в аккумуляторный отсек.
- 3. Вставьте карту памяти в слот для карты.
- 4. Закройте крышку и затяните винт Torx T20 моментом 80 Н см.
- 5. Нажмите кнопку  $\bigcirc$ , чтобы включить камеру. Механический охладитель начнет охлаждение инфракрасного детектора. Во время охлаждения выводится контрольное изображение и индикатор состояния. После завершения процедуры охлаждения выводится видеоизображение

### **Примечание**

- Звук работы механического охладителя напоминает приглушенный шум двигателя. Этот звук нормален. После завершения процедуры охлаждения происходит отчетливое изменение звука.
- Процедура охлаждения обычно занимает 7 минут. При высокой температуре окружающей среды время охлаждения может увеличиться на 30% или больше.
- 6. Дождитесь окончания процедуры охлаждения. Затем поверните колесико выбора режима на <sup>род</sup> для перехода в режим видео.
- 7. Нажмите кнопку диапазона температур и выполните следующие действия.
	- 7.1. Выберите подходящий для объекта температурный диапазон, перемещая джойстик вверх/вниз.
	- 7.2. Нажмите кнопку диапазона температур для подтверждения и выхода из режима настроек.
- 8. Направьте камеру на изучаемый объект.
- 9. Сфокусируйте инфракрасную камеру следующим образом:
	- Чтобы сфокусировать инфракрасную камеру на далекий объект, вращайте кольцо фокусировки против часовой стрелки (со стороны объектива).
	- Чтобы сфокусировать инфракрасную камеру на близкий объект, вращайте кольцо фокусировки по часовой стрелке (со стороны объектива).
- 10. Если произошла утечка газа и камера может обнаружить этот газ, на экране появится утечка. Утечка будет выглядеть как струя дыма, исходящая из места утечки.
- 11. Для начала записи видеоклипа нажмите кнопку  ${\mathbb S}$
- 12. Чтобы остановить запись видеоролика, нажмите кнопку  $\bullet$ . Откроется диалоговое окно предварительного просмотра.
- 13. Чтобы сохранить видеоролик, выберите  $\Box$  с помощью джойстика и нажмите на него.
- 14. Чтобы перенести видеоклип на компьютер, выполните одно из следующих действий.
	- Выньте из камеры карту памяти и вставьте ее в считывающее устройство, подключенное к компьютеру.
	- Подключите камеру к компьютеру посредством кабеля USB Mini-B.

**Примечание** Чтобы активировать передачу файлов через порт USB, параметр настройки *Режим USB* необходимо установить на *Массовое запоминающее устройство*. Данный параметр устанавливается в режиме

настройки во вкладке *Камера*. Выберите *Режим USB* > *Массовое запоминающее устройство*.

- 15. Перенесите видеоклип с карты памяти или из камеры, перетащив его при помощи мыши.
- 16. Чтобы выключить камеру, нажмите и удерживайте кнопку  $\bm{\mathbb{O}}$  до тех пор, пока индикатор состояния на экране не заполнится.

### <span id="page-24-0"></span>**8.2.2 Related topics**

- 15.1.1 *Зарядка [аккумулятора](#page-47-2) с помощью шнура питания*, страницы [41](#page-47-2)
- 15.1.2 *Зарядка [аккумулятора](#page-47-3) с помощью автономного зарядного устройства*, страницы [41](#page-47-3)
- 15.2.1 *Установка [аккумулятора](#page-48-1)*, страницы [42](#page-48-1)
- 14 *[Подключение](#page-45-0) внешних устройств*, страницы [39](#page-45-0)
- 17.1 *Размещение [измерительного](#page-61-1) инструмента*, страницы [55](#page-61-1)
- 16.1 *Сохранение [инфракрасного](#page-57-1) изображения*, страницы [51](#page-57-1)
- 19 *Запись [видеоклипов](#page-68-0)*, страницы [62](#page-68-0)
- 25 *Газы которые можно [обнаружить](#page-77-0)*, страницы [71](#page-77-0)

### <span id="page-25-1"></span><span id="page-25-0"></span>**8.3.1 Процедура**

Выполните перечисленные ниже действия:

1. Зарядите аккумулятор, пока не начнет непрерывно гореть зеленый светодиодный индикатор состояния аккумулятора.

**Примечание** Выполняйте эту процедуру при комнатной температуре.

- 2. Вставьте аккумулятор в аккумуляторный отсек.
- 3. Вставьте карту памяти в слот для карты.
- 4. Закройте крышку и затяните винт Torx T20 моментом 80 Н см.
- 5. Нажмите кнопку  $\Box$ , чтобы включить камеру. Механический охладитель начнет охлаждение инфракрасного детектора. Во время охлаждения выводится контрольное изображение и индикатор состояния. После завершения процедуры охлаждения выводится видеоизображение

### **Примечание**

- Звук работы механического охладителя напоминает приглушенный шум двигателя. Этот звук нормален. После завершения процедуры охлаждения происходит отчетливое изменение звука.
- Процедура охлаждения обычно занимает 7 минут. При высокой температуре окружающей среды время охлаждения может увеличиться на 30% или больше.
- 6. Дождитесь окончания процедуры охлаждения. Затем поверните колесико выбора режима на  $\overline{10}$  для перехода в режим камеры.
- 7. Нажмите кнопку диапазона температур и выполните следующие действия.
	- 7.1. Выберите подходящий для объекта температурный диапазон, перемещая джойстик вверх/вниз.
	- 7.2. Нажмите кнопку диапазона температур для подтверждения и выхода из режима настроек.
- 8. Направьте камеру на изучаемый объект.
- 9. Сфокусируйте инфракрасную камеру следующим образом:
	- Чтобы сфокусировать инфракрасную камеру на далекий объект, вращайте кольцо фокусировки против часовой стрелки (со стороны объектива).
	- Чтобы сфокусировать инфракрасную камеру на близкий объект, вращайте кольцо фокусировки по часовой стрелке (со стороны объектива).
- 10. Добавьте точку измерения температуры следующим образом:
	- 10.1. Нажмите кнопку  $\ddot{\mathbf{B}}$  для вывода меню.
	- 10.2. Перемещая джойстик влево/вправо, откройте вкладку *Правка*.
	- 10.3. Перемещайте джойстик вверх/вниз, чтобы *Добавить точку*.
	- 10.4. Нажмите на джойстик. В середине экрана отобразится точка измерения температуры. Температура показана в таблице результатов в верхнем левом углу экрана.
	- 10.5. Переместите точку измерения температуры на экране, двигая джойстик вверх/вниз или вправо/влево.
	- 10.6. Нажмите кнопку  $\ddot{\mathbf{e}}$ , чтобы выйти из режима настройки.
- 11. Чтобы сразу сохранить изображение, нажмите кнопку  $\mathbf S$  и удерживайте ее более секунды.
- 12. Перенесите изображение на компьютер, выполнив одно из следующих действий:
	- Выньте из камеры карту памяти и вставьте ее в считывающее устройство, подключенное к компьютеру.
	- Подключите камеру к компьютеру посредством кабеля USB Mini-B.

Примечание Чтобы активировать передачу файлов через порт USB, параметр настройки Режим USB необходимо установить на Массовое запоминающее устройство. Данный параметр устанавливается в режиме

настройки **во вкладке Камера. Выберите Режим USB** > Массовое запоминающее устройство.

- 13. Перенесите изображение с карты памяти или из камеры, перетащив его при помощи мыши.
- 14. Чтобы выключить камеру, нажмите и удерживайте кнопку  $\bullet$  до тех пор, пока индикатор состояния на экране не заполнится.

### <span id="page-26-0"></span>8.3.2 Related topics

- 15.1.1 Зарядка аккумулятора с помощью шнура питания, страницы 41
- 15.1.2 Зарядка аккумулятора с помощью автономного зарядного устройства, страницы 41
- 15.2.1 Установка аккумулятора, страницы 42
- 14 Подключение внешних устройств, страницы 39
- 17.1 Размещение измерительного инструмента, страницы 55
- 16.1 Сохранение инфракрасного изображения, страницы 51

<span id="page-27-0"></span>Ниже представлена процедура общей проверки инструментов, который гарантирует, что камера может определять заданные газообразные вещества с чувствительностью, на которую она рассчитана при изготовлении.

- 1. Убедитесь, что камера включается.
- 2. Убедитесь, что камера выполняет процедуру охлаждения и выводит инфракрасное изображение в режиме реального времени.
- 3. Убедитесь, что при запуске камера не выдает сообщения об ошибках.
- 4. Убедитесь, что камера фокусируется должным образом.
- 5. Убедитесь, что камера может перейти в режим HSM.

## <span id="page-28-1"></span><span id="page-28-0"></span>**10.1 Общее**

Чтобы не перенапрягаться и во избежание травм, необходимо правильно держать камеру. В данном разделе приводятся рекомендации и примеры по правильному обращению с камерой.

**Примечание** Обратите внимание на следующее:

- Всегда устанавливайте видоискатель под удобным для работы углом.
- Всегда регулируйте угол обзора дисплея, чтобы добиться оптимального положения для работы.
- Всегда устанавливайте ручку камеры в удобное для работы положение.
- Необходимо поддерживать корпус камеры левой рукой. Это уменьшит нагрузку на правую руку.

## <span id="page-28-2"></span>**10.2 Рисунок**

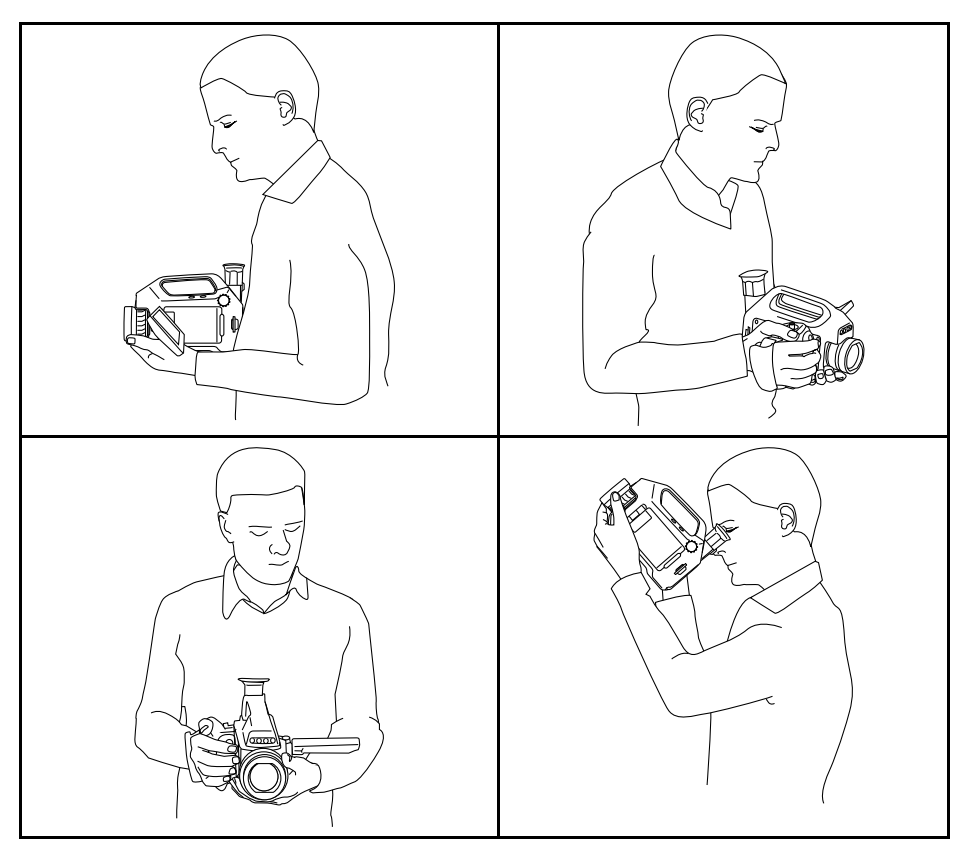

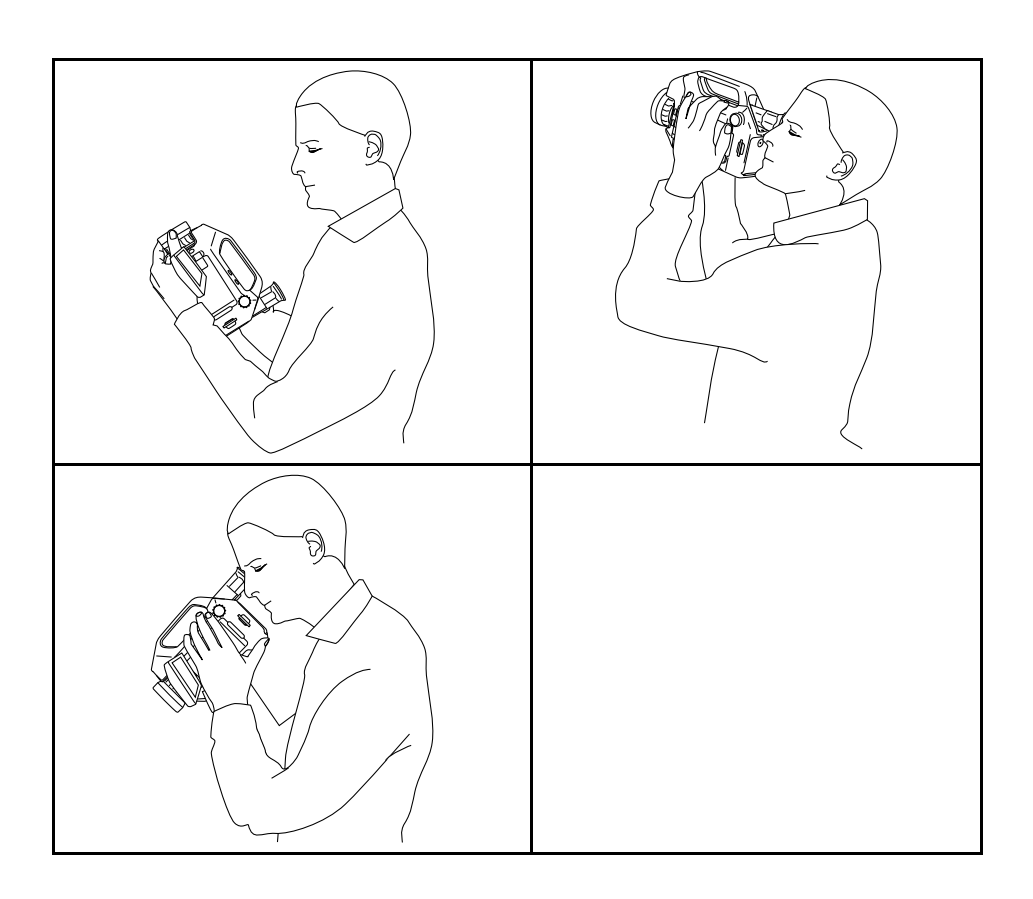

### <span id="page-29-0"></span>**Related topics**  $10.3$

- 15.5 Регулировка угла наклона видоискателя, страницы 43
- 15.7 Регулировка рукоятки камеры, страницы 45
- 15.9 Регулировка положения дисплея, страницы 45

## <span id="page-30-1"></span><span id="page-30-0"></span>**11.1 Вид камеры слева**

<span id="page-30-2"></span>**11.1.1 Рисунок**

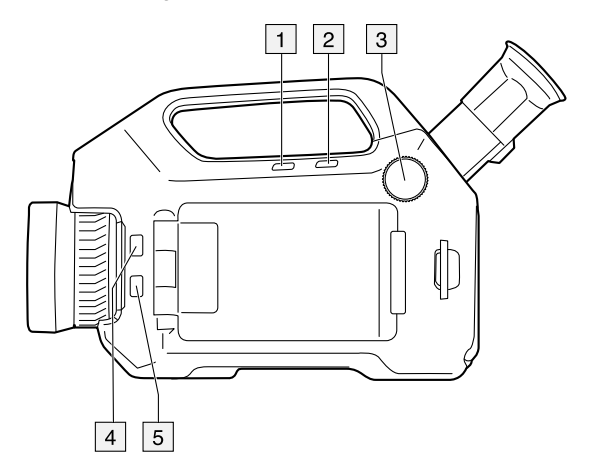

## <span id="page-30-3"></span>**11.1.2 Объяснение**

- 1. Кнопки программного управления для одного из следующих действий:
	- Изменить коэффициент масштабирования.
	- Скрыть/отобразить графику.
	- Изменить полярность.
	- Измените палитру.

Программирование кнопок выполняется в режиме настройки  $\mathbb{R}^d$  во вкладке *Настройки*.

- 2. Кнопка диапазона температур.
- 3. Колесико выбора режима позволяет выбрать следующие режимы:
	- Режим камеры: сохранение изображений.
	- Режим видео: запись видеоклипов и последовательностей видео.
	- Режим архива: просмотр сохраненных изображений, видеоклипов и последовательностей видео.
	- Режим количественного анализа: Запись видеопоследовательностей, в том числе параметров, необходимых для количественного анализа утечки газа.
	- Режим настройки: изменение общих настроек.
- 4. Кнопка лазера.
- 5. Кнопка для переключения между инфракрасным и цифровым режимами камеры.

## <span id="page-31-0"></span>**11.2 Вид камеры справа**

## <span id="page-31-1"></span>**11.2.1 Рисунок**

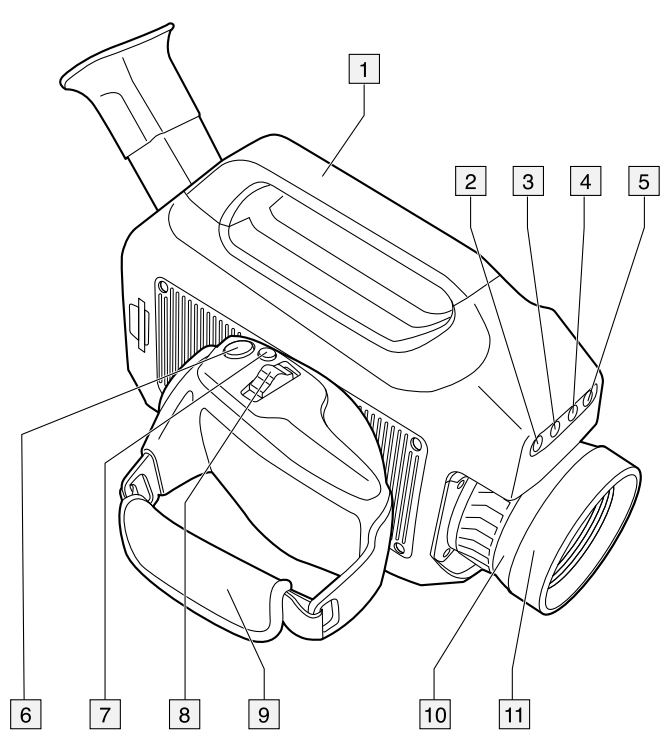

## <span id="page-31-2"></span>**11.2.2 Объяснение**

- 1. Ручка камеры.
- 2. Лампа цифровой камеры. В цифровом режиме камеры лампы включаются нажатием джойстика.
- 3. Цифровая видеокамера.
- 4. Лазерный целеуказатель.
- 5. Лампа цифровой камеры. В цифровом режиме камеры лампы включаются нажатием джойстика.
- 6. Кнопка  $\mathbf S$  (Предпросмотр/сохранение). Работа в режиме камеры:
	- Для предварительного просмотра изображения перед сохранением нажмите и отпустите кнопку.
	- Чтобы сразу сохранить изображение, нажмите на кнопку и удерживайте ее дольше 1 секунды.

Работа в режиме видеозаписи:

- Для начала записи видеоклипа нажмите кнопку.
- Для остановки записи видеоклипа нажмите кнопку еще раз.
- 7. Кнопка A/M (автоматического/ручного режима). Функция:
	- Нажмите и отпустите кнопку, чтобы выбрать режим регулировки изображения: *автоматический режим*, *ручной режим* и *режим высокой чувствительности (HSM)*.
	- Нажмите и удерживайте кнопку более 1 секунды для выполнения коррекции неоднородности (NUC).

### **Примечание**

- Обычно выполнение NUC не требуется при обычной работе камеры.
- NUC необходимо выполнять на участке с однородной температурой. В противном случае изображение на экране создаст ложное изображение в виде наложенного фантомного изображения. Если это произойдет, перезагрузите камеру.
- Если проведена коррекция NUC, в таблице результатов указывается звездочка (\*), которая означает, что коррекция могла затронуть данные измерений. После перезагрузки камеры звездочка исчезает.
- Подробную информацию см. в разделе 27 *О [калибровке](#page-83-0)*, страницы [77](#page-83-0).

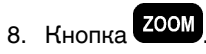

Функция:

- Когда изображение находится в режиме предварительного просмотра или режиме архива, нажмите кнопку влево/вправо для изменения масштаба изображения.
- Когда изображение находится в режиме трансляции, кнопка не работает.
- 9. Ручной ремень
- 10. Кольцо фокусировки на инфракрасном объективе.
- 11. Инфракрасный объектив.

## <span id="page-32-0"></span>**11.3 Вид камеры сзади**

### <span id="page-32-1"></span>**11.3.1 Рисунок**

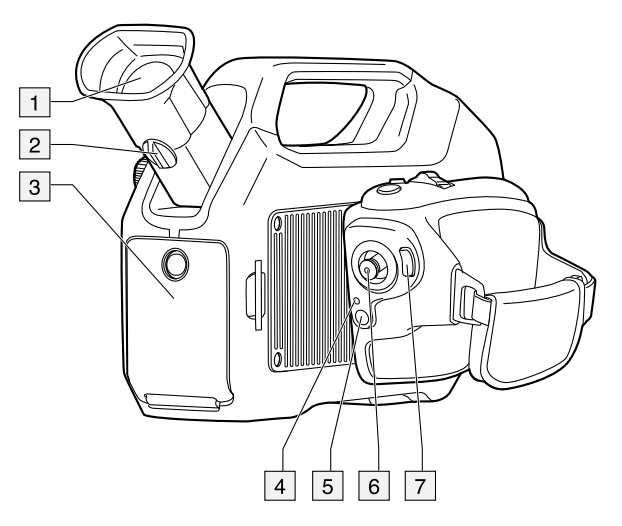

### <span id="page-32-2"></span>**11.3.2 Объяснение**

- 1. Видоискатель.
- 2. Регулировочная головка для диоптрической коррекции видоискателя.
- 3. Крышка для отсека разъема и аккумулятора. Крышка крепится с помощью винта Torx (T20).
- 4. Светодиодный индикатор питания.
- 5. Кнопка (Вкл./выкл.). Функция:
	- Чтобы включить камеру, нажмите и отпустите кнопку.
	- Чтобы выключить камеру, нажмите и удерживайте кнопку до тех пор, пока индикатор состояния на экране не заполнится.

### 6. Джойстик.

Функция:

- Навигация по меню и диалоговым окнам осуществляется с помощью движений джойстика влево/вправо и вверх/вниз.
- Для изменения значений перемещайте джойстик вверх/вниз/влево/вправо.
- Нажатием на джойстик осуществляется выбор или подтверждение выбора.
- 7. Кнопка (Меню/Назад).

## <span id="page-33-0"></span>**11.4 Вид сзади с открытой крышкой**

<span id="page-33-1"></span>**11.4.1 Рисунок**

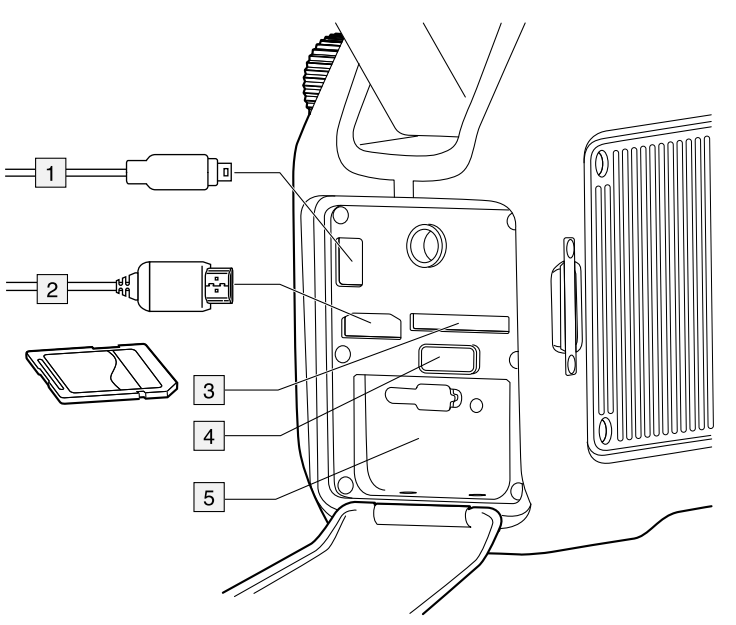

### <span id="page-33-2"></span>**11.4.2 Объяснение**

- 1. Кабель USB Mini-B (для подключения камеры к компьютеру).
- 2. Кабель HDMI (для вывода видео в режиме реального времени).
- 3. Гнездо для карты памяти.
- 4. Кнопка отключения фиксации аккумулятора.
- 5. Аккумулятор.

#### ⁄≬∖ **ВНИМАНИЕ**

Убедитесь, что значение момента затяжки винта Torx T20 не превышает 80 Н·м. Несоблюдение данного требования может привести к повреждению камеры.

#### ∕≬ **ВНИМАНИЕ**

Используйте в камере только аккумулятор с номером детали T199183 (который поставляется компанией FLIR Systems). Несоблюдение данного требования может привести к повреждению оборудования и нарушению защиты, обеспечиваемой оборудованием.

## <span id="page-34-0"></span>**11.5 Светодиодный индикатор состояния аккумулятора**

### <span id="page-34-1"></span>**11.5.1 Рисунок**

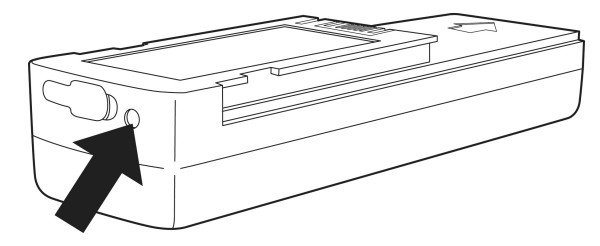

### <span id="page-34-2"></span>**11.5.2 Объяснение**

В таблице описано функционирование светодиодного индикатора состояния аккумулятора:

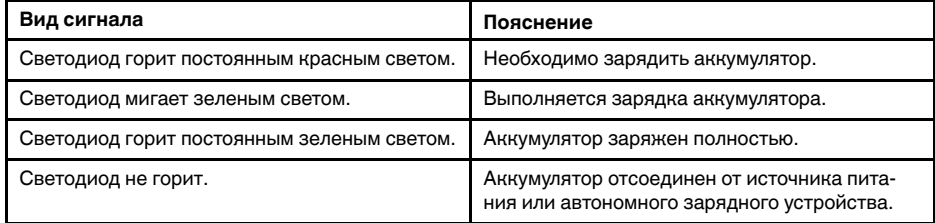

## <span id="page-34-3"></span>**11.6 Светодиодный индикатор питания**

## <span id="page-34-4"></span>**11.6.1 Рисунок**

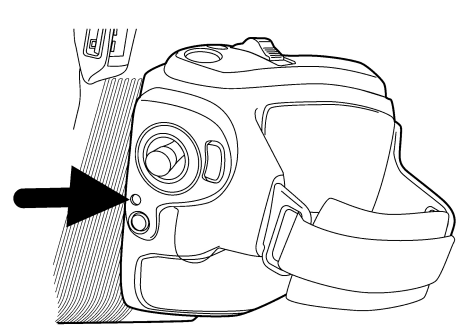

### <span id="page-34-5"></span>**11.6.2 Объяснение**

В таблице описано функционирование светодиодного индикатора питания:

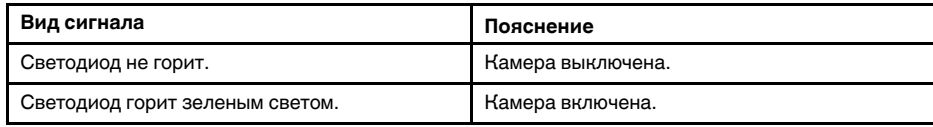

## <span id="page-34-6"></span>**11.7 Лазерный целеуказатель**

## <span id="page-34-7"></span>**11.7.1 Общие**

Камера снабжена лазерным целеуказателем. Если лазерный целеуказатель включен, то примерно на цели можно увидеть лазерную точку.

### <span id="page-35-0"></span>**11.7.2 Рисунок**

На рисунке показано взаимное расположение лазерного целеуказателя и оптического центра инфракрасного объектива. Лазерный указатель и оптическая ось параллельны.

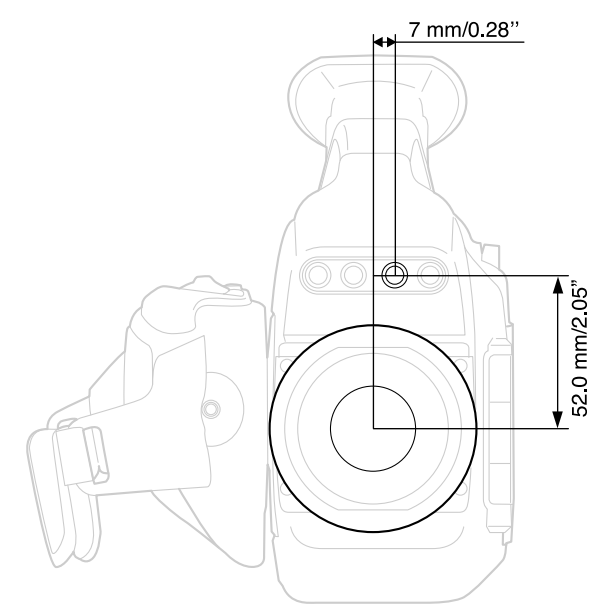

#### ⁄r` **ОСТОРОЖНО**

Не смотрите прямо в направлении лазерного луча. Лазерное излучение может привести к раздражению органов зрения.

**Примечание** После включения лазерного целеуказателя на дисплее появляется символ .

### <span id="page-35-1"></span>**11.7.3 Предупреждающий знак лазерного излучения**

Предупреждающий знак о наличии лазерного излучения на корпусе камеры содержит следующую информацию:

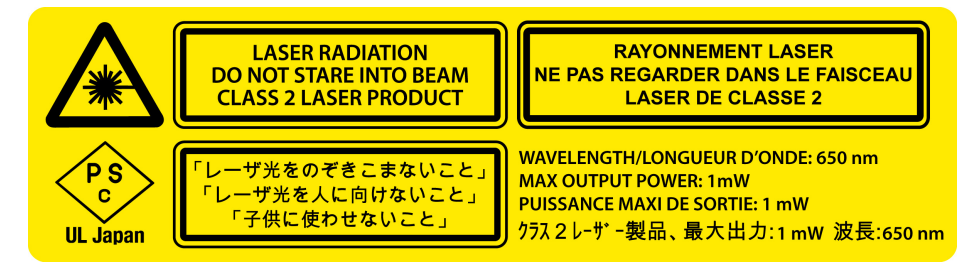

### <span id="page-35-2"></span>**11.7.4 Правила использования источников лазерного излучения.**

Длина волны: 635 нм. Максимальная выходная мощность: 1 мВт.

Данное изделие соответствует стандартам 21 CFR 1040.10 и 1040.11, за исключением отступлений согласно Laser Notice № 50 от 24 июня 2007 года.

## <span id="page-35-3"></span>**11.8 Серийный номер**

### <span id="page-35-4"></span>**11.8.1 Общие**

Серийный номер камеры указан на наклейке в аккумуляторном отсеке.
**11.8.2 Рисунок**

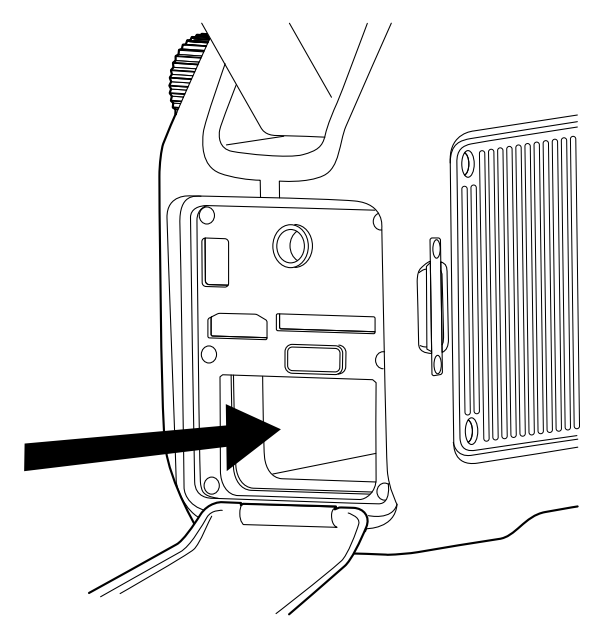

# **[12](#page-37-0) [Элементы](#page-37-0) дисплея**

## <span id="page-37-0"></span>**12.1 Селектор режимов**

Примечание Чтобы выбрать режим, поверните колесико выбора режима **в нателя** на левой стороне камеры.

### **12.1.1 Рисунок**

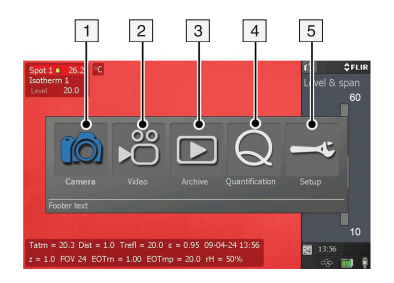

### **12.1.2 Объяснение**

- 1. Режим камеры.
- 2. Режим видео: запись видеоклипов (\*.mp4) и последовательностей видео (\*. seq).
- 3. Режим архива: просмотр сохраненных изображений и последовательностей видео.
- 4. Режим количественного анализа: Запись видеопоследовательностей в формате "\*.seq", в том числе параметров, необходимых для количественного анализа утечки газа.
- 5. Режим настройки: изменение общих настроек.

### **12.2 Таблица результатов и средства измерения**

**12.2.1 Рисунок**

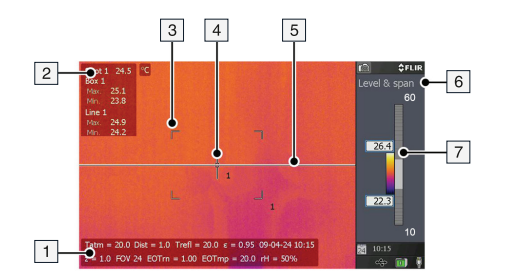

#### **12.2.2 Объяснение**

- 1. Строка состояния.
- 2. Таблица результатов.
- 3. Область (средство измерения).
- 4. Экспозиметр (средство измерения).
- 5. Линия (средство измерения).
- 6. Индикатор метода настройки.

7. Шкала температуры.

## **12.3 Панель инструментов, индикаторы и другие объекты**

Примечание Для вывода меню нажмите кнопку

**12.3.1 Рисунок**

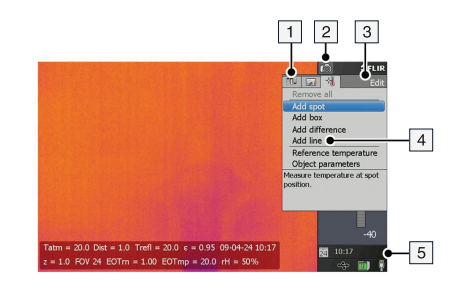

### **12.3.2 Объяснение**

- 1. Вкладка меню.
- 2. Индикатор режима.
- 3. Имя вкладки меню.
- 4. Пункт меню.
- 5. Индикаторы состояния:
	- Время.
	- Дата.
	- Индикатор GPS.
	- Индикатор USB.
	- Индикатор питания.
	- Индикатор карты памяти. Индикатор показывает оставшееся свободное пространство на карте памяти. При уменьшении свободного пространства индикатор дает сначала желтый, потом красный предупреждающий сигнал.

# <span id="page-39-0"></span>**13.1 Общее**

Качество изображения зависит от нескольких различных настроек, при этом некоторые настройки влияют на изображение в большей степени, чем другие.

Настройки, с которыми вам придется поэкспериментировать:

- Настройка фокуса инфракрасной камеры.
- Настройка изображения при помощи следующих режимов: *Автоматический режим*, *Ручной режим* или *HSM* (= *режим высокой чувствительности*).
- Выбор подходящего диапазона температур.
- Выбор подходящей цветовой палитры.
- Включение и отключение режима гистограммы.
- Включение и отключение инвертирования цветовой палитры.
- Изменение параметров объекта.

В данном разделе объясняется, как изменять эти настройки.

### **13.2 Регулировка фокуса инфракрасной камеры**

**Примечание** Не прикасайтесь к поверхности объектива при фокусировке инфракрасной камеры. Если это произойдет, выполните очистку объектива в соответствии с инструкциями на стр. 23.2 *[Инфракрасный](#page-74-0) объектив*, страницы [68.](#page-74-0)

### **13.2.1 Рисунок**

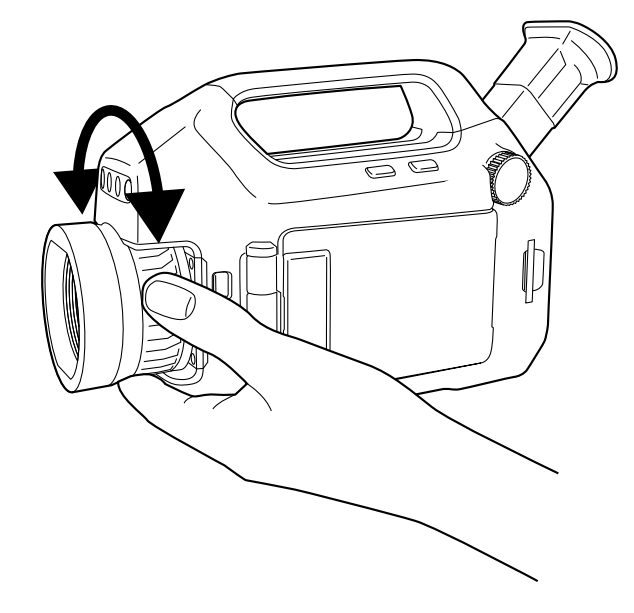

### **13.2.2 Процедура**

Выполните одно из следующих действий:

- Чтобы сфокусировать инфракрасную камеру на далекий объект, вращайте кольцо фокусировки против часовой стрелки (со стороны объектива).
- Чтобы сфокусировать инфракрасную камеру на близкий объект, вращайте кольцо фокусировки по часовой стрелке (со стороны объектива).

## <span id="page-40-0"></span>**13.3 Настройка изображения**

### **13.3.1 Общее**

В зависимости от модели камеры, возможны несколько способов настройки изображения.

#### **13.3.2 Описание методов настройки**

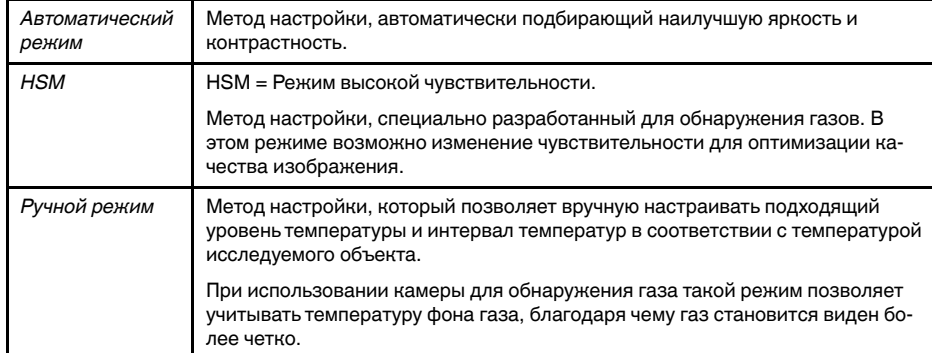

### **13.3.3 Procedure (***Автоматический режим***)**

Настройка изображения методом *Автоматический режим* выполняется следующим образом:

- 1. Поверните колесико выбора режима на <sup>10</sup> или .<sup>36</sup>
- 2. Нажмите кнопку *A/M*, чтобы выбрать *Автоматический режим*. Настройка наилучшей яркости и контрастности будет осуществляться непрерывно.

#### **13.3.4 Рисунок**

На данном рисунке показан ползунок *HSM*:

 $\sqrt{8}$ 

### **13.3.5 Procedure (***HSM***)**

Настройка изображения методом *HSM* выполняется следующим образом.

- 1. Поверните колесико выбора режима на  $\boxed{10}$  или  $\frac{100}{100}$
- 2. Нажмите кнопку *A/M*, чтобы выбрать *HSM*. Изменение чувствительности осуществляется перемещением джойстика вправо/влево. Потребуется поэкспериментировать с настройками, чтобы получить четкое изображение засвидетельствованной утечки газа.

### **13.3.6 Procedure (***Ручной режим***)**

Настройка изображения методом *Ручной режим* выполняется следующим образом.

- 1. Поверните колесико выбора режима на  $\boxed{10}$  или  $\frac{12}{10}$
- 2. Нажмите кнопку *A/M*, чтобы выбрать *Ручной режим*, затем выполните одно из следующих действий:
	- Измените уровень температуры, переместив джойстик вверх/вниз.
	- Чтобы изменить интервал температур, передвиньте джойстик влево/вправо.

### **13.4 Выбор подходящего диапазона температур**

#### **13.4.1 О диапазонах температур**

#### *13.4.1.1 Общее*

У камеры есть три разных типа диапазонов. В каждом типе есть несколько поддиапазонов. Вам требуется выбрать подходящий для вашего объекта диапазон.

<span id="page-41-0"></span>*13.4.1.2 Типы диапазонов температур*

| Тип            | Имя                                      | Пример                                | Объяснение                                                                                                    |
|----------------|------------------------------------------|---------------------------------------|----------------------------------------------------------------------------------------------------|
| 1              | Характеристики диа-<br>пазона температур | ОТ -40°С до +350°С                    | Все температуры, ко-<br>торые камера может<br>регистрировать.                                                                                                    |
|                |                                          |                                       | Этот диапазон - об-<br>щая сумма темпера-<br>турных диапазонов<br>(тип №2 ниже).                                                                                            |
| $\overline{2}$ | Диапазон температур                      | ОТ +10 $\degree$ С до +50 $\degree$ С | Интервал температур,<br>которые камера мо-<br>жет регистрировать с<br>текущими<br>настройками.                                                                              |
|                |                                          |                                       | Этот тип диапазона<br>является подтипом по<br>отношению к типу<br>№1 выше.                                                                                                  |
| 3              | Интервал температур                      | ОТ +23,8°С до +25,9°<br>C             | Диапазон температур,<br>который камера мо-<br>жет регистрировать,<br>будучи направленной<br>на определенную<br>сцену с заданным<br>определенным диапа-<br>зоном температур. |

#### **13.4.2 Понимание температурной шкалы**

#### *13.4.2.1 Рисунок*

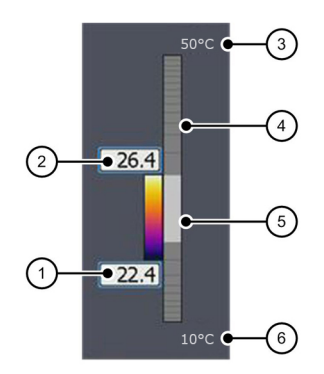

#### *13.4.2.2 Объяснение*

- 1. Установленная на текущий момент минимальная температура в интервале (= диапазон 3 типа в таблице 13.4.1.2 *Типы [диапазонов](#page-41-0) температур*, страницы [35](#page-41-0)).
- 2. Установленная на текущий момент максимальная температура в интервале (= диапазон 3 типа в таблице 13.4.1.2 *Типы [диапазонов](#page-41-0) температур*, страницы [35](#page-41-0)).
- 3. Установленная на текущий момент максимальная температура в диапазоне, который камера может регистрировать с текущими настройками (= диапазон 2 типа в таблице 13.4.1.2 *Типы [диапазонов](#page-41-0) температур*, страницы [35](#page-41-0)).
- 4. Индикатор температурного диапазона (= диапазон 2 типа в таблице [13.4.1.2](#page-41-0) *Типы [диапазонов](#page-41-0) температур*, страницы [35](#page-41-0)).
- 5. Индикатор температуры в интервале (= диапазон 3 типа в таблице [13.4.1.2](#page-41-0) *Типы [диапазонов](#page-41-0) температур*, страницы [35\)](#page-41-0).
- 6. Установленная на текущий момент минимальная температура в диапазоне, который камера может регистрировать с текущими настройками (= диапазон 2 типа в таблице 13.4.1.2 *Типы [диапазонов](#page-41-0) температур*, страницы [35](#page-41-0)).

#### **13.4.3 Изменение температурного диапазона**

### *13.4.3.1 Процедура*

Изменение температурного диапазона выполняется следующим образом.

- 1. Выполните одно из следующих действий:
	- Нажмите кнопку температурного диапазона на левой стороне камеры.
	- Нажмите кнопку , затем выберите *Настроить темп. диапазон*.
- 2. Выберите подходящий для объекта температурный диапазон, перемещая джойстик вверх/вниз.
- 3. Нажмите кнопку диапазона температур для подтверждения и выхода из режима настроек.

# **13.5 Выбор подходящей цветовой палитры**

### **13.5.1 Процедура**

1. Поверните колесико выбора режима на 10 или  $\sum_{i=1}^{\infty}$ 

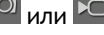

- 2. Нажмите кнопку **для вывода меню.**
- 3. Перемещайте джойстик влево/вправо, чтобы перейти к вкладке *Изображение*.
- 4. Перемещайте джойстик вверх/вниз, чтобы выбрать *Цветовая палитра*.
- 5. Нажмите на джойстик, чтобы включить список палитр.
- 6. Выберите новую палитру, перемещая джойстик вверх/вниз.
- 7. Нажмите на джойстик.
- 8. Нажмите кнопку  $\ddot{\mathbf{e}}$ , чтобы выйти из режима настройки.

### **13.6 Включение и отключение режима гистограммы**

#### **13.6.1 Общее**

Режим гистограммы - это метод отображения изображений, который равномерно распределяет цветовую информацию между имеющимися на изображении значениями температуры.

### **13.6.2 Процедура**

- 1. Поверните колесико выбора режима на <sup>10</sup> или  $\frac{10}{2}$
- 2. Нажмите кнопку для вывода меню.
- 3. Перемещайте джойстик влево/вправо, чтобы перейти к вкладке *Изображение*.
- 4. Перемещайте джойстик вверх/вниз, чтобы выбрать *Гистограмма*.
- 5. Нажмите на джойстик, чтобы выключить/отключить настройку.
- 6. Нажмите кнопку  $\ddot{\mathbf{e}}$ , чтобы выйти из режима настройки.

### **13.7 Включение и отключение инвертирования цветовой палитры**

### **13.7.1 Процедура**

- 1. Поверните колесико выбора режима на  $\overline{a}$  или  $\overline{b}$
- 2. Нажмите кнопку Эдля вывода меню.
- 3. Перемещайте джойстик влево/вправо, чтобы перейти к вкладке *Изображение*.
- 4. Перемещайте джойстик вверх/вниз, чтобы выбрать *Инвертировать палитру*.
- 5. Нажмите на джойстик, чтобы выключить/отключить настройку.
- 6. Нажмите кнопку Э, чтобы выйти из режима настройки.

### **13.8 Изменение параметров объекта**

### **13.8.1 Общие**

Для выполнения особо точных измерений необходимо задать параметры объекта. Эти параметры задаются локально или глобально. В процедуре описан порядок глобального изменения параметров.

#### **13.8.2 Типы параметров**

Камера может использовать следующие параметры объекта:

- Параметр *Коэффициент излучения* отображает количество излучения, испускаемое объектом, в сравнении излучением теоретического эталонного объекта (называемого "абсолютно черным телом") при той же температуре. Коэффициент отражения является величиной, обратной коэффициенту излучения. Коэффициент излучения характеризует ту часть излучения, которая исходит из самого объекта, а не отражается им.
- Параметр *Видимая отраженная температура* используется для компенсации излучения окружающих объектов, которое отражается от объекта в направлении камеры. Это свойство объекта называется коэффициентом отражения.
- Параметр *Расстояние до объекта* соответствует расстоянию между камерой и исследуемым объектом.
- Параметр *Температура атмосферного воздуха* соответствует температуре воздуха между камерой и исследуемым объектом.
- Параметр *Относительная влажность* соответствует относительной влажности воздуха между камерой и исследуемым объектом.
- Параметр *Температура внешней оптической системы* соответствует температуре внешней оптической системы, т .е. любых защитных окон и т.д., помещенных между камерой и исследуемым объектом. Если при проведении измерений внешняя оптическая система не используется, этот параметр теряет смысл.
- Параметр *Пропускание внешней оптической системы* соответствует коэффициенту оптического пропускания любых защитных окон и т.д., помещенных между камерой и наблюдаемым объектом.

#### **13.8.3 Рекомендуемые значения**

Если точные значения параметров неизвестны, рекомендуется использовать следующие значения:

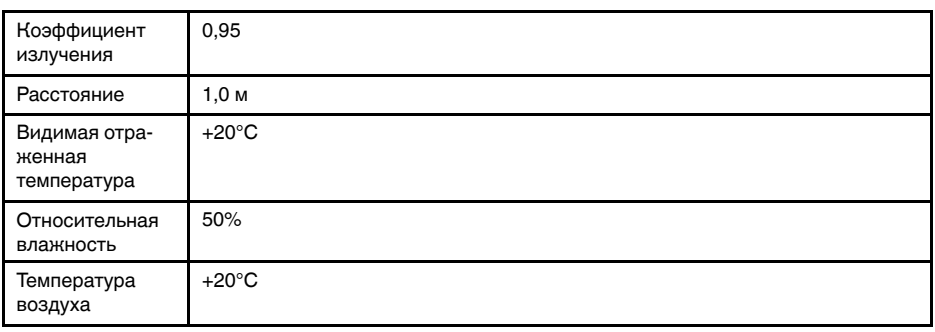

#### **13.8.4 Процедура**

Для глобального изменения значений параметров объекта необходимо выполнить следующие действия:

- 1. Поверните колесико выбора режима на <sup>10</sup> или .<sup>33</sup>
- 2. Нажмите кнопку **для вывода меню.**
- 3. Перемещайте джойстик влево/вправо, чтобы перейти к вкладке *Правка*.
- 4. Перемещайте джойстик вверх/вниз, чтобы выбрать *Параметры объекта*.
- 5. Нажмите на джойстик, чтобы открыть диалоговое окно.
- 6. Выберите параметр, который собираетесь изменить, перемещая джойстик вверх/вниз, затем нажмите на джойстик.
- 7. Измените значение, перемещая джойстик вверх/вниз, затем нажмите на джойстик.
- 8. Нажмите кнопку **в для подтверждения и выхода из режима настроек.**

#### **Примечание**

- Из перечисленных выше семи параметров *коэффициент излучения* и *видимая отраженная температура* являются наиболее важными и должны быть установлены с максимальной точностью.
- Чтобы изменить параметры объекта *локально*, сначала выберите измерительный инструмент на панели инструментов, затем выберите *Использовать локальные параметры*. Для изменения локальных параметров выберите *Редактировать локальные параметры* и редактируйте их таким же образом, как глобальные параметры объекта.

# **[Подключение](#page-45-0) внешних [устройств](#page-45-0)**

# <span id="page-45-0"></span>**14.1 Общее**

К этой камере можно подключить такие внешние устройства, как:

- Видеомонитор или проекционный аппарат, присоединенный через кабель HDMI.
- Компьютер для переноса изображений и других файлов в камеру и из камеры.
- Карта памяти SD.
- Карта памяти SDHC.

Разъемы для внешних устройств закрываются крышкой для отсека разъема и аккумулятора. Крышка крепится с помощью винта Torx (T20).

### **14.2 Рисунок**

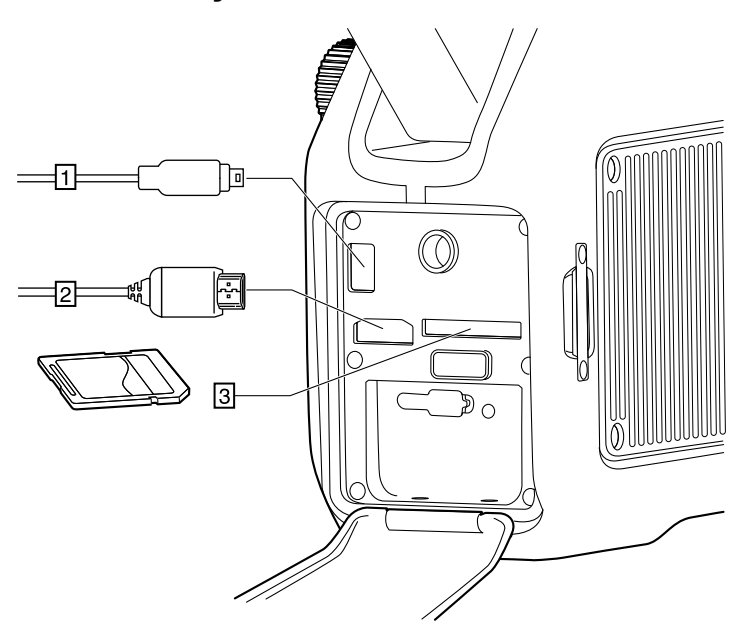

### **14.3 Объяснение**

- 1. Этот разъем предназначен для подключения компьютера посредством кабеля USB mini-B с целью обмена файлами и изображениями.
- 2. Для воспроизведения видео в реальном времени с камеры или внешнего видеомонитора посредством протокола HDMI (мультимедийный интерфейс высокой чёткости) используется кабель HDMI и данный разъем.
- 3. Вставьте карту памяти в данный слот для карты.

**Примечание** Контакты на карте при ее установке должны быть направлены *вниз*.

### **14.4 Форматирование карт памяти**

Для хорошей работы карты памяти должны подходить по формату к файловой системе FAT (FAT16). Использование карт памяти формата FAT32 может привести к нечеткой работе. Чтобы привести карты памяти к формату FAT (FAT16), сделайте следующее:

1. Вставьте карту памяти в считывающее устройство, подключенное к компьютеру с Microsoft Windows.

- 2. В Windows Explorer выберите *Мой компьютер* и щелкните правой кнопкой мыши на карте памяти.
- 3. Выберите *Формат*.
- 4. В меню *Файловая система* выберите *FAT*.
- 5. Нажмите *Пуск*.

### **Примечание**

• Карты памяти SDHC на 4 Гб и больше могут форматироваться только в файловой системе FAT32.

## <span id="page-47-0"></span>**15.1 Зарядка аккумулятора камеры**

#### ∕≬∖ **ОСТОРОЖНО**

Убедитесь, что штепсельная розетка установлена рядом с оборудованием, и что она легкодоступна.

### **Примечание**

- Перед первым включением камеры аккумулятор должен заряжаться не менее 4 часов. После этого аккумулятор следует заряжать всякий раз, когда появляется предупреждающее сообщение о пониженном напряжении аккумулятора.
- На аккумуляторе имеется светодиодный индикатор, сообщающий о его состоянии. Если индикатор светится зеленым светом, то это означает, что аккумулятор полностью заряжен.
- Заряжайте аккумулятор при комнатной температуре.

#### **15.1.1 Зарядка аккумулятора с помощью шнура питания**

### *15.1.1.1 Процедура*

Выполните данную процедуру для зарядки аккумулятора с помощью шнура питания

- 1. Снимите аккумулятор с камеры.
- 2. Подсоедините шнур питания к зарядному устройству аккумулятора. Разъем защищен резиновой крышкой.
- 3. Вставьте штепсельную вилку шнура питания в сетевую розетку.
- 4. Когда загорится зеленый светодиод на индикаторе состояния аккумулятора, отсоедините шнур питания.

### *15.1.1.2 Related topics*

- Описание светодиодного индикатора состояния аккумулятора см. в 11.5 *[Свето](#page-34-0)диодный индикатор состояния [аккумулятора](#page-34-0)*, страницы [28.](#page-34-0)
- Для получения информации по установке и извлечению аккумулятора см. [15.2.1](#page-48-0) *Установка [аккумулятора](#page-48-0)*, страницы [42](#page-48-0) и 15.2.2 *Демонтаж [аккумулятора](#page-48-1)*, страницы [42.](#page-48-1)

### **15.1.2 Зарядка аккумулятора с помощью автономного зарядного устройства**

### *15.1.2.1 Процедура*

Выполните данную процедуру для зарядки аккумулятора с помощью автономного зарядного устройства:

- 1. Вставьте аккумулятор в автономное зарядное устройство.
- 2. Подсоедините шнур питания к разъему автономного зарядного устройства.
- 3. Вставьте штепсельную вилку шнура питания в сетевую розетку.
- 4. Когда загорится зеленый светодиод на индикаторе состояния аккумулятора, отсоедините шнур питания.

#### *15.1.2.2 Related topics*

- Описание светодиодного индикатора состояния аккумулятора см. в 11.5 *[Свето](#page-34-0)диодный индикатор состояния [аккумулятора](#page-34-0)*, страницы [28.](#page-34-0)
- Для получения информации по установке и извлечению аккумулятора см. [15.2.1](#page-48-0) *Установка [аккумулятора](#page-48-0)*, страницы [42](#page-48-0) и 15.2.2 *Демонтаж [аккумулятора](#page-48-1)*, страницы [42.](#page-48-1)

### **15.2 Установка и извлечение аккумулятора камеры**

### <span id="page-48-0"></span>**15.2.1 Установка аккумулятора**

**Примечание** Перед установкой аккумулятора в камеру удалите с него следы воды и влаги с помощью чистой, сухой ткани.

### *15.2.1.1 Процедура*

Выполните перечисленные ниже действия:

1. Отверните винт Torx T20 и откройте крышку аккумуляторного отсека.

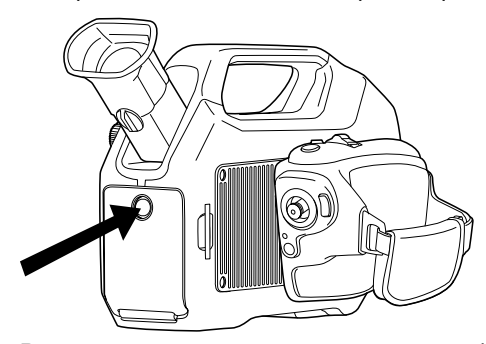

2. Втолкните аккумулятор в аккумуляторный отсек. При фиксации крышки на месте слышен щелчок.

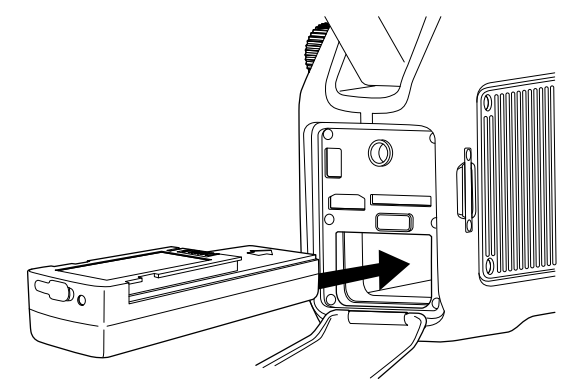

3. Закройте крышку и затяните винт Torx T20 моментом 80 Н см.

#### <span id="page-48-1"></span>**15.2.2 Демонтаж аккумулятора**

#### *15.2.2.1 Процедура*

Выполните перечисленные ниже действия:

- 1. Выключите камеру.
- 2. Отверните винт Torx T20 и откройте крышку аккумуляторного отсека.

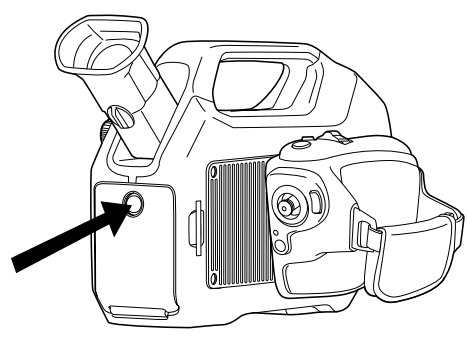

3. Нажмите кнопку отключения фиксации аккумулятора.

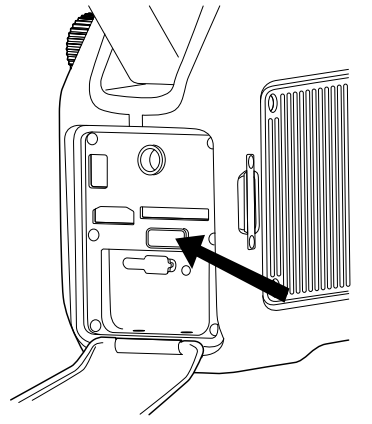

4. Извлеките аккумулятор из аккумуляторного отсека.

### **15.3 Включение камеры**

### **15.3.1 Процедура**

Чтобы включить камеру, нажмите и отпустите кнопку  $\bullet$ 

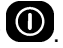

#### **Примечание**

- Звук работы механического охладителя напоминает приглушенный шум двигателя. Этот звук нормален. После завершения процедуры охлаждения происходит отчетливое изменение звука.
- Процедура охлаждения обычно занимает 7 минут. При высокой температуре окружающей среды время охлаждения может увеличиться на 30% или больше.

### **15.4 Выключение камеры**

### **15.4.1 Процедура**

Чтобы выключить камеру, нажмите и удерживайте кнопку  $\bm{\Theta}$  до тех пор, пока индикатор состояния на экране не заполнится.

### **15.5 Регулировка угла наклона видоискателя**

### **15.5.1 Общее**

Для удобства работы с камерой можно отрегулировать угол наклона видоискателя.

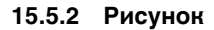

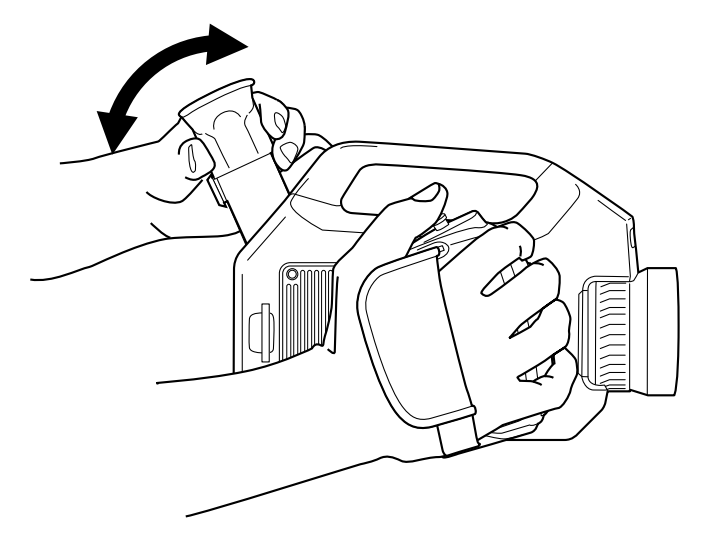

### **15.5.3 Процедура**

Отрегулируйте положение видоискателя, наклоняя его вверх/вниз.

### **15.6 Диоптрическая коррекция видоискателя'**

### **15.6.1 Общее**

Диоптрическую коррекцию видоискателя можно отрегулировать под свое зрение.

### **15.6.2 Рисунок**

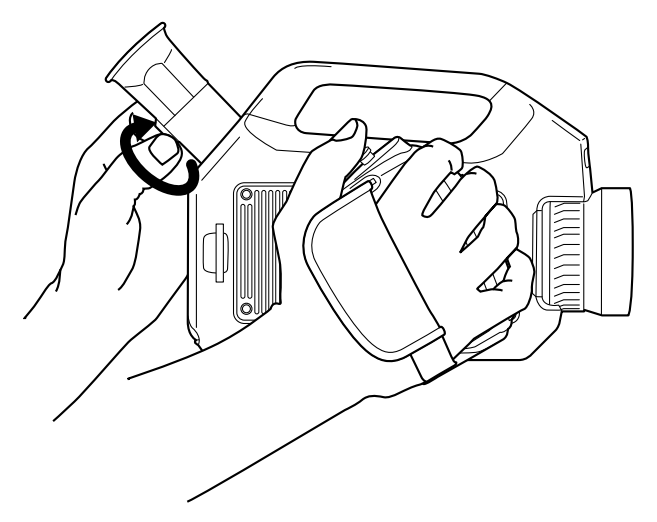

#### **15.6.3 Процедура**

Выполняя диоптрическую коррекцию видоискателя, смотрите на отображаемый текст или графическое изображение на экране дисплея и, вращая регулятор диоптрической коррекции по часовой или против часовой стрелки, настройте изображение на максимальную резкость.

### **Примечание**

- Максимальная диоптрическая коррекция: +2
- Минимальная диоптрическая коррекция: –2

### **15.7 Регулировка рукоятки камеры**

### **15.7.1 Общее**

Для удобства работы с камерой можно отрегулировать угол наклона рукоятки камеры.

### **15.7.2 Рисунок**

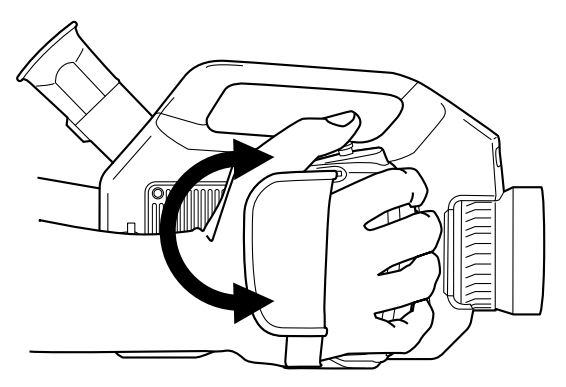

### **15.7.3 Процедура**

Чтобы установить рукоятку камеры в нужном положении, поверните ее по часовой или против часовой стрелки.

### **15.8 Открытие дисплея**

### **15.8.1 Рисунок**

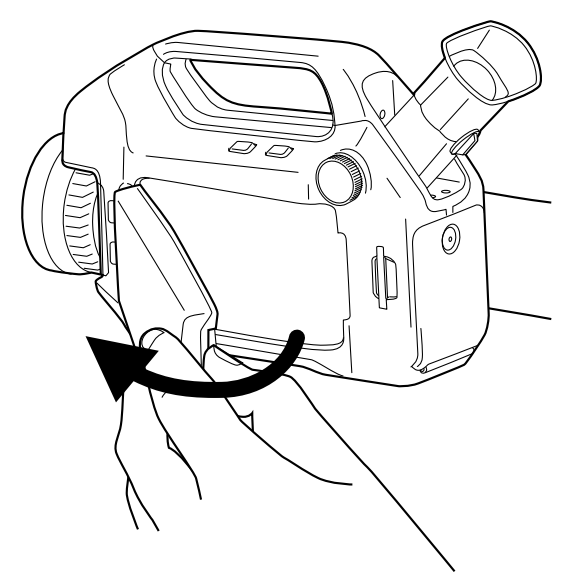

### **15.9 Регулировка положения дисплея**

### **15.9.1 Общее**

Для удобства работы с камерой можно отрегулировать угол наклона дисплея.

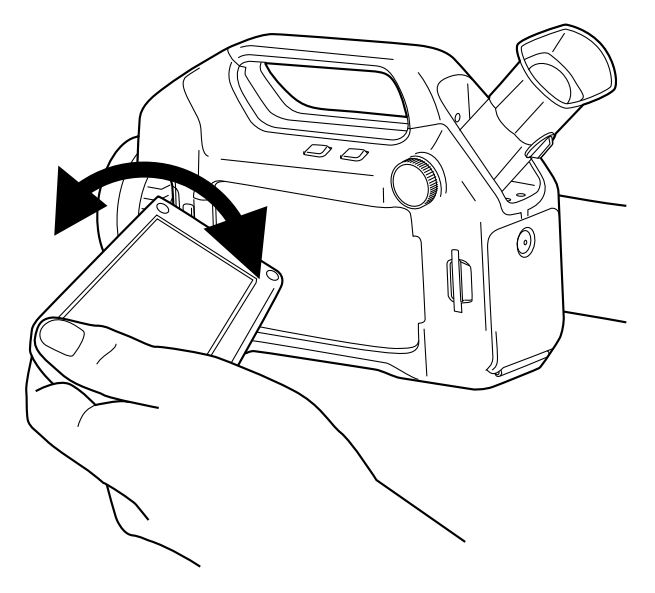

### **15.9.3 Процедура**

Чтобы установить дисплей в нужном положении, поверните его по часовой или против часовой стрелки.

### **15.10 Регулировка фокуса инфракрасной камеры**

**Примечание** Не прикасайтесь к поверхности объектива при фокусировке инфракрасной камеры. Если это произойдет, выполните очистку объектива в соответствии с инструкциями на стр. 23.2 *[Инфракрасный](#page-74-0) объектив*, страницы [68.](#page-74-0)

**15.10.1 Рисунок**

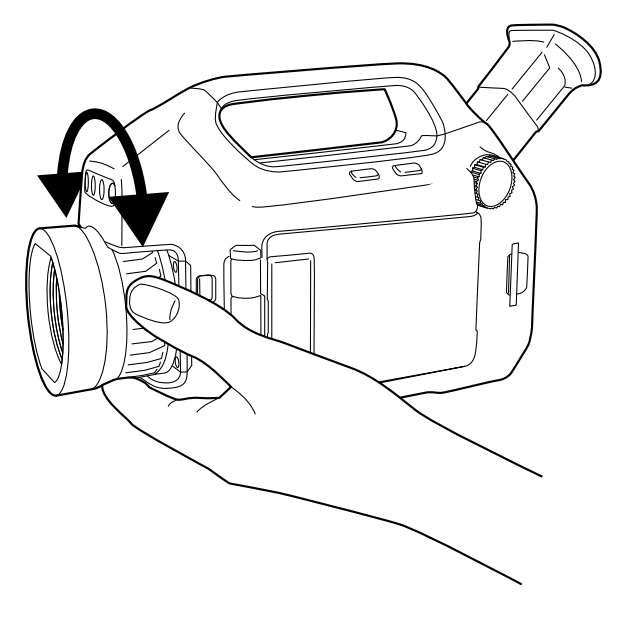

**15.10.2 Процедура** Выполните одно из следующих действий:

- Чтобы сфокусировать инфракрасную камеру на далекий объект, вращайте кольцо фокусировки против часовой стрелки (со стороны объектива).
- Чтобы сфокусировать инфракрасную камеру на близкий объект, вращайте кольцо фокусировки по часовой стрелке (со стороны объектива).

### **15.11 Использование функции масштабирования**

### **15.11.1 Общее**

С помощью функции масштабирования можно изменять размер инфракрасных изображений в режиме предварительного просмотра или режиме архива. Эта возможность позволяет увеличивать и изучать мелкие детали изображения.

### **15.11.2 Процедура**

Выполните одно из следующих действий:

- Чтобы увеличить или уменьшить масштаб изображения в реальном времени, выберите *Масштаб* во второй вкладке в меню системы, затем используйте джойстик.
- Чтобы увеличить или уменьшить масштаб изображения в режиме предвари-

тельного просмотра или режиме архива, нажмите кнопку **ZOOM** влево/вправо.

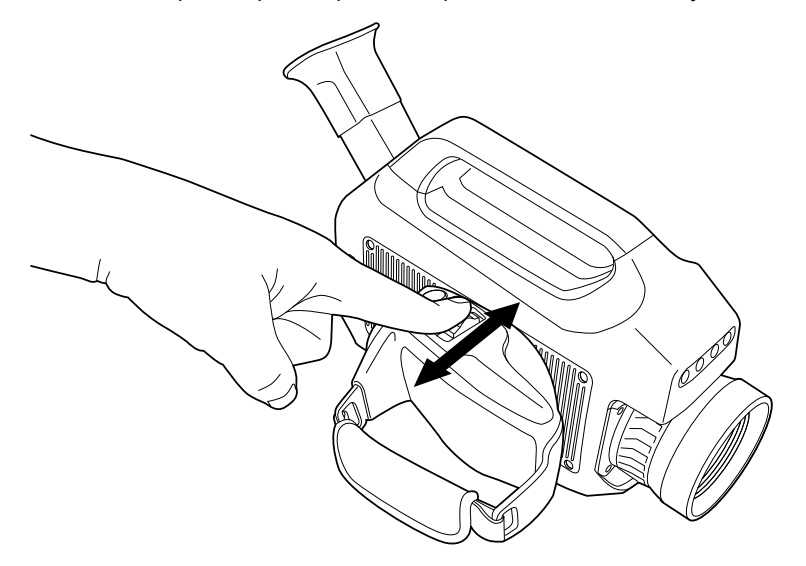

### **15.12 Управление лазерным целеуказателем**

**15.12.1 Рисунок**

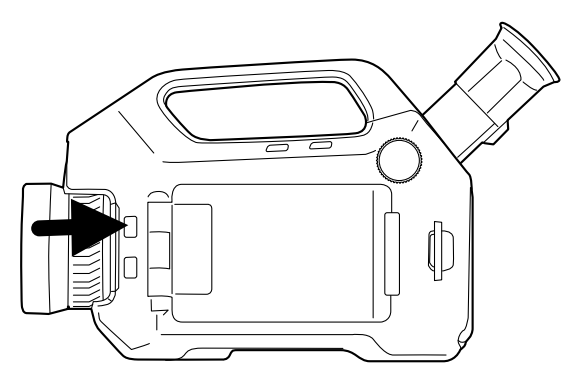

### **15.12.2 Процедура**

Для управления лазерным целеуказателем необходимо выполнить следующие действия:

- 1. Нажатие на кнопку и ее удержание включает лазерный целеуказатель.
- 2. Отпускание кнопки выключает лазерный целеуказатель.

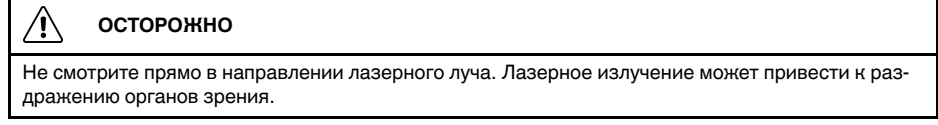

**Примечание** После включения лазерного целеуказателя на дисплее появляется символ $\frac{4}{3}$ 

### **15.13 Предупреждающий знак лазерного излучения**

Предупреждающий знак о наличии лазерного излучения на корпусе камеры содержит следующую информацию:

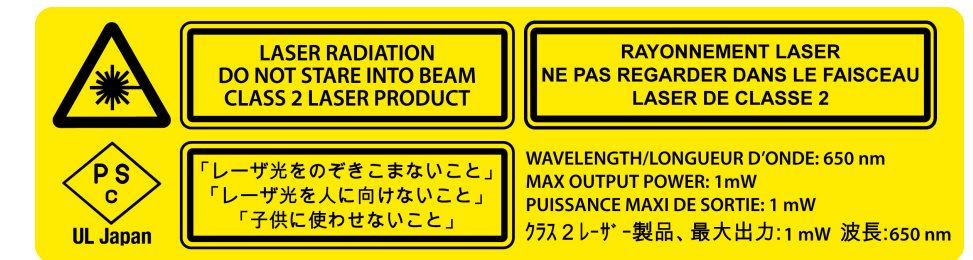

### **15.14 Правила использования источников лазерного излучения.**

Длина волны: 635 нм. Максимальная выходная мощность: 1 мВт.

Данное изделие соответствует стандартам 21 CFR 1040.10 и 1040.11, за исключением отступлений согласно Laser Notice № 50 от 24 июня 2007 года.

### <span id="page-55-0"></span>**15.15 Назначение функций программируемой кнопке**

### **15.15.1 Общее**

Камера оснащена программируемой кнопкой. Для данной кнопки можно назначить одну из следующих функций:

- Изменить коэффициент масштабирования.
- Скрыть/отобразить графику.
- Изменить полярность.
- Измените палитру.

### **15.15.2 Процедура**

Выполните перечисленные ниже действия.

- 1. Поверните колесико выбора режима на , чтобы перейти к режиму настройки.
- 2. Выберите вкладку *Настройки* и нажмите джойстик.
- 3. Выберите *Программируемая кнопка* и нажмите джойстик.
- 4. Выберите одну из функций и нажмите джойстик.
- 5. Чтобы покинуть режим настройки, поверните колесико выбора режима и выберите другой режим.

### **15.16 Замена крепежного винта**

### **15.16.1 Общее**

Крышка для отсека разъема и аккумулятора крепится с помощью винта Torx T20. Винт T20 можно заменить на крепежный винт, не требующий применения инструмента для отвинчивания и затяжки.

### **15.16.2 Процедура**

Выполните перечисленные ниже действия:

1. Отверните винт Torx T20 и откройте крышку.

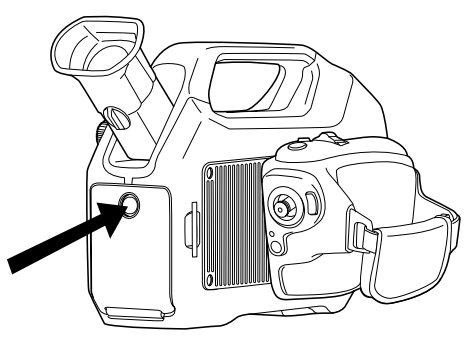

2. С внутренней стороны крышки снимите уплотнительное кольцо с винта T20. Извлеките винт T20 и пружину из крышки.

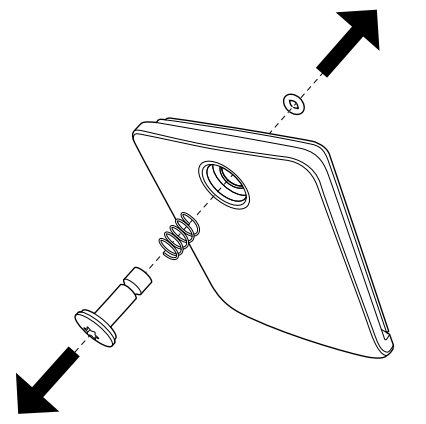

3. Вставьте крепежный винт с пружиной в отверстие в крышке. Установите уплотнительное кольцо в паз на конце пружины крепления.

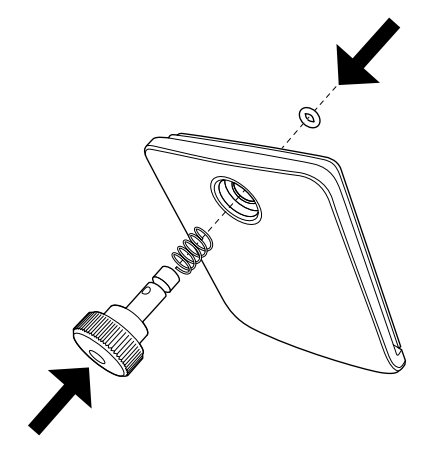

# **Работа с [просмотрами](#page-57-0) и [изображениями](#page-57-0)**

### <span id="page-57-0"></span>**16.1 Сохранение инфракрасного изображения**

### **16.1.1 Общее**

На карту памяти SD можно сохранить одно или несколько изображений.

#### **16.1.2 Емкость карт памяти**

*Примерное* количество изображений, которое можно сохранить на карту памяти SD составляет 2000 на 1 ГБ.

**16.1.3 Сохранение инфракрасного изображения непосредственно на карту памяти SD**

### *16.1.3.1 Общее*

Изображение можно сохранять непосредственно на карту памяти SD без предварительного просмотра.

#### *16.1.3.2 Процедура*

Сохранение инфракрасного изображения непосредственно на карту памяти SD выполняется следующим образом.

- 1. Поверните колесико выбора режима на  $\overline{\text{LO}}$
- 2. Чтобы сохранить изображение без предварительного просмотра, нажмите на

кнопку  $\mathbf S$  и удерживайте ее более секунды.

#### **16.1.4 Предварительный просмотр и сохранение инфракрасного изображения на карту памяти SD.**

### *16.1.4.1 Общее*

Вы можете просмотреть изображение перед сохранением его на карту памяти SD. Это позволит вам выполнить одно или более из следующих действий:

- Редактирование измерений.
- Настройка изображения.
- Добавление цифровой фотографии.
- Удаление изображения.

### *16.1.4.2 Процедура*

Предварительный просмотр и сохранение инфракрасного изображения на карту памяти SD выполняются следующим образом.

- 1. Поверните колесико выбора режима на  $\Box$
- 2. Нажмите и отпустите кнопку  $\bf S$ . Откроется диалоговое окно предварительного просмотра.
- 3. Теперь вы можете выполнить одно или несколько из следующих действий перед сохранением изображения. Переместите джойстик для перехода к требуемому действию и нажмите джойстик для выбора действия.
	- **Выберите для редактирования инструментов измерения.**
	- Выберите  $\left[\cdot\right]$  для настройки изображения.
	- Выберите чтобы добавить цифровую фотографию. Лампы цифровой

камеры включаются нажатием джойстика. Нажмите кнопку  $\blacktriangleright$  чтобы сделать фотографию.

- Выберите  $\Box$ , чтобы удалить изображение.
- $\mathsf{B}$ ыберите  $\Box$ , чтобы сохранить изображение.

### <span id="page-58-0"></span>**16.2 Открытие изображения**

#### **16.2.1 Общее**

При сохранении изображения оно записывается на карту памяти SD. Чтобы снова просмотреть это изображение, его нужно открыть с карты памяти SD.

#### **16.2.2 Процедура**

Для открытия изображения необходимо выполнить следующие действия:

- 1. Поверните колесико выбора режима на  $\Box$ , чтобы перейти в режим архива. Будет выведен обзор архива или изображение в полном размере.
- 2. В обзоре архива можно выполнить следующее:
	- Выберите изображение, которое хотите просмотреть, нажимая кнопки влево/вправо/вверх/вниз на джойстике.
	- Нажмите на джойстик. Выбранное изображение отобразится в полном размере.
- 3. Когда изображение выводится в полном размере можно выполнить следующее:
	- Нажмите джойстик или кнопку  $\ddot{\ddot{\bm{z}}}$ , чтобы отредактировать измерения, настроить изображение или удалить изображение. Появится меню.
	- Переместите джойстик влево/вправо для просмотра предыдущего/следующего изображения.
	- Переместите джойстик вверх, чтобы вернуться к обзору архива.
- 4. Чтобы покинуть режим архива, поверните колесико выбора режима и выберите другой режим.

### **16.3 Изменение настроек, относящихся к воспроизведению изображения**

#### **16.3.1 Общее**

В режиме трансляции у вас есть возможность включить/отключить ряд настроек, относящихся к воспроизведению изображения, таких как:

- Масштабирование, то есть увеличение или уменьшение изображения.
- Скрыть/отобразить графику, то есть спрятать или показать экранную графику.
- Изменение цветовой палитры, то есть цветов, используемых для отображения температуры на инфракрасном изображении.
- Инвертировать полярность, то есть изменить полярность изображения с *белый=горячий* на *черный=горячий*.
- Выравнивание гистограммой, то есть метод отображения изображений, который равномерно распределяет цветовую информацию между имеющимися на изображении значениями температуры.

**Примечание** В режиме предварительного просмотра или режиме архива можно выполнять следующие действия, связанные с отображением изображения:

- Нажмите кнопку 200M влево/вправо для увеличения или уменьшения масштаба изображения.
- В зависимости от назначенной для программируемой кнопки функции при ее помощи можно скрыть/отобразить графику, изменить полярность или изменить палитру. Для получения более подробной информации см. раздел 15.15 *[Назна](#page-55-0)чение функций [программируемой](#page-55-0) кнопке*, страницы [49.](#page-55-0)

#### **16.3.2 Процедура**

- 1. Поверните колесико выбора режима на  $\boxed{10}$  или  $\frac{12}{10}$
- 2. Нажмите кнопку Эдля вывода меню.
- 3. Перемещайте джойстик влево/вправо, чтобы перейти к вкладке *Изображение*.
- 4. Перемещайте джойстик вверх/вниз, чтобы выбрать настройку, которую собираетесь изменить.
- 5. Нажмите на джойстик, чтобы выключить/отключить настройку. (Если вы выбрали *Масштаб*, вы можете изменить масштаб, перемещая джойстик вверх/вниз.)
- 6. Нажмите кнопку **В**, чтобы выйти из режима настройки.

### **16.4 Редактирование сохраненного изображения**

#### **16.4.1 Общее**

Сохраненное изображение можно редактировать. Можно выполнить одно или несколько из следующих действий:

- Редактирование измерений.
- Настройка изображения.
- Удаление изображения.

#### **16.4.2 Процедура**

Выполните перечисленные ниже действия.

- 1. Откройте изображение в полном размере в архиве. Подробную информацию см. в разделе 16.2 *Открытие [изображения](#page-58-0)*, страницы [52](#page-58-0).
- 2. Нажмите джойстик или . Появится меню.
- 3. Теперь вы можете выполнить одно или несколько из следующих действий. Переместите джойстик для перехода к требуемому действию и нажмите джойстик для выбора действия.
	- **Выберите 176** для редактирования инструментов измерения.
	- Выберите  $\left[\cdot\right]$  для настройки изображения.

**Примечание** Можно редактировать только изображение, которое было сохранено в одном из следующих режимов: *Автоматический режим* или *Ручной режим*. Невозможно настроить изображение, сохраненное в режиме *HSM*. Подробную информацию см. в разделе 13.3 *Настройка [изображения](#page-40-0)*, страницы [34.](#page-40-0)

- Выберите  $\Box$ , чтобы удалить изображение.
- **Выберите В**, чтобы сохранить изменения и выйти из режима редактирования.

### **16.5 Удаление файла**

### **16.5.1 Процедура**

Удаление файла изображения, видеоклипа или последовательности видео выполняется следующим образом.

- 1. Поверните колесико выбора режима на  $\Box$ , чтобы перейти в режим архива. Будет выведен обзор архива или изображение в полном размере.
- 2. Если изображение выводится в полном размере, переместите джойстик вверх, чтобы перейти к обзору архива.
- 3. Перемещайте джойстик вверх/вниз/влево/вправо, чтобы выбрать изображение, которое вы хотите удалить.
- 4. Нажмите кнопку Эдля вывода меню.
- 5. Перемещая джойстик вверх/вниз, выберите одно из следующих действий:
	- *Удалить*
	- *Удалить все*
- 6. Нажмите на джойстик.
- 7. Подтвердите удаление и нажмите на джойстик.

# **Работа с [измерительными](#page-61-0) [инструментами](#page-61-0)**

### <span id="page-61-0"></span>**17.1 Размещение измерительного инструмента**

### **17.1.1 Общие**

Для измерения температуры используются несколько измерительных инструментов, например, точка измерения температуры, рамка и др.

### **17.1.2 Процедура**

Для размещения измерительного инструмента необходимо выполнить следующие действия:

- 1. Поверните колесико выбора режима на  $\overline{10}$  или  $\overline{10}$
- 2. Нажмите кнопку Эдля вывода меню.
- 3. Перемещайте джойстик влево/вправо, чтобы перейти к вкладке *Правка*.
- 4. Перемещая джойстик вверх/вниз, выберите измерительный инструмент, который собираетесь разместить.
- 5. Нажмите на джойстик. Измерительный инструмент появится на экране.

### **17.2 Перемещение или изменение размера измерительного инструмента**

#### **17.2.1 Общие**

Вы можете передвинуть измерительный инструмент или изменить его размер.

### **17.2.2 Процедура**

**Примечание** Данное действие предполагает, что измерительный инструмент уже размещен на экране.

Для перемещения или изменения размера измерительного инструмента необходимо выполнить следующие действия:

- 1. Поверните колесико выбора режима на  $\boxed{10}$  или  $\frac{12}{10}$
- 2. Нажмите кнопку Эдля вывода меню.
- 3. Перемещайте джойстик влево/вправо, чтобы перейти к вкладке *Правка*.
- 4. Выберите измерительный инструмент, который собираетесь передвинуть или размер которого собираетесь изменить, перемещая джойстик вверх/вниз.
- 5. Нажмите на джойстик для отображения меню.
- 6. Перемещайте джойстик вверх/вниз, чтобы выбрать действие *Переместить* или *Изменить размер*.
- 7. Переместите измерительный инструмент или измените его размер, двигая джойстик вверх/вниз или вправо/влево.
- 8. Нажмите на джойстик для подтверждения.
- 9. Нажмите кнопку  $\ddot{\mathbf{e}}$ , чтобы выйти из режима настройки.

### **17.3 Создание и настройка функции вычисления различия**

#### **17.3.1 Общие**

Функция вычисления различия сообщает разницу между значениями двух известных результатов измерения или между значением результата измерения и контрольной температурой.

### **17.3.2 Процедура**

**Примечание** Данное действие предполагает, что по крайней мере два измерительных инструмента размещены на экране.

Для создания и настройки функции определения различий необходимо выполнить следующие действия:

- 1. Поверните колесико выбора режима на  $\boxed{10}$  или  $\frac{100}{100}$
- 2. Нажмите кнопку Эдля вывода меню.
- 3. Перемещайте джойстик влево/вправо, чтобы перейти к вкладке *Правка*.
- 4. Перемещайте джойстик вверх/вниз, чтобы выбрать действие *Добавить различие*.
- 5. Нажмите на джойстик, чтобы открыть диалоговое окно.
- 6. Выполните следующие действия и затем нажмите на джойстик для подтверждения своего выбора:
	- 6.1. Чтобы выбрать *первую* функцию в вычислении различия, выберите *Функция 1* и нажмите джойстик. Переместите джойстик вверх/вниз, чтобы выбрать инструмент измерения, который будет использоваться для данной функции.
	- 6.2. (Не применимо, если имеется только один инструмент измерения.) Чтобы выбрать идентификатора инструмента измерения, выберите *Id* нажмите джойстик. Переместите джойстик вверх/вниз, чтобы выбрать идентификатор.
	- 6.3. (Не применимо для точки измерения температуры и контрольной температуры.) Чтобы выбрать тип результата инструмента измерения (*Мин.*, *Макс.*, *Среднее*), выберите *Тип* и нажмите джойстик. Переместите джойстик вверх/вниз, чтобы выбрать тип результата инструмента измерения.
- 7. Выполните следующие действия и затем нажмите на джойстик для подтверждения своего выбора:
	- 7.1. Чтобы выбрать *вторую* функцию в вычислении различия, выберите *Функция 2* и нажмите джойстик. Переместите джойстик вверх/вниз, чтобы выбрать инструмент измерения, который будет использоваться для данной функции.
	- 7.2. (Не применимо, если имеется только один инструмент измерения.) Чтобы выбрать идентификатора инструмента измерения, выберите *Id* нажмите джойстик. Переместите джойстик вверх/вниз, чтобы выбрать идентификатор.
	- 7.3. (Не применимо для точки измерения температуры.) Чтобы выбрать тип результата инструмента измерения (*Мин.*, *Макс.*, *Среднее*), выберите *Тип* и нажмите джойстик. Переместите джойстик вверх/вниз, чтобы выбрать тип результата инструмента измерения.
- 8. Нажмите кнопку **для подтверждения и выхода из режима настроек.**

### **17.4.1 Общие**

Для выполнения особо точных измерений необходимо задать параметры объекта. Эти параметры задаются локально или глобально. В процедуре описан порядок глобального изменения параметров.

#### **17.4.2 Типы параметров**

Камера может использовать следующие параметры объекта:

- Параметр *Коэффициент излучения* отображает количество излучения, испускаемое объектом, в сравнении излучением теоретического эталонного объекта (называемого "абсолютно черным телом") при той же температуре. Коэффициент отражения является величиной, обратной коэффициенту излучения. Коэффициент излучения характеризует ту часть излучения, которая исходит из самого объекта, а не отражается им.
- Параметр *Видимая отраженная температура* используется для компенсации излучения окружающих объектов, которое отражается от объекта в направлении камеры. Это свойство объекта называется коэффициентом отражения.
- Параметр *Расстояние до объекта* соответствует расстоянию между камерой и исследуемым объектом.
- Параметр *Температура атмосферного воздуха* соответствует температуре воздуха между камерой и исследуемым объектом.
- Параметр *Относительная влажность* соответствует относительной влажности воздуха между камерой и исследуемым объектом.
- Параметр *Температура внешней оптической системы* соответствует температуре внешней оптической системы, т .е. любых защитных окон и т.д., помещенных между камерой и исследуемым объектом. Если при проведении измерений внешняя оптическая система не используется, этот параметр теряет смысл.
- Параметр *Пропускание внешней оптической системы* соответствует коэффициенту оптического пропускания любых защитных окон и т.д., помещенных между камерой и наблюдаемым объектом.

#### **17.4.3 Рекомендуемые значения**

Если точные значения параметров неизвестны, рекомендуется использовать следующие значения:

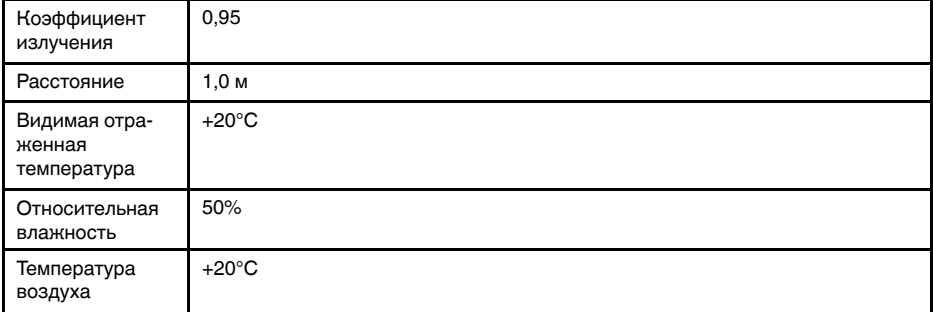

### **17.4.4 Процедура**

Для глобального изменения значений параметров объекта необходимо выполнить следующие действия:

1. Поверните колесико выбора режима на <sup>10</sup> или  $\frac{10}{2}$ 

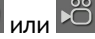

- 2. Нажмите кнопку Эдля вывода меню.
- 3. Перемещайте джойстик влево/вправо, чтобы перейти к вкладке *Правка*.
- 4. Перемещайте джойстик вверх/вниз, чтобы выбрать *Параметры объекта*.
- 5. Нажмите на джойстик, чтобы открыть диалоговое окно.
- 6. Выберите параметр, который собираетесь изменить, перемещая джойстик вверх/вниз, затем нажмите на джойстик.
- 7. Измените значение, перемещая джойстик вверх/вниз, затем нажмите на джойстик.
- 8. Нажмите кнопку **для** подтверждения и выхода из режима настроек.

### **Примечание**

- Из перечисленных выше семи параметров *коэффициент излучения* и *видимая отраженная температура* являются наиболее важными и должны быть установлены с максимальной точностью.
- Чтобы изменить параметры объекта *локально*, сначала выберите измерительный инструмент на панели инструментов, затем выберите *Использовать локальные параметры*. Для изменения локальных параметров выберите *Редактировать локальные параметры* и редактируйте их таким же образом, как глобальные параметры объекта.

# <span id="page-65-0"></span>**18.1 Общие**

Режим количественного анализа — это режим записи, который сохраняет определенные параметры, необходимые для количественного анализа утечки газа, в файле видеопоследовательности (.seq).

Файл видеопоследовательности, содержащий до 500 кадров изображений, сохраняется на карту памяти камеры. После переноса на планшет QL320 файл последовательности с параметрами количественного анализа можно обработать с помощью метода оптического количественного анализа утечек газа (QOGI), разработанного компанией Providence Photonics (партнером FLIR Systems).

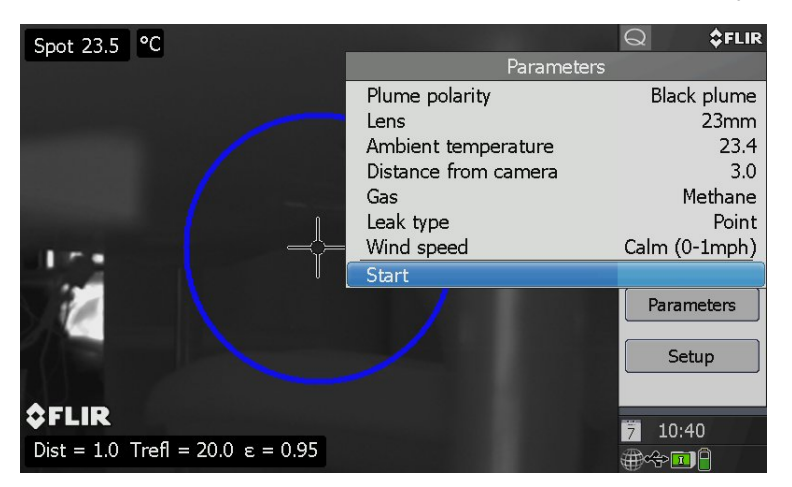

В режиме количественного анализа можно задать следующие параметры:

- Полярность газового шлейфа Доступные газовые шлейфы: черный газовый шлейф и белый газовый шлейф.
- Объектив

Доступные объективы: 23 и 38 мм.

- Температура окружающей среды Выбирается с шагом 0,5 °С (1 °F) в диапазоне от –29 до +49 °С (от –20 до 120 °F). Единицы измерения температуры выбираются в настройках камеры.
- Расстояние от камеры Выбирается с шагом 0,5 м (1 фут). Доступные диапазоны расстояния зависят от выбранного объектива. Единица измерения расстояния выбирается в настройках камеры.
- Газ

Доступные газы: пропан, метан, пропилен, этилен, этан, н-бутан и бензол.

- Тип утечки Доступные типы: точка и рассеивание.
- Скорость ветра Доступные скорости: "Calm" (Медленная) — (0–1 миль/ч), "Moderate" (Средняя) — (2–10 миль/ч) и "High" (Высокая) — (>10 миль/ч).

### **18.2 Основные этапы количественного анализа**

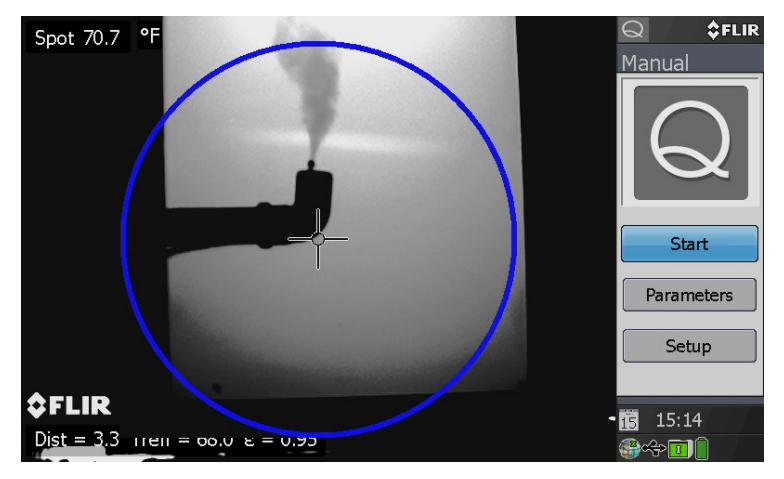

- Направьте камеру таким образом, чтобы утечка газа находилась внутри круга на экране.
- Убедитесь, что весь газ выходит из круга.
- Держите камеру неподвижно. Перемещения снижают точность измерения.

### **18.3 Запись файла последовательности с параметрами**

#### **ВНИМАНИЕ**

Для правильной обработки на планшете необходимо ввести параметры *Ambient temperature* (Температура окружающей среды) и *Distance from camera* (Расстояние от камеры) в тех же единицах измерения, что и в камере. Чтобы проверить настройки единиц измерения температуры

и расстояния, поверните колесо выбора режима в положение **и выберите** *Regional Settings* (Региональные настройки).

**Примечание** Данная процедура предполагает, что для параметра *Prompt data* (Данные запроса) задана настройка *On* (Вкл.) в диалоговом окне *Setup* (Настройка) (см. раздел 18.4 *Изменение настроек режима [количественного](#page-67-0) анализа*).

- 1. Поверните колесико выбора режима на  $\mathbf Q$ . Откроется диалоговое окно.
- 2. Перемещайте джойстик вверх/вниз, чтобы выбрать *Start* (Пуск).
- 3. Нажмите на джойстик. Откроется следующее диалоговое окно *Parameters* (Параметры).

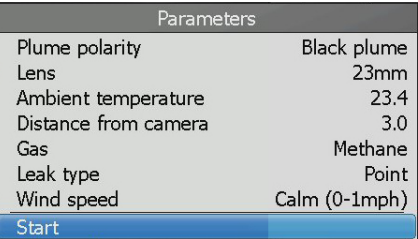

- 4. Чтобы изменить значение параметра, выполните следующие действия:
	- 4.1. Выберите параметр, который собираетесь изменить, перемещая джойстик вверх/вниз, затем нажмите на джойстик.
	- 4.2. Измените значение, перемещая джойстик вверх/вниз, затем нажмите на джойстик.
- 5. Перемещайте джойстик вверх/вниз, чтобы выбрать *Start* (Пуск).
- 6. Нажмите на джойстик, чтобы начать запись видеопоследовательности.
- 7. Запись будет автоматически прекращена после сохранения заданного количества кадров изображения (см. раздел 18.4 *[Изменение](#page-67-0) настроек режима коли[чественного](#page-67-0) анализа*).

### <span id="page-67-0"></span>**18.4 Изменение настроек режима количественного анализа**

#### **18.4.1 Общие**

Режим количественного анализа имеет следующие настройки:

- *Frames* (Кадры): Эта настройка определяет количество кадров изображения для записи. Запись видеопоследовательности прекращается после сохранения заданного количества кадров изображения.
- *Prompt data* (Данные запроса): Этот параметр определяет, будет ли диалоговое окно *Parameters* (Параметры) отображаться при запуске записи.
- *Gas graphics* (Газовый график): Этот параметр определяет, будет ли отображаться газовый график.

### **18.4.2 Порядок действий**

- 1. Поверните колесико выбора режима на  $\blacksquare$ . Откроется диалоговое окно.
- 2. Перемещайте джойстик вверх/вниз, чтобы выбрать *Setup* (Настройка).
- 3. Нажмите на джойстик. Откроется следующее диалоговое окно *Setup* (Настройка).

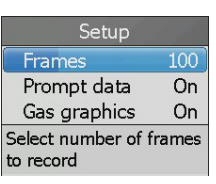

- 4. Чтобы выбрать настройку, которую вы собираетесь изменить, перемещайте джойстик вверх/вниз и затем нажмите на джойстик.
- 5. Измените значение, перемещая джойстик вверх/вниз, затем нажмите на джойстик.
- 6. Нажмите кнопку , чтобы подтвердить и выйти из диалогового окна *Setup* (Настройка).

### **18.5 Передача файлов последовательности**

- 1. Чтобы перенести файлы последовательности (.seq) с камеры на планшет QL320, выполните одно из следующих действий:
	- Выньте из камеры карту памяти и вставьте ее в считывающее устройство, подключенное к устройству QL320.
	- Подключите устройство QL320 к камере посредством кабеля USB Mini-B.

**Примечание** Чтобы включить передачу файлов через порт USB, настройка *USB mode* (Режим USB) должна быть задана как *Mass Storage Device* (Массовое запоминающее устройство). Этот параметр находится в режиме настройки

во вкладке *Camera* (Камера). Выберите *USB mode* > *Mass Storage Device* (Режим USB > Массовое запоминающее устройство).

2. Переместите файлы последовательности (.seq) методом перетаскивания.

# **[19](#page-68-0) Запись [видеоклипов](#page-68-0)**

### <span id="page-68-0"></span>**19.1 Общие**

Можно записывать инфракрасные или видимые видеоклипы (\*.mp4), а также файлы радиометрических последовательностей видео. В таком режиме камеру можно рассматривать как обычную цифровую видеокамеру. Видеоклипы можно редактировать и воспроизводить в FLIR VideoReport.

Видеоклипы в формате \*.seq также можно обрабатывать и редактировать в FLIR Reporter.

# **19.2 Порядок действий**

- 1. Поверните колесико выбора режима на  $\overline{18}$
- 2. Нажмите кнопку . Начнется запись. Таймер в верхнем правом углу экрана показывает время, затраченное на запись.
- 3. Чтобы остановить запись, нажмите кнопку  $\mathbf S$ . Откроется диалоговое окно предварительного просмотра.
- 4. Теперь вы можете выполнить одно или несколько из следующих действий перед сохранением видеоклипа.
	- Выберите чтобы добавить цифровую фотографию в видеоклип. Лампы цифровой камеры включаются нажатием джойстика. Нажмите кнопку

чтобы сделать цифровую фотографию.

- Выберите , чтобы воспроизвести видеоклип.
- **Выберите** , чтобы остановить воспроизведение видеоклипа. Нажатие этой кнопки также сбросит счетчик воспроизведения на начало видеоклипа.
- **Выберите ИИ Править на паузу/возобновить воспроизведение** видеоклипа.
- Выберите  $\Box$ , чтобы удалить видеоклип.
- Выберите  $\Box$ , чтобы сохранить видеоклип.

# **[20](#page-69-0) [Изменение](#page-69-0) настроек**

### <span id="page-69-0"></span>**20.1 Общее**

Вы можете изменять различные настройки камеры:

- Региональные настройки, такие как язык, дата, время и т.д.
- Настройки камеры, такие как цвет цифровой камеры, яркость дисплея и т.д.
- Такие настройки, как конфигурируемые пользователем кнопки, информация о наложении изображений, размер текста и т.д. Здесь также можно настроить камеру для проставления метки температурной шкалы на изображении.
- Информация о камере, такая как серийный номер, номер компонента, занятая и свободная память и т.д. Этот раздел предназначен только для представления информации, внесение изменений невозможно.

### **20.2 Процедура**

Изменение настроек выполняется следующим образом.

- 1. Поверните колесико выбора режима на , чтобы перейти к режиму настройки.
- 2. Перемещая джойстик влево/вправо, откройте нужную вам вкладку.
- 3. Перемещая джойстик вверх/вниз, выберите нужный вам пункт меню.
- 4. Нажмите на джойстик. Подсветится настройка (или отобразится подменю, в зависимости от ситуации).
- 5. Перемещайте джойстик вверх/вниз, чтобы изменить настройку.
- 6. Нажмите на джойстик для подтверждения выбора.
- 7. (Чтобы закрыть подменю, нажмите кнопку
- 8. Чтобы покинуть режим настройки, поверните колесико выбора режима и выберите другой режим.

<span id="page-70-0"></span>[См. следующую страницу]

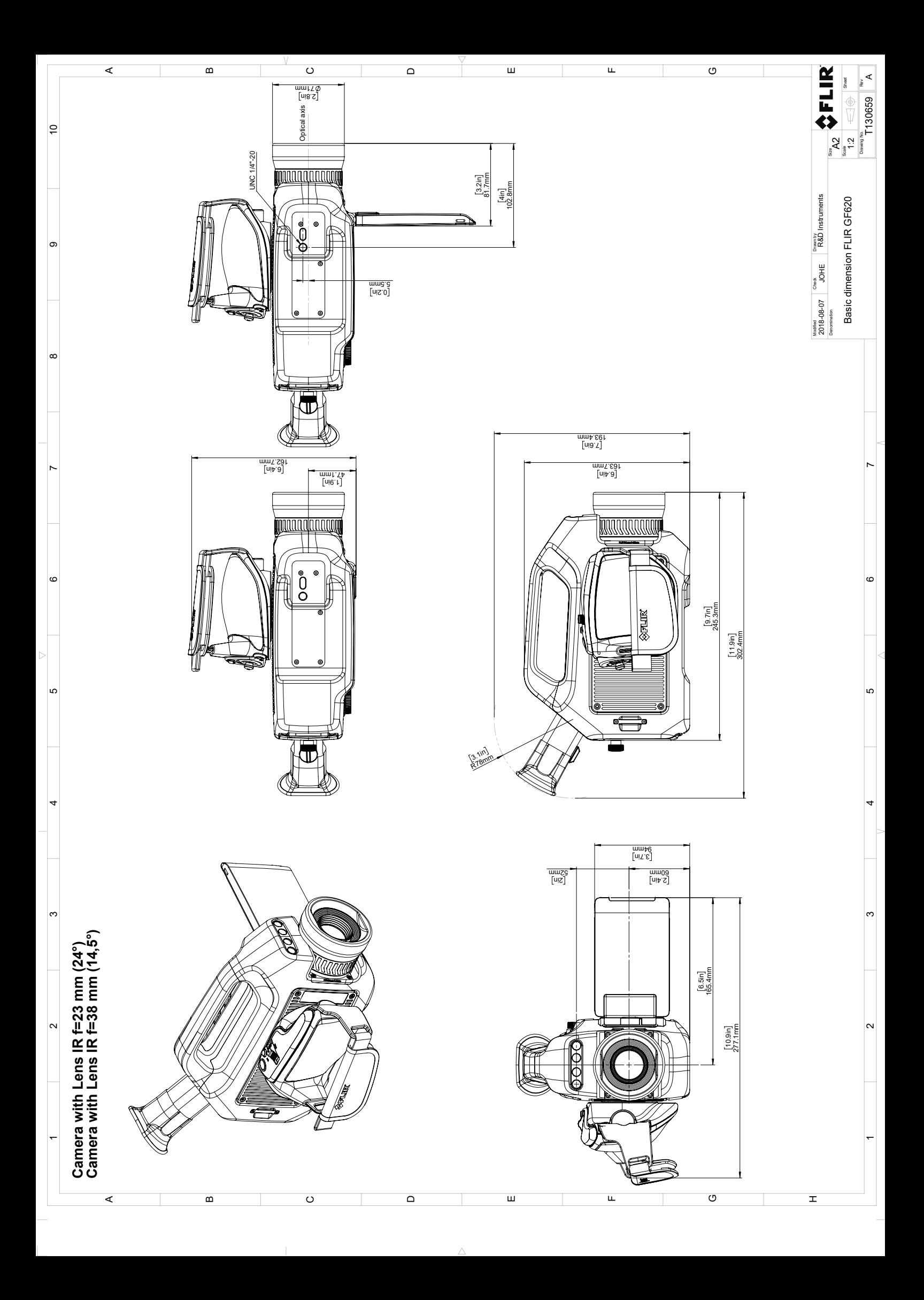
# **[22](#page-72-0) Декларация [соответствия](#page-72-0) CE**

<span id="page-72-0"></span>[См. следующую страницу]

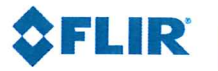

July 25, 2019 Täby, Sweden

AQ320361

#### CE Declaration of Conformity - EU Declaration of Conformity

Product: FLIR GF6XX-series

Name and address of the manufacturer: **FLIR Systems AB** PO Box 7376 SE-187 15 Täby, Sweden

This declaration of conformity is issued under the sole responsibility of the manufacturer. The object of the declaration: FLIR GF6XX -series. The object of the declaration described above is in conformity with the relevant Union harmonisation legislation:

Directives:

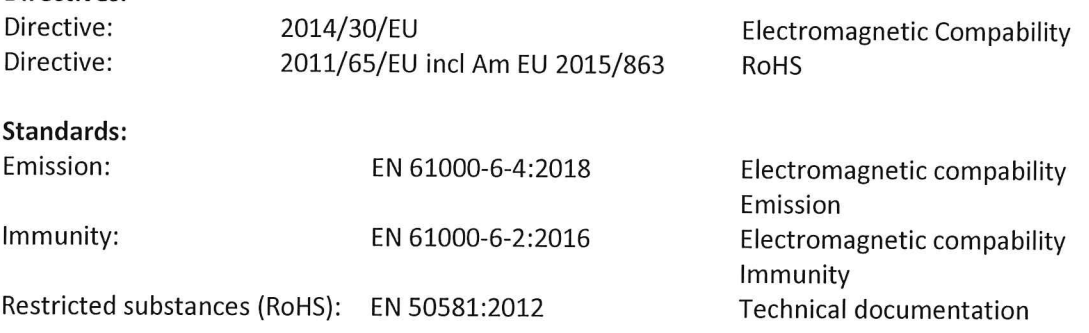

**FLIR Systems AB Quality Assurance** 

Ha Dolm

Lea Dabiri **Quality Manager** 

# **[23](#page-74-0) Чистка [камеры](#page-74-0)**

### <span id="page-74-0"></span>**23.1 Корпус камеры, кабели и другие принадлежности**

#### **23.1.1 Чистящие жидкости**

Рекомендуется использовать одну из следующих жидкостей:

- Теплая вода
- Слабый раствор моющего средства

#### **23.1.2 Технические средства**

Кусок мягкой ткани

#### **23.1.3 Процедура**

Выполните перечисленные ниже действия.

- 1. Намочите ткань моющим раствором.
- 2. Выжмите ткань для удаления излишка жидкости.
- 3. Вытрите детали влажной тканью.

#### **ВНИМАНИЕ** ∕ ।`

Не используйте растворители и подобные им жидкости для чистки камеры, кабелей или других принадлежностей. Это может привести к повреждениям.

### **23.2 Инфракрасный объектив**

#### <span id="page-74-1"></span>**23.2.1 Чистящие жидкости**

Рекомендуется использовать одну из следующих жидкостей:

- Имеющиеся в продаже жидкости для чистки оптики, содержащие более 30% изопропилового спирта.
- 96% этиловый спирт ( $C_2H_5OH$ ).

#### **23.2.2 Технические средства**

#### Вата

#### $\bigwedge$ **ВНИМАНИЕ**

Салфетка для очистки объектива должна быть сухой. Не используйте салфетку для очистки объектива с использованием жидкостей, указанных выше в разделе [23.2.1](#page-74-1). Перечисленные жидкости могут размягчить салфетку для очистки объектива. Такой материал может привести к нежелательным изменениям поверхности линз.

#### **23.2.3 Процедура**

Выполните перечисленные ниже действия.

- 1. Намочите вату чистящей жидкостью.
- 2. Выжмите вату для удаления излишка жидкости.
- 3. Вытрите объектив одним движением и выбросите вату.

#### ⁄≬\ **ОСТОРОЖНО**

Перед использованием каких-либо жидкостей вы должны внимательно прочесть указания по технике безопасности и предупреждающие надписи на упаковке. Некоторые жидкости опасны для здоровья.

#### **ВНИМАНИЕ** ⁄≬

- При чистке инфракрасного объектива соблюдайте особую осторожность. Этот объектив имеет тонкое просветляющее покрытие.
- Не прилагайте чрезмерных усилий при чистке инфракрасного объектива. Вы можете повредить просветляющее покрытие.

# **Техническое [обслуживание](#page-76-0) [охладителя](#page-76-0)**

## <span id="page-76-0"></span>**24.1 Общие**

Для микроохладителя камеры гарантируется исправная работа без технического обслуживания в течение нескольких тысяч часов. В охладителе содержится гелий под высоким давлением.

После нескольких тысяч часов работы понижается давление газа и требуется техобслуживание охладителя для восстановления нормальной производительности. Кроме того, в охладителе имеются микроподшипники, износ которых приводит к более громкому звуку во время работы.

## **24.2 За какими признаками следить**

Микроохладитель FLIR Systems снабжен регулятором скорости со схемой обратной связи, которая контролирует скорость вращения двигателя, чтобы обеспечить требуемую температуру приемника.

Обычно охладитель работает на максимальной скорости в течение 7–10 минут (в зависимости от модели), затем скорость уменьшается до уровня 40% от максимального значения. При уменьшении давления газа продолжительность работы на максимальной скорости увеличивается, так как это требуется для достижения рабочей температуры.

В противном случае давление гелия будет продолжать уменьшаться, и наступит момент, когда двигатель будет не в состоянии обеспечивать и поддерживать рабочую температуру приемника. В этом случае камеру необходимо вернуть в отдел обслуживания покупателей компании FLIR Systems для технического обслуживания.

## <span id="page-77-0"></span>**25.1 Общие**

Камера FLIR GF6xx разработана и создана для обнаружения различных газов, таких как углеводороды. В пределах лаборатории система FLIR Systems была проверена на обнаружение газов при различных концентрациях.

## **25.2 Перечень газов, которые можно обнаружить с помощью FLIR GF6xx**

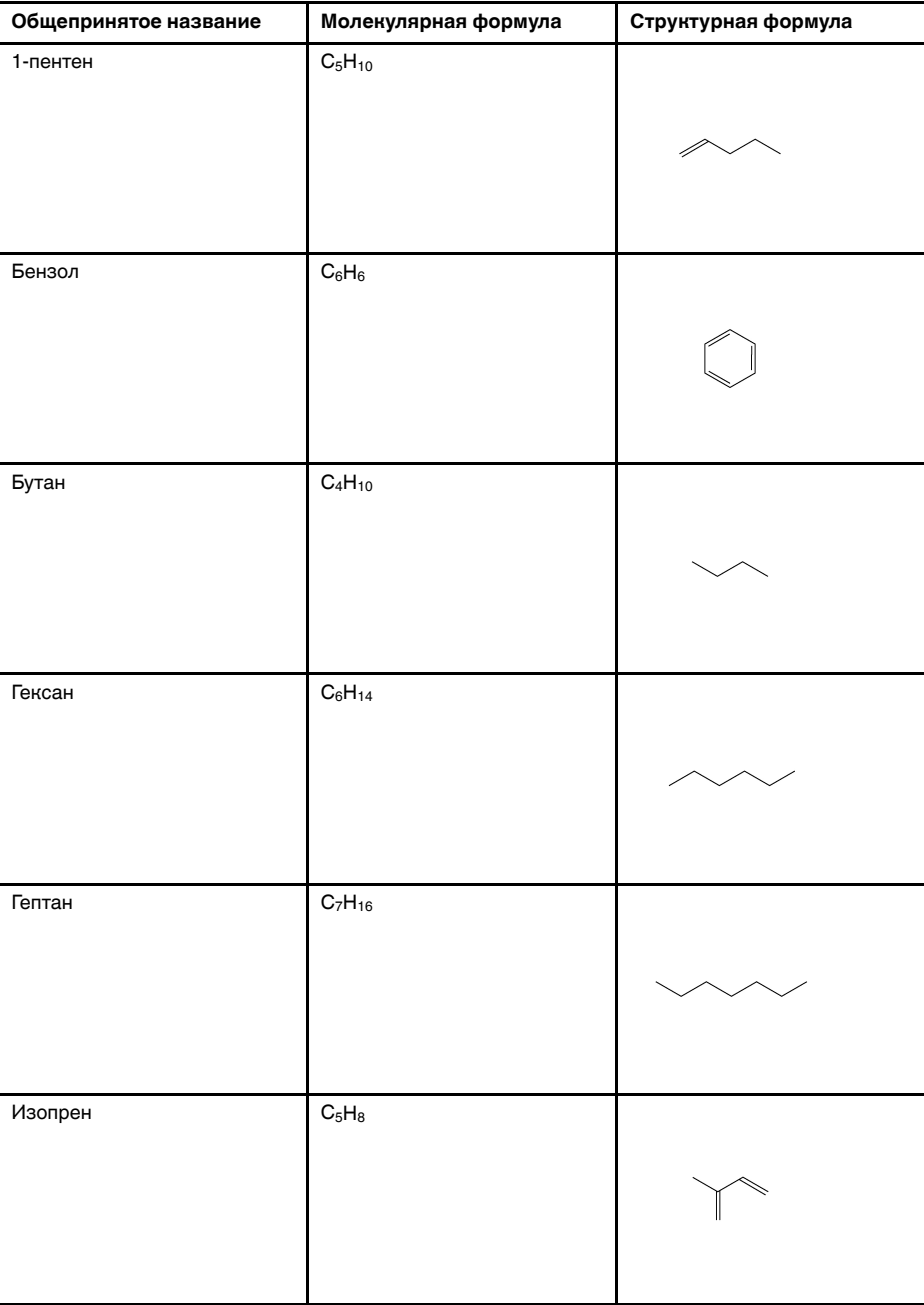

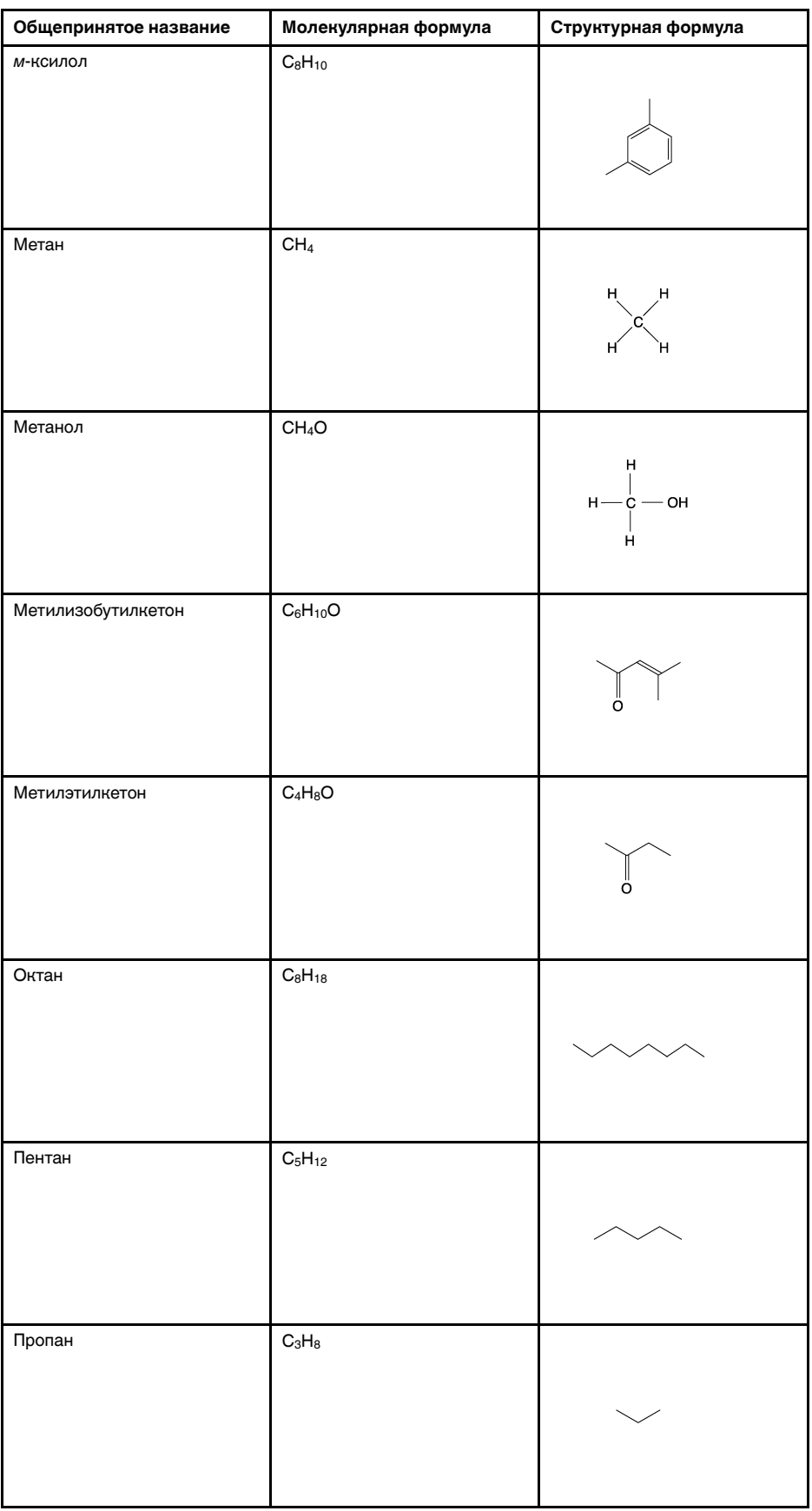

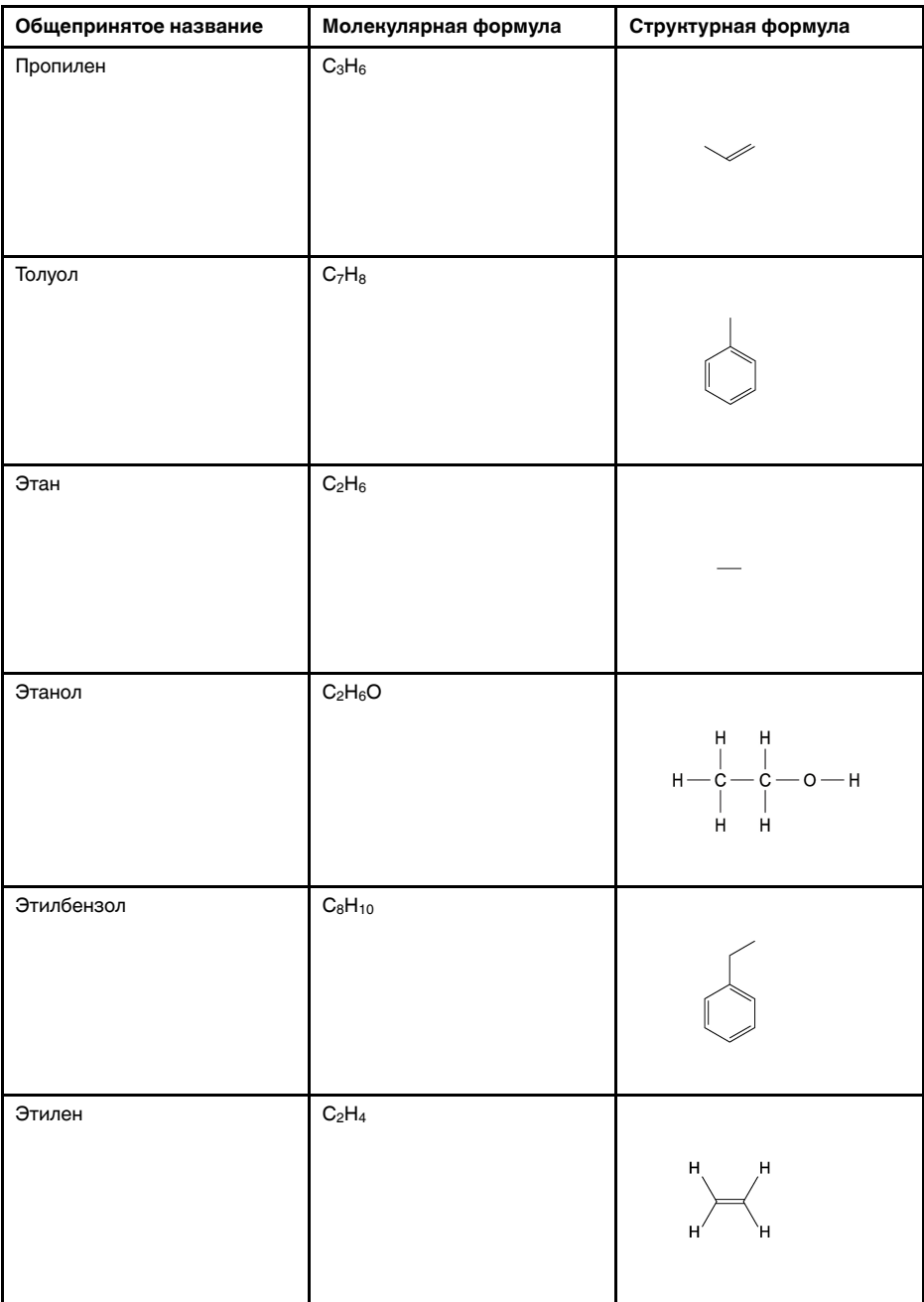

## **Почему [некоторые](#page-80-0) стекла [поглощают](#page-80-0) энергию ИК[излучения?](#page-80-0)**

<span id="page-80-0"></span>С точки зрения упрощенной механики молекулы в газе можно представить как массы (шары на рисунках, приведенных ниже), соединенные между собой пружинами. В зависимости от количества атомов, их размера и массы, от коэффициентов упругости связей, молекулы могут двигаться только в заданном направлении, колебаться вдоль заданных осей, вращаться и т. д.

Самые простые молекулы газа - одноатомные, такие как гелий, неон, криптон. Такие молекулы не имеют возможности колебаться и вращаться, то есть они могут двигаться только вдоль трансляции в одном направлении.

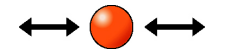

**Рисунок 26.1** Одноатомные молекулы

Следующая группа молекул - двухатомные, состоящие из двух атомов, такие как водород  $(H_2)$ , азот  $(N_2)$  и кислород  $(O_2)$ . У таких молекул кроме движения вдоль трансляции появляется возможность вращаться вокруг своей оси.

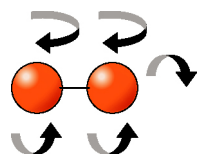

**Рисунок 26.2** Два атома

Еще одна группа - сложные двухатомные молекулы, такие как углекислый газ  $(CO_2)$ , метан  $(CH_4)$ , элегаз  $(SF_6)$  и стирол  $(C_6H_5CH=CH_2)$  (это только некоторые примеры).

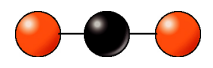

**Рисунок 26.3** Простая механическая модель углекислого газа (CO2), молекула состоит из 3 атомов

Данное предположение справедливо для многоатомных молекул.

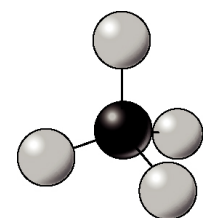

**Рисунок 26.4** Метан (CH4), молекула состоит из 5 атомов

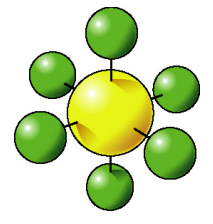

**Рисунок 26.5** Элегаз (SF6), молекула состоит из 7 атомов

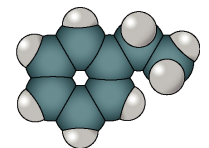

**Рисунок 26.6** Молекулярные орбитали стирола (C6H5CH=CH2), молекула состоит из 16 атомов

Увеличение числа степеней свободы вызывает появление различных вращательных и колебательных переходов. Так как молекулы состоят из многих атомов, они более эффективно, чем простые молекулы, поглощают и излучают тепло. В зависимости от частоты переходов, некоторые из них могут попадать в область поглощения энергии в ИК-диапазоне, к которому чувствительна инфракрасная камера.

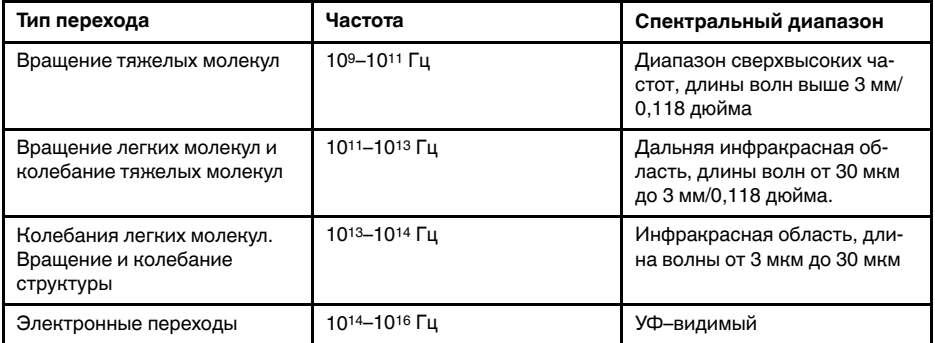

Для того чтобы молекула могла поглотить или излучить фотон и перейти из одного состояния в другое, она должна обладать дипольным моментом, который может колебаться на частоте реагирующего фотона. Такое квантово-механическое взаимодействие позволяет молекуле поглотить или излучить электромагнитную энергию фотона.

Камеры FLIR GF6xx series используют характеристики поглощения и излучения определенных молекул для их визуализации черным или белым цветом в их естественной среде. Контрастность визуализации газа представляет собой функцию концентрации газа, умноженной на длину оптического пути (CL), разницу температуры с фоном (например, стеной) и температуры газового шлейфа.

В камере FLIR GF6xx seriesматрица фокальной плоскости и оптические системы обычно настроены на очень узкую спектральную область, порядка сотен нанометров, вследствие чего обладают высокой избирательностью. Только те газы, которые имеют достаточную активную силу сигнала в ИК-диапазоне, могут быть обнаружены с помощью камеры.

Все компоненты камеры настроены так, чтобы излучать как можно меньше энергии, так как энергия, излучаемая газами, очень незначительна. Данное решение обеспечивает достаточный уровень сигнал/шум. Поэтому фильтр устанавливается при криогенных температурах порядка.

Ниже приведены измеренные спектры излучения двух газов, источник: Тихоокеанская северозападная национальная лаборатория (PNNL):

- Бензол  $(C_6H_6)$ , длина концентрации: CL=5000 ppmxm—область поглощения средневолновая часть диапазона
- Элегаз (SF6), длина концентрации: CL=50 ppmxm—область поглощения длинноволновая часть диапазона

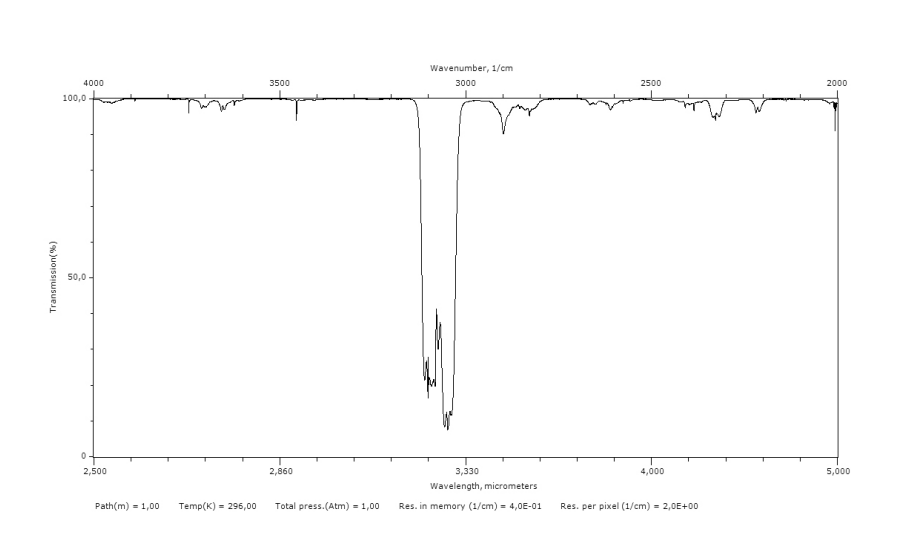

**Рисунок 26.7** Бензол (C6H6). Сильное поглощение около 3,2 - 3,3 мкм, CL=5000 ppmxm, источник: PNNL

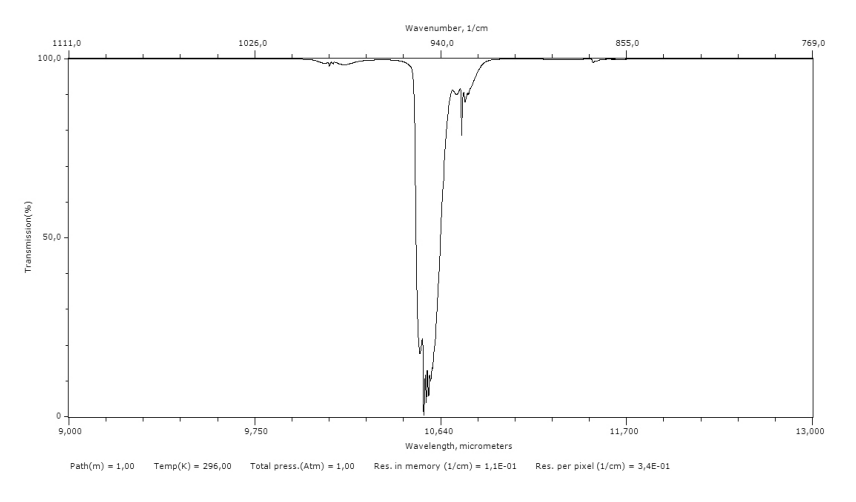

**Рисунок 26.8** Элегаз (SF6). Сильное поглощение около 10,6 мкм, CL=50 ppmxm, источник: PNNL

# **[27](#page-83-0) О [калибровке](#page-83-0)**

### <span id="page-83-0"></span>**27.1 Введение**

Калибровка тепловизионной камеры является предварительным требованием для измерения температуры. Калибровка устанавливает соотношение между входным сигналом и физической величиной, которую пользователь собирается измерить. Однако, несмотря на широкое распространение, термин «калибровка» часто неверно понимают и используют. Местные и национальные различия, а также особенности перевода вызывают дополнительные непонимания.

Неточная терминология может привести к сложностям взаимопонимания и ошибкам перевода и, как следствие, неправильным измерениям ,которые могут повлечь за собой возникновение судебных тяжб.

## **27.2 Определение калибровки**

Международное бюро мер и весов1 определяет *калибровку*<sup>2</sup> следующим образом:

an operation that, under specified conditions, in a first step, establishes a relation between the quantity values with measurement uncertainties provided by measurement standards and corresponding indications with associated measurement uncertainties and, in a second step, uses this information to establish a relation for obtaining a measurement result from an indication.

Калибровка может выражаться в разных форматах: утверждение, функция, диаграмма,3кривая калибровки4или таблица.

Часто для определения калибровки используют только первый шаг приведенного выше определения. Но этого не всегда достаточно.

Принимая во внимание процедуру калибровки тепловизионной камеры, в первом шаге устанавливается зависимость между испускаемым излучением (значение параметра) и электрическим выходным сигналом (индикация). Этот шаг процедуры калибровки включает в себя получение гомогенной (или равномерной) чувствительности при размещении камеры перед источником радиации.

После того, как температура номинального источника испускаемого излучения будет известна, во втором шаге полученный выходной сигнал (индикация) можно связать с температурой номинального источника (результат измерений). Второй шаг включает в себя погрешность и компенсацию.

Калибровка тепловизионной камеры не выражается только посредством температуры. Тепловизионные камеры чувствительны к инфракрасному излучению: поэтому сначала вы получаете значение излучения, а затем зависимость между излучением и температурой. В болометрических камерах, используемых для бытовых целей, излучение не указывается. В таких камерах используется только значение температуры.

### **27.3 Калибровка камеры в компании FLIR Systems**

Без предварительной калибровки инфракрасная камера не сможет выполнять измерения излучения и температуры. В компании FLIR Systems калибровка измерительных камер с неохлаждаемым микроболометром выполняется как на этапе производства, так и на этапе обслуживания. Калибровка охлаждаемых камер с

<sup>1.</sup> http://www.bipm.org/en/about-us/ [извлечено 2017-01-31.]

<sup>2.</sup> http://jcgm.bipm.org/vim/en/2.39.html [извлечено 2017-01-31.]

<sup>3.</sup> http://jcgm.bipm.org/vim/en/4.30.html [извлечено 31.01.2017.]

<sup>4.</sup> http://jcgm.bipm.org/vim/en/4.31.html [извлечено 31.01.2017.]

фотонным детектором часто выполняется самим пользователем с использованием специального программного обеспечения. Считается, что при наличии такого программного обеспечения пользователь может самостоятельно выполнить калибровку обычной неохлаждаемой тепловизионной камеры. Однако, поскольку в данном программном обеспечении отсутствует функция создания отчетов, оно не используется обычными пользователями. Устройства, не предназначенные для измерения, а используемые только для создания изображений, не требуют температурной калибровки. Иногда это отражается в терминологии, когда сравниваются тепловизионные и термографические камеры (последние также являются измерительными устройствами).

Информация о калибровке сохраняется в форме кривой, выраженной математической функцией, независимо от того, была ли калибровка выполнена компанией FLIR Systems или пользователем. Поскольку интенсивность излучения изменяется в зависимости от температуры и расстояния между объектом и камерой, для различных диапазонов температуры и сменных объективов генерируются различные кривые калибровки.

### **27.4 Различия между калибровкой, выполненной пользователем, и калибровкой, выполненной в компании FLIR Systems**

Во-первых, номинальные источники, используемые компанией FLIR Systems , сами по себе проходят процедуру калибровки и отслеживаются. Это значит, что источники на каждом заводе FLIR Systems , выполняющем калибровку, контролируются независимым государственным органом. Подтверждением этого является сертификат калибровки камеры. Он свидетельствует не только о том, что компания FLIR Systems выполнила калибровку, но также и о том, что в процессе нее использовались номинальные источники. Некоторые пользователи также имеют доступ к аккредитованным номинальным источникам, но это лишь очень ограниченный круг людей.

Во-вторых, разница заключается в технических особенностях. При выполнении калибровки пользователем часто (но не всегда) отсутствует компенсация отклонений. Это означает, что в значениях не учитывается возможное изменение выходного сигнала камеры при варьировании ее внутренней температуры. Это приводит к еще большим неточностям в измерениях. Для настройки компенсации отклонений используются данные, полученные в камерах с регулируемым климатом. Во всех камерах FLIR Systems учитывается компенсация отклонений, как при первой поставке клиенту, так и при повторной калибровке в отделе технического обслуживания FLIR Systems.

## **27.5 Проверка калибровки и регулировка**

Многие часто путают *калибровку* с *проверкой* или *регулировкой*. Действительно, калибровка является предварительным требованием для *проверки*, она свидетельствует о том, что были соблюдены специальные требования. Проверка является объективным доказательством того, что определенное устройство отвечает специальным требованиям. Для проведения проверки измеряются определенные температуры (испускаемое излучение) откалиброванного и подлежащего отслеживанию номинального источника. Результаты измерений, включая отклонения, вносятся в таблицу. В сертификате проверки указывается, что данные результаты измерений отвечают специальным требованиям. Иногда компании или организации предлагают сертификат проверки как «сертификат калибровки».

Надлежащую проверку, а также калибровку и/или повторную калибровку можно выполнить только при соблюдении действующего протокола. Этот процесс включает в себя не только размещение камеры перед черным телом и проверку

соответствия выходных сигналов камеры (например, температуры) значениям, указанным в таблице калибровки. Следует учитывать, что камера чувствительна не к температуре, а к излучению. Кроме того, камера — это система формирования *изображений*, а не просто датчик. Следовательно, если оптическая конфигурация, которая позволяет камере «собирать» излучение, работает неправильно или плохо отрегулирована, то «проверка» (как и калибровка и повторная калибровка) будет бесполезна.

Например, нам необходимо убедиться, что расстояние между черным телом и камерой, а также диаметр полости черного тела выбраны таким образом, что способны уменьшить рассеянное излучение и эффект «размера источника».

Обобщение: действительный протокол должен соответствовать законам физики относительно *излучения*, а не только температуры.

Калибровка также является предварительным требованием для *регулировки*. Это комплект операций, выполняемых для измерительной системы так, чтобы данная система обеспечивала индикацию, соответствующую значениям измеряемых параметров, которые обычно указываются в стандартах измерений. Проще говоря, регулировка — это действие, результатом которого является правильные показания измерений на инструменте, которые отвечают техническим требованиям. В повседневной речи для измерительных устройств вместо термина «регулировка» используется термин «калибровка».

### **27.6 Коррекция неоднородности**

Когда на дисплее тепловизионной камеры отображается «Калибровка…», это значит, что выполняется регулировка отклонений для каждого элемента датчика (пикселя). В термографии это называется «коррекцией неоднородности» (NUC). Это коррекция смещения, при неизменном уровне сигнала.

В европейском стандарте EN 16714-3, Non-destructive Testing—Thermographic Testing—Part 3: Terms and Definitions, коррекция неоднородности (NUC) определяется, как коррекция изображения, выполняемая программным обеспечением камеры, с целью компенсации разной степени чувствительности датчиков и других оптических и геометрических отклонений.

При проведении NUC (коррекции неоднородности) затвор (внутренний флажок) устанавливается на оптической траектории, а на все элементы детектора поступает одинаковое количество излучения, исходящего от затвора. Поэтому в идеальной ситуации выходной сигнал всех элементов был бы одинаковым. Однако каждый элемент имеет свою чувствительность, поэтому выходной сигнал неоднородный. Такое отклонение от идеального результата рассчитывается и используется для математической коррекции изображения, которая фактически является коррекцией отображаемого сигнала излучения. На некоторых камерах отсутствует внутренний флажок. В этом случае коррекцию неоднородности необходимо выполнить вручную с помощью специального программного обеспечения и внешнего однородного источника излучения.

NUC выполняется, например, при запуске, во время изменения диапазона измерений или при изменении температуры окружающей среды. На некоторых камерах коррекцию можно запустить вручную. Это необходимо, когда возникает необходимость выполнить критические измерения с наименьшим искажением изображения.

### **27.7 Регулировка теплового изображения (тепловая настройка)**

Некоторые используют термин «калибровка изображения» для обозначения процесса регулировки тепловой контрастности и яркости изображения с целью

улучшения видимости определенных деталей. Во время этого процесса температурный интервал устанавливается таким образом, чтобы можно было использовать все доступные цвета и показывать только (или главным образом) только температуры, характерные для определенного региона. Правильный термин для данного действия — «регулировка теплового изображения» или «тепловая настройка», а в некоторых языках «оптимизация теплового изображения». Для выполнения данной процедуры камеру необходимо установить в ручной режим, в противном случае она автоматически установит верхние и нижние предельные значения отображаемого температурного интервала в значения для участков с минимальной и максимальной температурой.

# **[28](#page-87-0) О [компании](#page-87-0) FLIR Systems**

<span id="page-87-0"></span>Компания FLIR Systems, основанная в 1978 году, является инициатором создания высокоэффективных тепловизионных систем и мировым лидером по разработке, производству и продаже систем формирования инфракрасных изображений для широкого спектра коммерческих, промышленных и государственных приложений. В настоящее время FLIR Systems объединяет в своем составе пять крупных компаний, известных своими выдающимися достижениями в области инфракрасной технологии: с 1958 года—шведскую компанию AGEMA Infrared Systems (бывшая AGA Infrared Systems), три американские компании: Indigo Systems, FSI, и Inframetrics, и французскую компанию Cedip.

С 2007 г. FLIR Systems приобрела несколько компаний с мировым опытом:

- NEOS (2019)
- Endeavor Robotics (2019)
- Aeryon Labs (2019)
- Seapilot (2018)
- Acyclica (2018)
- Prox Dynamics (2016)
- Point Grey Research (2016)
- DVTEL (2015)
- DigitalOptics микрооптика (2013)
- MARSS (2013)
- Traficon (2012)
- Aerius Photonics (2011)
- TackTick Marine Digital Instruments (2011)
- ICx Technologies (2010)
- Raymarine (2010)
- Directed Perception (2009)
- OmniTech Partners (2009)
- Salvador Imaging (2009)
- Ifara Tecnologías (2008)
- Extech Instruments (2007)

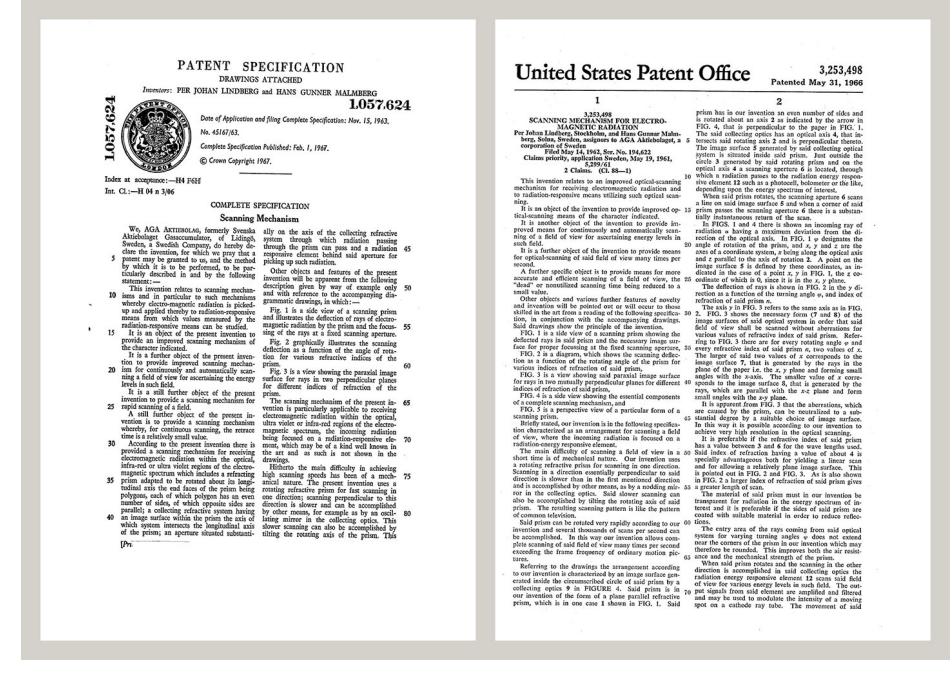

**Рисунок 28.1** Патентные документы начала 1960-х годов

FLIR Systems владеет тремя заводами в США (в Портленде, штат Орегон; в Бостоне, штат Массачусетс; в Санта-Барбаре, штат Калифорния) и одним заводом в

Швеции, расположенным в Стокгольме.С 2007 года также действует завод в Таллинне, Эстония. Кроме того, она имеет торговые представительства в Бельгии, Бразилии, Китае, Франции, Германии, Великобритании, Гонконге, Италии, Японии, Швеции и США, которые вместе с распространенной по всему миру сетью торговых агентов и дистрибьюторов оказывают необходимую поддержку постоянным клиентам во многих странах мира.

FLIR Systems является передовой компанией в области новых разработок и промышленного производства ИК-камер. Мы предвосхищаем потребности рынка, внося усовершенствования в имеющиеся модели и разрабатывая новые типы камер. Нашей компании принадлежат такие ключевые решения в развитии данной области техники, как первые портативные камеры с питанием от аккумулятора для проведения ИК-обследования промышленных объектов и первые ИК-камеры без системы искусственного охлаждения и многие другие.

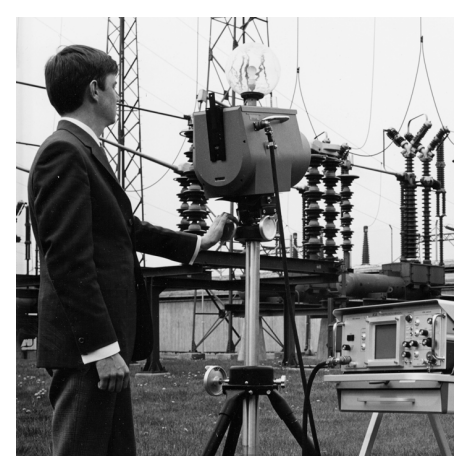

1969 г.: модель Thermovision 661. Камера весила примерно 25 кг, осциллограф — 20 кг и штатив — 15 кг. Оператору также требовалась генераторная установка на 220 В переменного тока и сосуд на 10 л с жидким азотом. Слева от осциллографа находится фотоприставка Polaroid массой 6 кг.

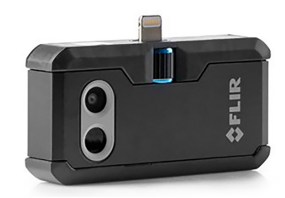

2015 г.: FLIR One, вспомогательное устройство для мобильных телефонов iPhone и Android. Масса: 36 г.

FLIR Systems производит наиболее важные механические и электронные компоненты тепловизионных систем. Все этапы производственного процесса, начиная от проектирования детекторов и изготовления объективов и электронных плат, и заканчивая заводскими испытаниями и калибровкой готовых изделий, выполняются и контролируются специалистами нашей компании. Высокая квалификация специалистов по инфракрасной технологии гарантирует точность и надежность всех основных конструктивных компонентов вашей инфракрасной камеры.

### **28.1 Не только камеры**

Руководство компании FLIR Systems понимает, что производства лучших в мире систем для ИК-съемки недостаточно. Мы уверены, что для более полного использования всех возможностей систем ИК-камеры нашим заказчикам требуются наиболее современные программные средства. Специальные программы для научно-исследовательских разработок, профилактического диагностирования и неразрушающего контроля производственных процессов разрабатываются собственными подразделениями компании. Большая часть программного обеспечения выпускается на нескольких языках.

Кроме того, компания выпускает широкий ассортимент дополнительных принадлежностей для адаптации ИК-оборудования к конкретным условиям эксплуатации.

#### Мы делимся своими знаниями 28.2

Хотя и наши камеры сконструированы с учетом максимального удобства для пользователей, для полного использования их возможностей требуется определенный уровень знаний по термографии. Исходя их этого, компания FLIR Systems создала ITC - Центр подготовки специалистов по инфракрасной технологии, который, являясь самостоятельным коммерческим предприятием, проводит сертифицированные курсы обучения в этой области техники. Обучение по программам ITC дает неоценимые знания и практический опыт.

Персонал ITC также поможет вам в применении ваших теоретических знаний по инфракрасной технике для решения практических задач.

#### 28.3 Техническая поддержка пользователей продукции

Компания FLIR Systems обладает сетью центров технического обслуживания, развернутой по всему миру. В обязанности этих центров входит обеспечение бесперебойной работы инфракрасных камер компании. Эти центры располагают всем необходимым оборудованием и высококлассными специалистами, способными в кратчайшие сроки устранить любые проблемы, связанные с функционированием инфракрасных камер. Это освобождает клиентов компании от необходимости отправлять свои камеры на другой конец света или обращаться за техническими рекомендациями к иноязычным специалистам.